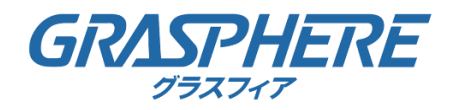

# GJ-IP2xxx/4xxxシリーズ ネットワークカメラ

# ユーザーマニュアル Ver 2.0 rev.1

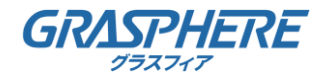

# 目次

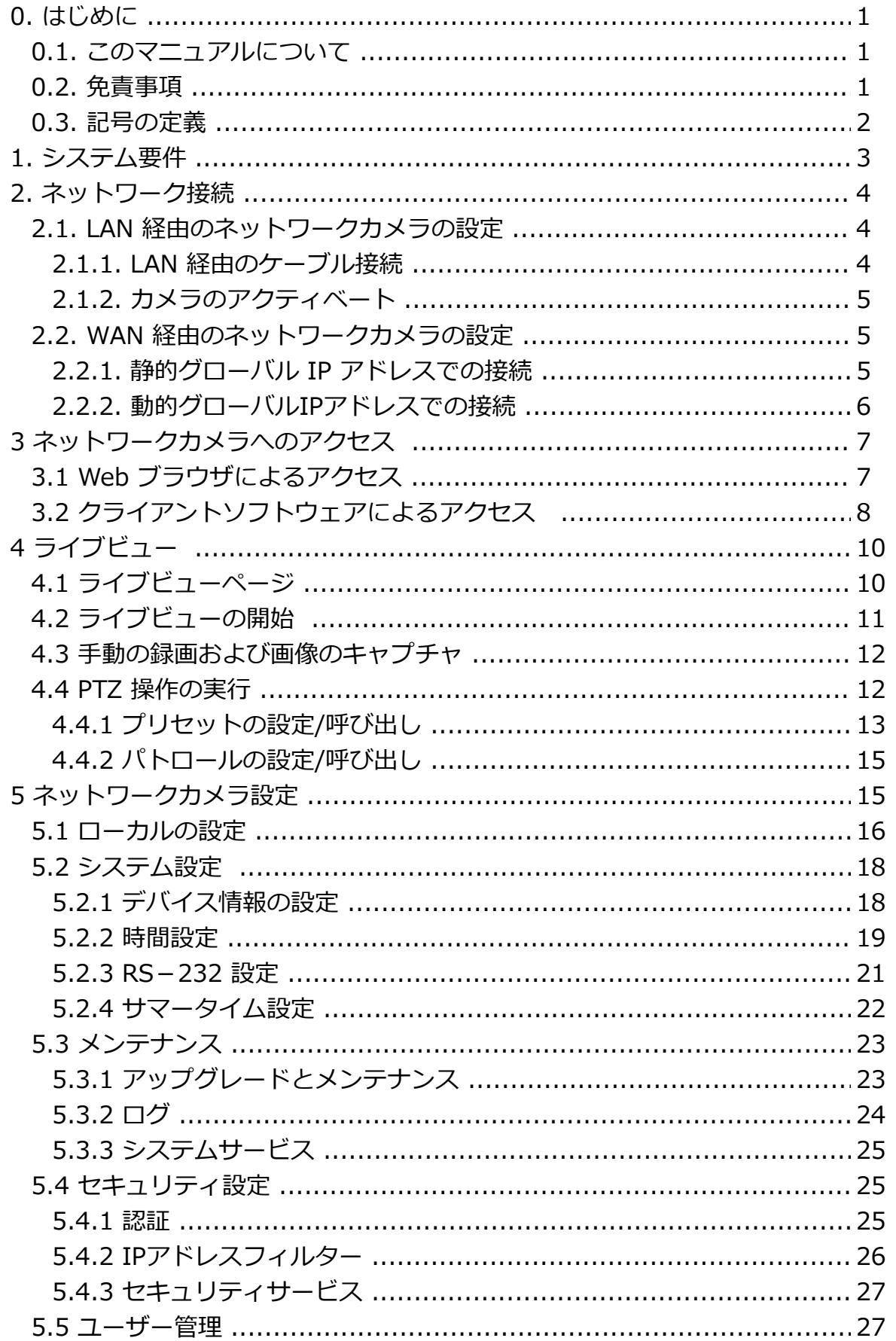

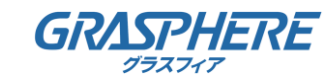

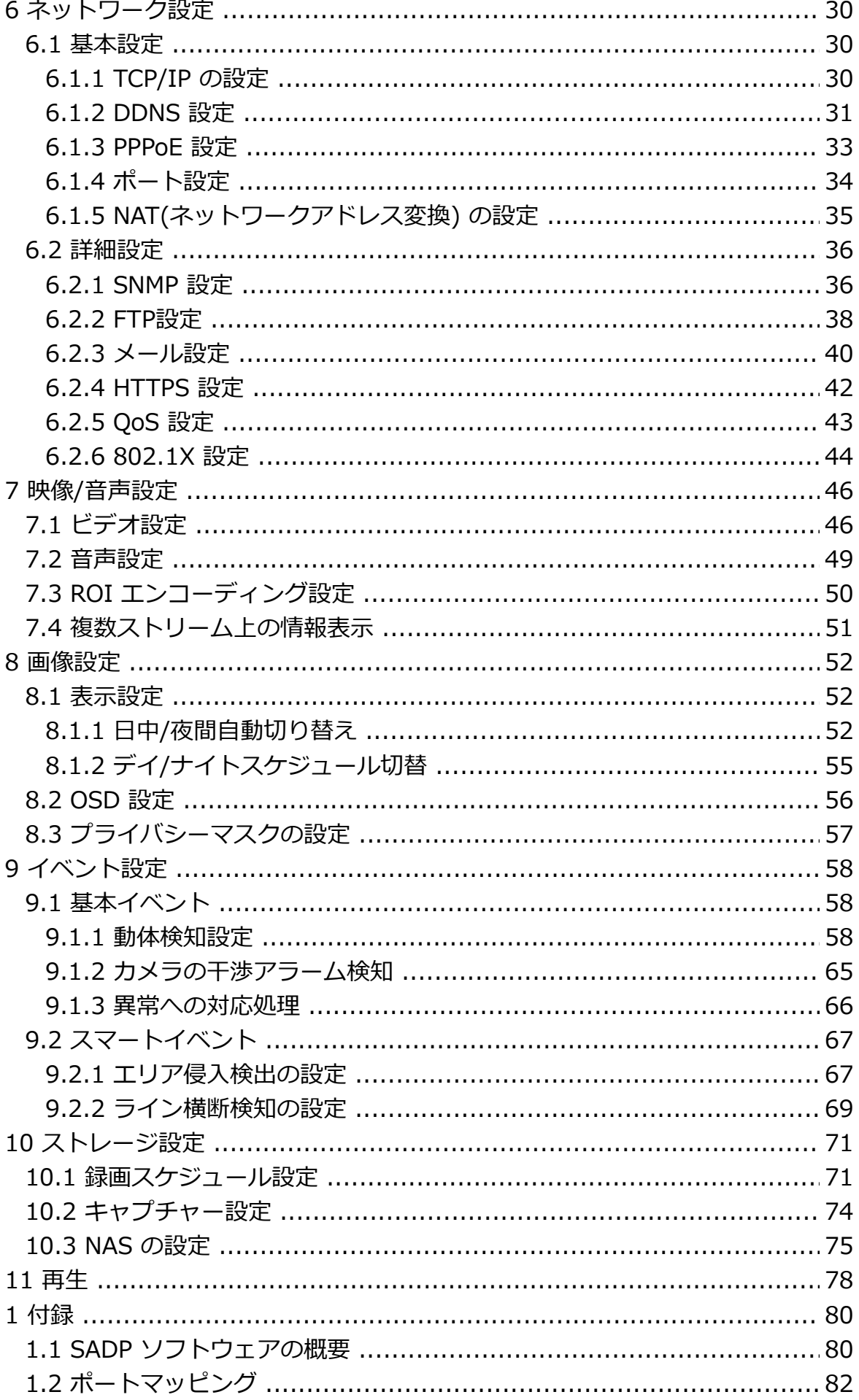

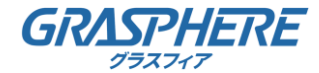

# 0. はじめに

### 0.1. このマニュアルについて

このマニュアルには製品の使用および管理についての指示が含まれています。ここに記載されて いる写真、表、画像などの情報はすべて、説明のみを目的としています。このマニュアルに含ま れる情報は、ファームウェア更新やその他の理由で事前の通知なく変更されることがあります。 このマニュアルの最新版については Grasphere の Web サイト

(https://www.grasphere.com/)をご確認ください。 この製品に関するサポート訓練を受け ている専門家の指導や援助を受けた上でこのマニュアルを使用してください。

#### 0.2. 免責事項

 適用法により許容される範囲内で、このマニュアル、記載の製品とそのハードウェア、ソフト ウェアおよびファームウェアは、あらゆる不具合や瑕疵を含め、現状有姿で提供されるものとし ます。GRASPHERE では明示の有無によらず一切の保証(商品性、十分な品質、特定の目的に対 する適合性を含むが、これらに限定しない)を行いません。この製品は、ユーザーの責任で使用 してください。GRASPHERE は、この製品の利用に関連する事業利益の損失や事業妨害、データ の損失、システムの破損、文書の損失に関する損害を含む特別、必然的、偶発的または間接的な 損害に対して、契約の違反、不法行為(過失を含む)、製造物責任、その他を問わず、たとえ GRASPHERE がそれらについて通知を受けていたとしても、一切の責任を負いません。

 ユーザーは、インターネットの性質上、セキュリティリスクが内在していることを承知するもの とします。GRASPHERE は、異常操作、プライバシー漏えいまたはサイバー攻撃、ハッキング、 ウィルス検査やその他のインターネットセキュリティリスクから生じるその他の損害に対して一 切の責任を負わないものとします。ただし、必要に応じて GRASPHERE は適宜技術サポートを提 供します。

 ユーザーは、この製品をすべての適用法に従って使用することに同意するものとし、使用方法が 適用法に準拠するようにすることについては、ユーザー自身が一切の責任を負うものとします。 特に、ユーザーは、第三者の権利(パブリシティ権、知的財産権、データ保護、および他のプラ イバシー権を含むが、これらに限定しない)を侵害しない方法でこの製品を使用することに責任 を負います。ユーザーはこの製品を、大量破壊兵器の開発または製造、生物化学兵器の開発また は製造、いかなる核爆発物または安全でない核燃料サイクルに関連する状況または人権侵害の支 援での一切の活動を含む、いかなる禁止された最終用途にも使用しないものとします。

このマニュアルと適用法との間に矛盾が存在する場合は、後者が優先されます。

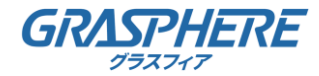

# 0. はじめに

# 0.3. 記号の定義

このマニュアルで使用する記号は以下のように定義されています。

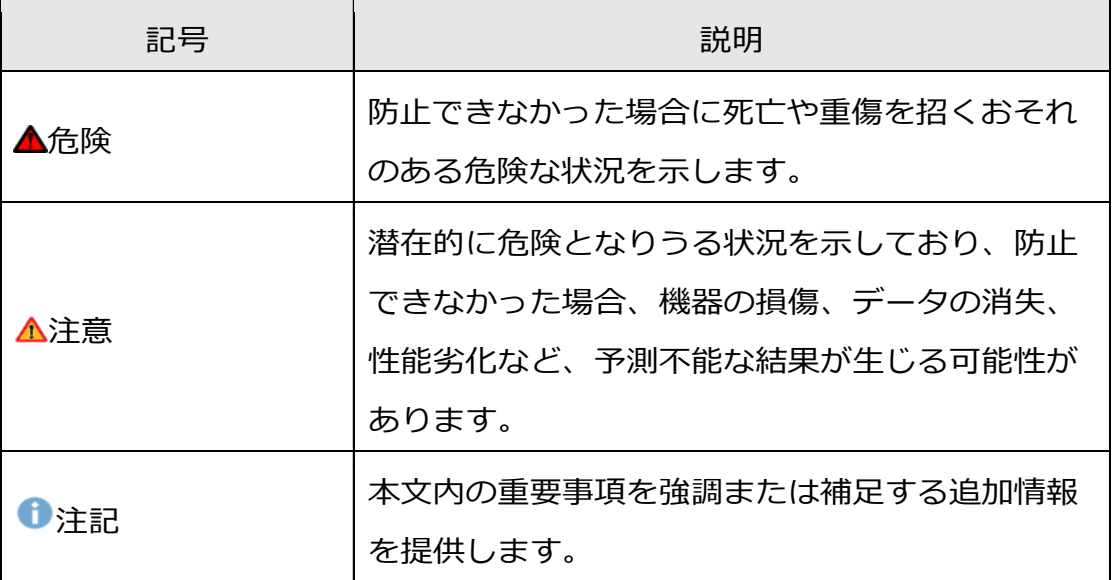

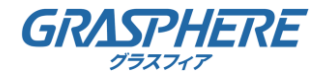

# 1. システム要件

オペレーティング システム:

Microsoft Windows 10 またはそれ以上

### CPU:

2Core 2.0 GHz またはそれ以上

### RAM:

OSと別に 1GB またはそれ以上

ディスプレイ:

解像度 1024×768 またはそれ以上

Web ブラウザ:

Microsoft Internet Explorer 11

または、Microsoft Edge (Chromiumベース)のIE11モード

**1PカメラからローカルダウンロードできるWeb Components (ActiveX9.0) のインストール** が必要です。

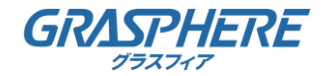

# 2. ネットワーク接続

▲ インターネットアクセスでの製品の使用にあたり、ネットワークのセキュリティリスクをご了 承 ください。ネットワーク攻撃や情報漏えいを回避するには、ご自身の保護対策を強化いただ くようお願いします。製品が正常に動作しない場合、弊社にご連絡ください。

始める前に:

- LAN(ローカルエリアネットワーク) 経由でネットワークカメラを設定したい場合、 2.1 LAN 経由のネットワークカメラの設定を参照してください。
- WAN(ワイドエリアネットワーク) 経由でネットワークカメラを設定したい場合、 2.2 WAN 経由のネットワークカメラの設定を参照してください。

### 2.1. LAN 経由のネットワークカメラの設定

目的:

LAN 経由でカメラを閲覧、設定するためには、ネットワークカメラをお使いのコンピュータと同じ ネットワークカサブネットに接続し、SADP または iVMS-4200 ソフトウェアを インストールして、カメラの IP を検索し、変更してください。 **← SADP についての詳細な解説は、付録を参照してください。** 

### 2.1.1. LAN 経由のケーブル接続

以下の図に、ネットワークカメラとコンピュータをケーブルで接続する 2 つの方法を示します。 目的:

● ネットワークカメラをテストする場合、図 2-1 に示すように、 ネットワークカメラをコンピュータにネットワークケーブルで直接接続できます。

● ネットワークカメラをスイッチまたはルータを経由して LAN 接続する場合、 図 2–2 を参照してください。

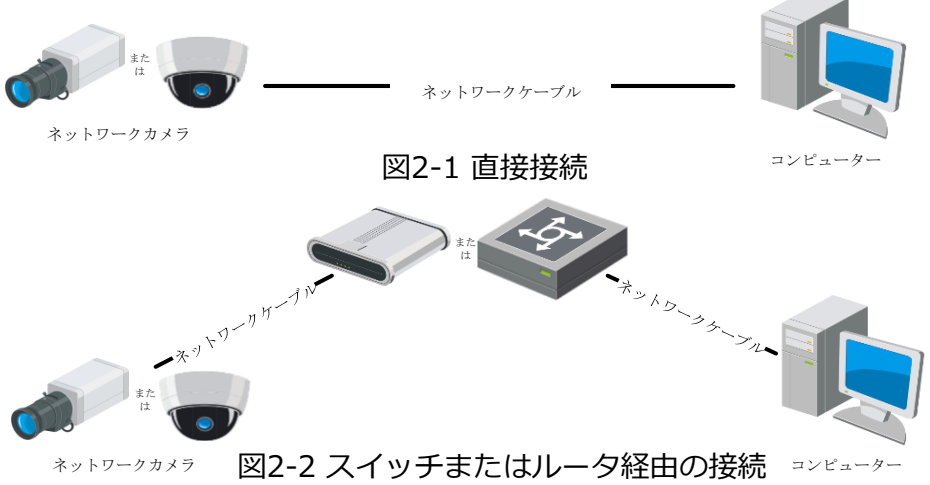

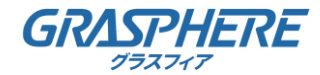

## 2. ネットワーク接続

2.1.2. カメラのアクティベート

カメラの使いはじめる前に、まず強力なパスワードを設定してカメラを

アクティベートする必要があります。SADP ツールでアクティベートを行ってください。

**● SADP についての詳細な解説は、付録 を参照してください。** 

▲ 強力なパスワードを推奨します。

選択した強力なパスワード (大文字、小文字、数字、特殊記号のうち、少なくとも

3 つのカテゴリで構成された文字を 8 文字以上含むパスワード) 設定を推奨します。

2.2. WAN 経由のネットワークカメラの設定

目的:

この節では静的 IP または動的 IP を用いて、どのようにネットワークカメラを WAN に接続するかを解説します。

2.2.1. 静的グローバル IP アドレスでの接続

始める前に:

ISP(インターネットサービス事業者)から静的 IP を取得します。静的 IP アドレスを用いる場合、 ネットワークカメラをルータ経由でまたは直接 WAN に接続することができます。

方法:

① ネットワークカメラをルータに接続してください。

② LAN IP アドレス、サブネットマスク、ゲートウェイを割り当てます。

- ③ 静的 IP アドレスをルータに保存します。
- ④ 80、8000 および 554 番等、ポートマッピングを設定します。

ポートマッピングの手順はルータによって異なります。

ポートマッピングに関するサポートはルータの製造業者に問い合わせてください。

↑ ポートマッピングについての詳細情報は付録 2 を参照してください。

⑤ Web ブラウザまたはクライアントソフトウェアを利用してインターネット経由で ネットワークカメラにアクセスします。

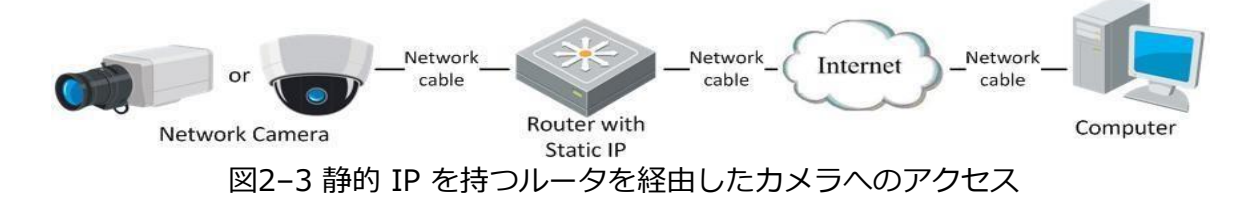

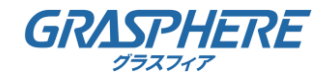

- 2. ネットワーク接続
	- 2.2.2. 動的グローバルIPアドレスでの接続

始める前に:

ISP から動的 IP を取得してください。動的 IP アドレスを用いる場合、

ネットワークカメラをモデムまたはルータに接続することができます。

#### 方法:

- ① ネットワークカメラをルータに接続してください。
- ② LAN IP アドレス、サブネットマスク、ゲートウェイを割り当てます。
- ③ 静的 IP アドレスをルータに保存します。
- ④ 80、8000 および 554 番等、ポートマッピングを設定します。
	- ポートマッピングの手順はルータによって異なります。
	- ポートマッピングに関するサポートはルータの製造業者に問い合わせてください。

ポートマッピングについての詳細情報は付録 を参照してください。

- ⑤ GJ-DDNSからドメインネームを取得します。
- ⑥ IPカメラにDDNS設定を行います。
- ⑦ 取得したドメインネームでカメラにアクセスします。
	- **GJ-DDNSの設定については 6.1.2DDNS設定 を参照してください。**
	- ▲ GJ-DDNSの申請から発行までは3営業日程度必要です。

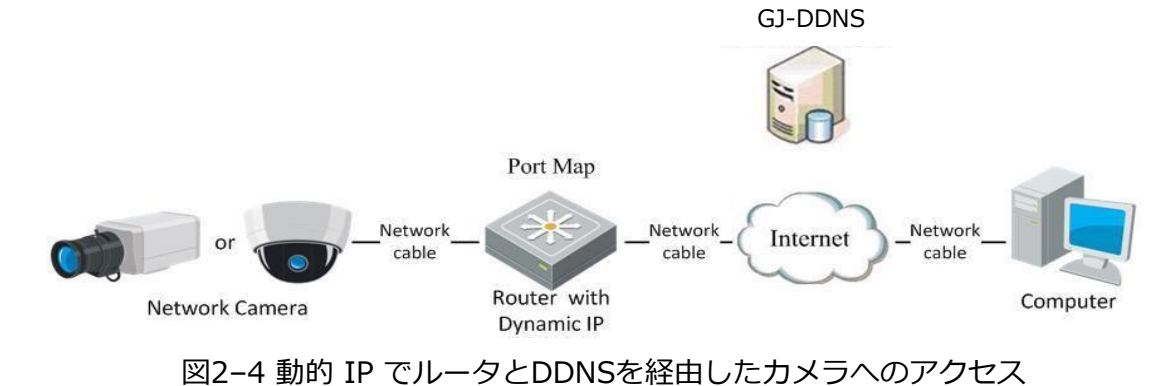

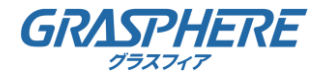

# 3 ネットワークカメラへのアクセス

### 3.1 Web ブラウザによるアクセス

方法:

- 1. Web ブラウザを開きます。
- 2. ブラウザのアドレスバーにネットワークカメラの IP アドレスを入力し、 [Enter] キーを押してログインインターフェイスに入ります。
- デフォルト IP アドレスは 192.168.1.64 です。
- 3. 初回利用時には 2.1.2 節の詳細を参照し、ネットワークカメラを アクティベートしてください。
- カメラがアクティベートされていない場合、節2.1.2にしたがって、 まずカメラをアクティベートしてください。
- 4. ログインインターフェイスの右上部分で、インターフェイスの 言語として日本語を選択してください。
- 5. ユーザー名とパスワードを入力して [ログイン] をクリックしてください。管理ユーザーは デバイスのアカウントおよびユーザー/オペレータの権限を適切に設定する必要があります。 必要のないアカウントおよびユーザー/オペレータ権限は削除してください。
- 管理ユーザーがパスワード入力に 7 回失敗すると IP アドレスはロックされます (ユーザー/オペレータの場合、5 回)。

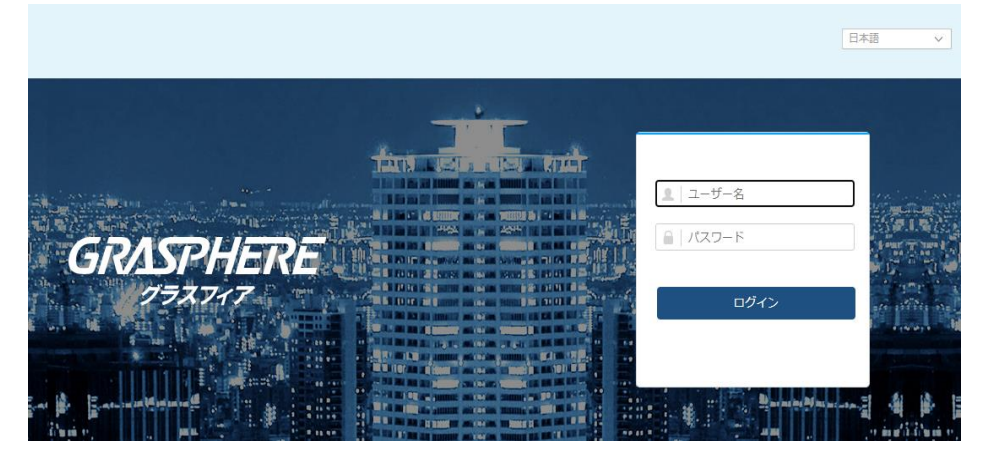

図 3–1 ログインインターフェイス

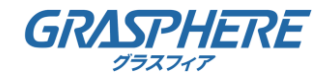

# 3 ネットワークカメラへのアクセス

6. ライブビデオの閲覧やカメラの操作の前にプラグインをインストールしてください。 インストールの指示に従い、プラグインをインストールします。

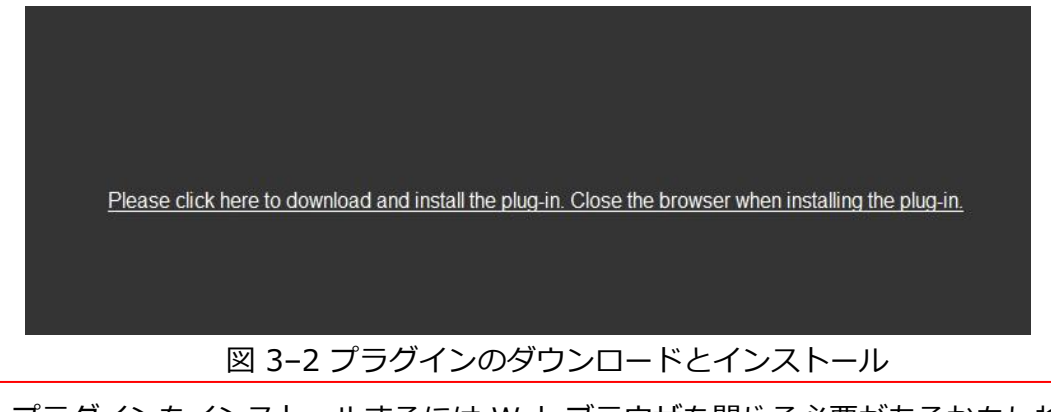

プラグインをインストールするには Web ブラウザを閉じる必要があるかもしれません。 プラグインをインストールした後、Web ブラウザを再度開いて再ログインしてください。

3.2 クライアントソフトウェアによるアクセス

プロダクト CD に iVMS-4200 クライアントソフトウェアが含まれています。 このソフトウェアによってライブビデオの閲覧やカメラの管理ができます。 インストールの指示にしたがい、ソフトウェアをインストールします。 iVMS-4200 クライアントソフトウェアのコントロールパネル、および ライブビューインターフェイスは以下のとおりです。

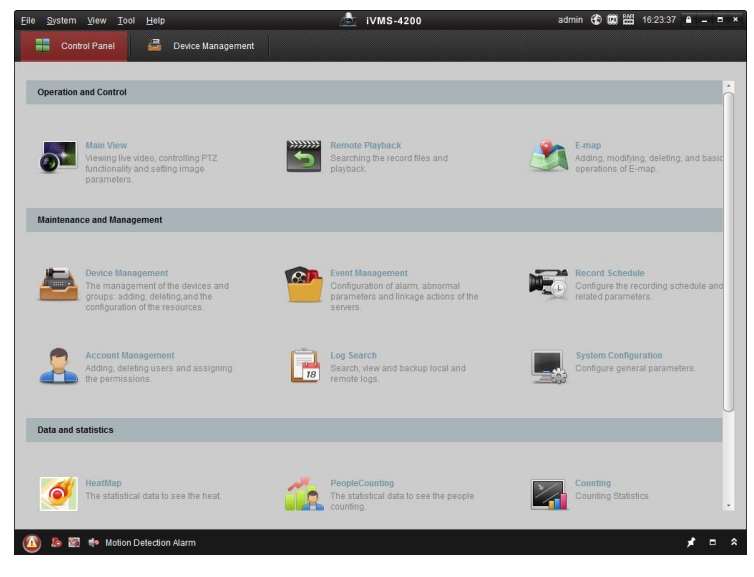

図 3–3 iVMS-4200 コントロールパネル

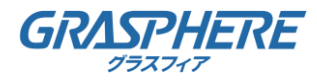

# 3 ネットワークカメラへのアクセス

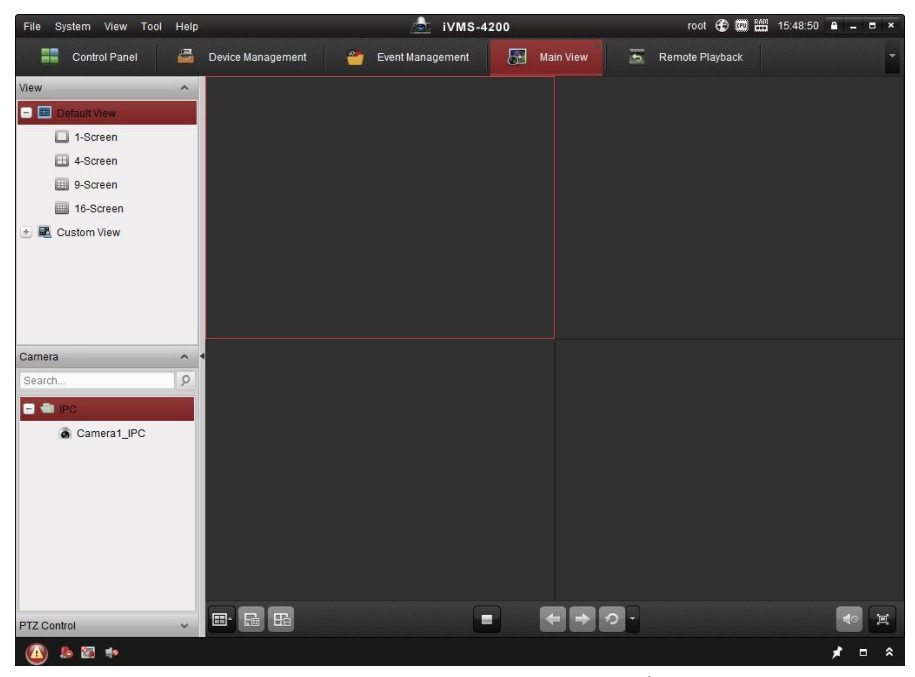

図 3–4 iVMS-4200 メインビュー

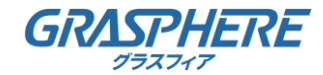

4.1 ライブビューページ

目的:

ライブビューページでは、リアルタイムのビデオを表示したり、画像をキャプチャしたり、

PTZ 操作を行ったり、プリセットの設定、呼び出しやビデオパラメータの設定を行うことができます。 ネットワークカメラにログインしてライブビューページに入るか、

メインページのメニューバーにある [ライブビュー] をクリックしてライブビューページに入ります。 ライブビューページの説明:

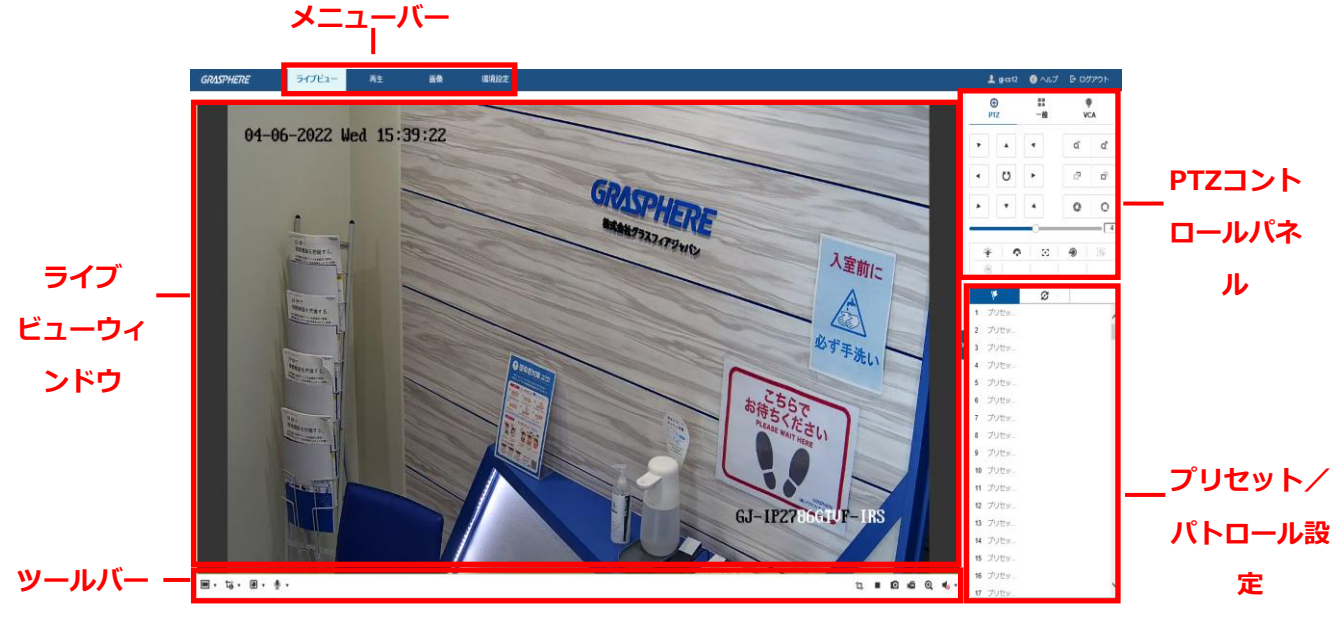

図 4–1 ライブビューページ

メニュー バー:

ライブビューの視聴、再生、画像、環境設定ページに進みます。

ライブビューウィンドウ: ライブビデオを表示します。

ツールバー:

ツールバーでは、ライブビューウィンドウのサイズ、ストリーム種別、

およびプラグインを調整することができます。

また、ライブビューページの操作、ライブビューの開始/停止、キャプチャ、録画、

音声のオン/オフ、双方向音声、デジタルズームの開始/停止などを行うことができます。

IE(Internet Explorer)ユーザーの場合、webcomponentsまたはQuick Timeプラグインが選択できます

IE 以外のユーザーの場合、Web ブラウザがサポートしていれば、

webcomponents、Quick Time、VLC または MJPEG が選択できます。

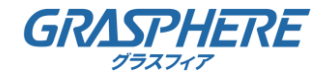

PTZコントロールパネル:

パン、チルト、およびズーム操作を実行できます。

ライトおよびワイパーの操作もできます(PTZ 機能をサポートするカメラの場合のみ)。

プリセット/パトロール設定:

PTZ カメラのプリセットまたはパトロールを設定/呼び出し/削除を行います。

### 4.2 ライブビューの開始

図 4-2 に示すライブビューウィンドウで、ツールバー上の▶ をクリックして、カメラのライブビューを開始します。

|■ ▼ 1ij ▼ | @ ▼ | @ ▼  $\Box \quad \blacksquare \quad \blacksquare \quad \Box \quad \Box \quad \blacksquare \quad \Box \quad \Box \quad \blacksquare$ 

図 4–1 ツールバーの説明 図 4–2 ライブビューツールバー

| アイコン                                      | 説明                   |
|-------------------------------------------|----------------------|
| $\blacktriangleright$ / $\blacksquare$    | ライブビューを開始/停止します      |
| ■ 、                                       | クリックするとウィンドウサイズ変更可能  |
| 43                                        | ウィンドウサイズは 4:3 です。    |
| 16:9                                      | ウィンドウサイズは 16:9 です。   |
| $1\times$                                 | オリジナルウィンドウサイズです。     |
| 圖                                         | 自動調整ウィンドウサイズです。      |
| ້ເຈໍ -                                    | クリックするとメインとサブの表示変更可能 |
| tő                                        | メインストリームのライブビューです。   |
| ႞ၱဨ                                       | サブストリームのライブビュー       |
| <b>O</b>                                  | 手動で画像をキャプチャ          |
| 6/6                                       | 手動で録画開始/停止           |
| $\Rightarrow$ $\rightarrow$ $\rightarrow$ | 音声オン・ボリューム調整/消音      |
| 6/50                                      | マイクのオン/オフ            |
| $Q$ $Q$                                   | デジタルズーム開始/停止         |
| <b>a</b> .                                | クリックすると再生の経由変更可能     |
| $\bullet$                                 | Webコンポーネントを介して再生します。 |
| Q                                         | QuickTime経由で再生します。   |

▲ アイコンはカメラのモデルによって異なります。

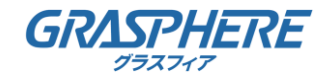

4.3 手動の録画および画像のキャプチャ

ライブビューインターフェイスのツールバーにある 回をクリックしてライブ

画像をキャプチャしたり ■ をクリックしてライブビューを録画することができます。

キャプチャ画像および動画クリップを保存するパスは、

[環境設定] > [ローカル] ページで設定できます。

遠隔スケジュール録画を設定するには 6.1 節 を参照してください。

キャプチャした画像は JPEG または BMP ファイルとしてお使いのコンピュータに保存されます。

### 4.4 PTZ 操作の実行

目的:

ライブビューインターフェイスでは、PTZ 操作ボタンを使用して、

カメラのパン/チルト/ズーム操作を実行することができます。

PTZ 操作を実行するには、ネットワークに接続されているカメラがPTZ 機能をサポートしているか、 またはカメラにパン/チルトユニットがインストールされている必要があります。

ライブビューページで、ライブビューウィンドウの右側に隣接する < をクリックして

PTZ コントロールパネルを表示、 > をクリックして非表示にできます。

方向ボタンをクリックして PTZ の動作を操作してください。

| ◉<br><b>PTZ</b> |    |   |    |                         |
|-----------------|----|---|----|-------------------------|
|                 |    |   | QĪ | ď                       |
|                 | Ü  |   | F  | k<br>ď,<br>×<br>٠<br>ł. |
|                 |    |   | ¢  | Ō<br>٠                  |
|                 |    |   |    | 4                       |
|                 | r, | 5 | ⋒  | $\mathbb{C}_r$          |
| $\overline{a}$  |    |   |    |                         |

図 4–3 PTZ コントロールパネル

ズーム/フォーカス/絞りボタンをクリックしてレンズ操作を実行します。

コントロールパネルには 9つの方向矢印があります。

 $\mathbf{v}$  $\blacktriangleleft$ ۰.

矢印をクリックすることで相対的な位置の調整ができます。

レンズ操作だけをサポートしているカメラの場合、方向ボタンは無効です。

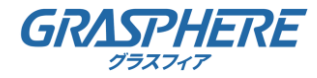

| アイコン                            | 説明                   |
|---------------------------------|----------------------|
| ď<br>ď                          | ズームイン/アウト            |
| Đ,<br>Ő,                        | 近く/遠くにフォーカス          |
| o<br>Ō                          | 絞り +/-               |
|                                 | PTZ 速度の調整            |
| $\bullet$                       | ライトオン/オフ             |
| o                               | ワイパーオン/オフ            |
| 53                              | 補助フォーカス              |
|                                 | <b>-</b><br> レンズの初期化 |
| $\langle \hat{c}_r \rangle$     | 手動トラッキングを開始          |
| $\textcircled{\scriptsize{19}}$ | 3D ズームを開始            |

表 4–2 PTZ コントロールパネルの説明

4.4.1 プリセットの設定/呼び出し

プリセットの設定:

1. PTZ コントロールパネルでプリセットリストからプリセット番号を選択します。

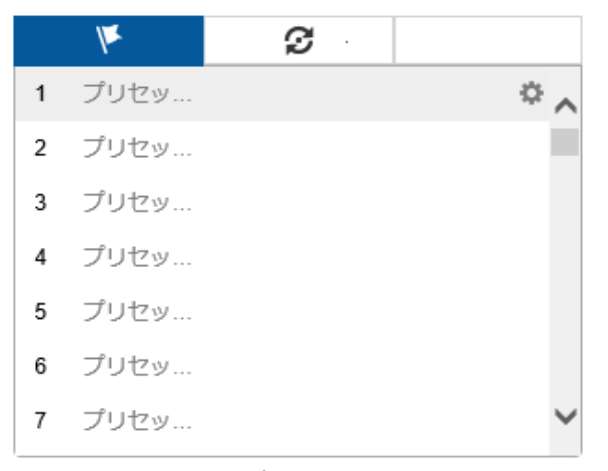

図 4–4 プリセットの設定

- 2. PTZ 操作ボタンを使ってレンズを希望する位置に移動します。
	- •カメラを右または左にパンします。
	- •カメラを上または下にチルトします。
	- •ズームインまたはズームアウトします。
	- •レンズのフォーカスを再調整します。
- 3. をクリックして現在のプリセットの設定を終了します。
- 4. × をクリックするとプリセットを削除できます。

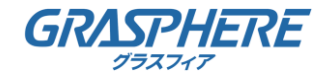

プリセットの呼び出し:

この機能を使用すると、手動またはイベントが発生した時に、

カメラを事前に指定されたプリセットシーンに向けさせることができます。

定義されたプリセットについては、目的のプリセットシーンをいつでも呼び出すことができます。

PTZ コントロールパネルで定義されたプリセットを選択し、

つをクリックしてそのプリセットを呼び出します。

またはプリセットインターフェイスでマウスを操作し、

プリセット番号をキー入力して対応するプリセットを呼び出すことができます。

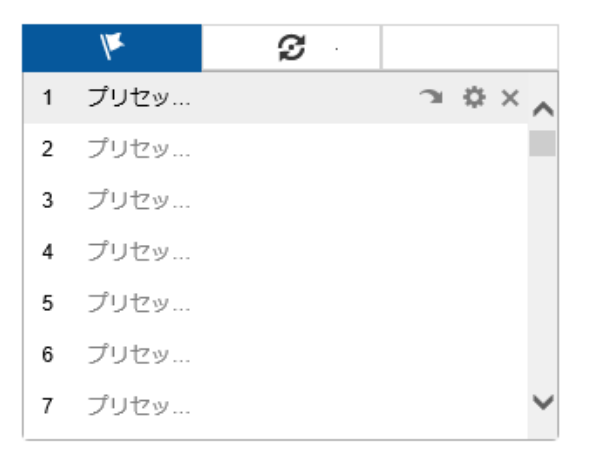

図 4–5 プリセットの呼び出し

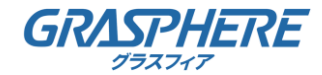

4.4.2 パトロールの設定/呼び出し

パトロールを設定する前に少なくとも 2 つのプリセットを設定しておく必要があります。

方法:

1. 2 をクリックしてパトロール設定インターフェイスに入ります。

2.パス番号を選択し、※ をクリック後 +をクリックして設定されたプリセットを追加します。

3.プリセットを選択し、パトロールの時間と速度を入力します。

4.[OK] をクリックして最初のプリセットを保存します。

5.上記の手順を繰り返してプリセットを追加します。

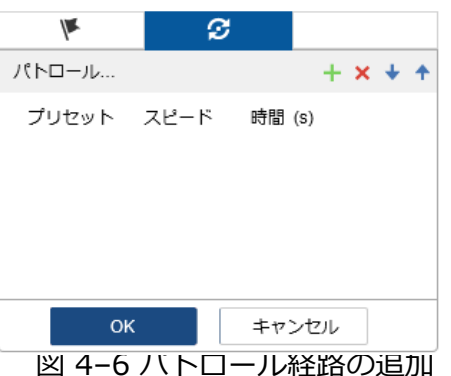

6.[OK] をクリックしてパトロールを保存します。

7. をクリックしてパトロールを開始し、■ をクリックして停止します。

8.(オプション) X をクリックして、パトロールを削除します。

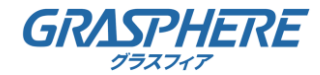

5.1 ローカルの設定

目的:

ローカルの設定とは、ライブビュー、録画ファイルおよびキャプチャ画像のパラメータのことです。 録画ファイルとキャプチャ画像は、Web ブラウザを利用して録画するファイルやキャプチャであり、 保存するパスはブラウザを実行している PC 上のパスとなります。

方法:

1.[環境設定]> [ローカル]

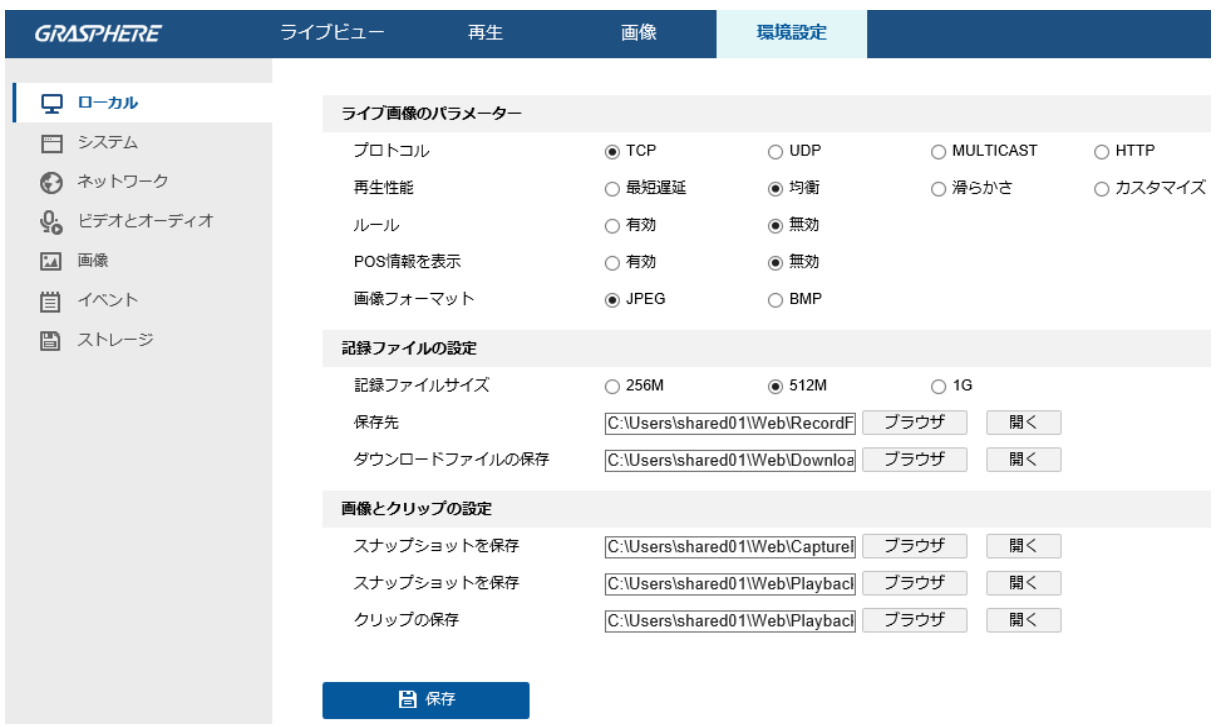

図 5–1 ローカル設定インターフェイス

2.以下の設定項目を設定します:

(1) ライブ画像パラメーター:プロトコルタイプおよびライブビューのパフォーマンスを設定します。 a. プロトコルタイプ: TCP、UDP、MULTICASTおよび HTTP が選択できます。

TCP: ストリーミングデータの完全な伝送とよりよいビデオ品質を保証します。

ただし、伝送のリアルタイム性に影響があります。

UDP: リアルタイムの音声およびビデオストリームを提供します。

MULTICAST: MULTICAST機能を利用する場合、MCAST タイプを選択してください。

**↑ マルチキャストについての詳細は、6.1.1 節 TCP/IP の設定 を参照してください。** 

HTTP: 一部のネットワーク環境下でのストリーミング用に特定のポートを

設定することなく、TCP と同じ品質を実現します。

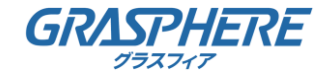

- b. 再生性能: 実際の帯域幅に応じて、さまざまなライブビュー効果を選択します。 カスタムの場合、ライブビューのフレームレートを設定できます。
- c. ルール: ローカルブラウザ上で適用されるルールのことで、動体の検知、 顔の検出または侵入検知がトリガーされた際の色付きのマークの表示・非表示を 有効化ないし無効化します。例えば、ルールが有効化され、かつ、 顔の検出が有効化されている場合、顔が検出されるとライブビュー上に 緑色の四角形でマーキングされます。
- d. 画像形式:キャプチャした画像の保存形式を指します。
- (2) 記録ファイルの設定: 録画したビデオファイルの保存先パスを設定します。 Web ブラウザで録画した動画ファイルに関して有効になります。
	- a. 記録ファイルサイズ: 手動録画およびダウンロードされたビデオファイルの パッケージサイズを 256M、512M または 1GB から選択します。 選択後、録画されたファイルの最大サイズは選択した値になります。
	- b. 録画ファイル保存先:手動録画したビデオファイルの保存先パスを設定します。
	- c. ダウンロードファイルの保存先:再生モード中に ダウンロードしたビデオファイルの保存先パスを設定します。
- (3) 画像とクリップ(切り取り)設定: キャプチャした画像および切り取った ビデオファイルの保存先パスを設定します。Web ブラウザでキャプチャした 画像ファイルに関して有効になります。
	- a. ライブビューのスナップショットの保存先: ライブビューモード中に 手動でキャプチャした画像の保存先パスを設定します。
	- b. 再生時のスナップショットの保存先: 再生モード中に手動でキャプチャした 画像の保存先パスを設定します。
	- c. クリップの保存先: 再生モード中にクリップしたビデオファイルの保存先パスを設定します。
- [ブラウザ] をクリックして、クリップと画像を保存するためのディレクトリを変更し、 [開く] をクリックしてクリップおよび画像の保存の設定フォルダを開くことができます。
- 3. [保存] をクリックして設定を保存します。

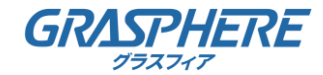

### 5.2 システム設定

目的:

システム設定、メンテナンス、セキュリティ、ユーザー管理などを含む システムの設定を行うには、以下の手順に従ってください。

5.2.1 デバイス情報の設定

デバイス情報インターフェイスでは、デバイス名とデバイスNoを編集することができます。 モデル、シリアルNo、ファームウェアバージョン、エンコードバージョン、 ウェッブバージョン、プラグインバージョン、チャンネルの数量、 HDDの数量、アラーム入力数、アラーム出力数などの、ファームウェアバージョン、 他の情報も表示されます。これらの情報はこのメニューでは変更できません。 メンテナンスまたは将来の変更のための参考情報です。

方法: [環境設定] >[システム]> [システム設定] >[基本的な情報]

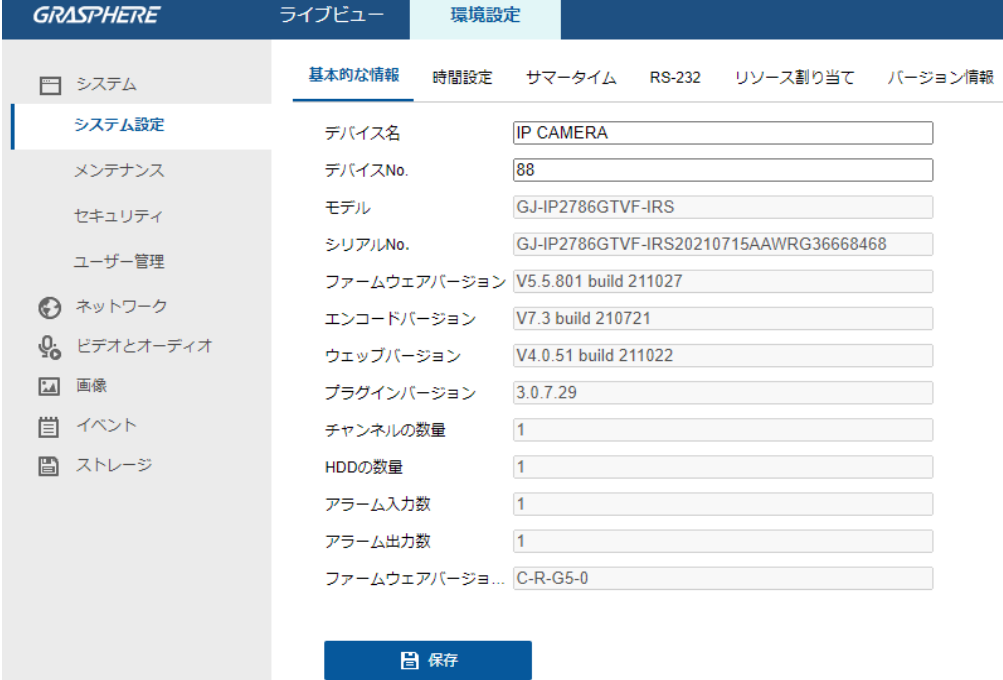

図 5–2 基本的な情報

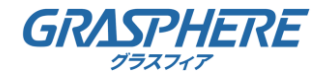

### 5.2.2 時間設定

目的:

時刻同期および夏時間の設定を行うには、この節の指示にしたがってください。 方法:

1.[環境設定] > [システム] > [システム設定] >[時間設定]

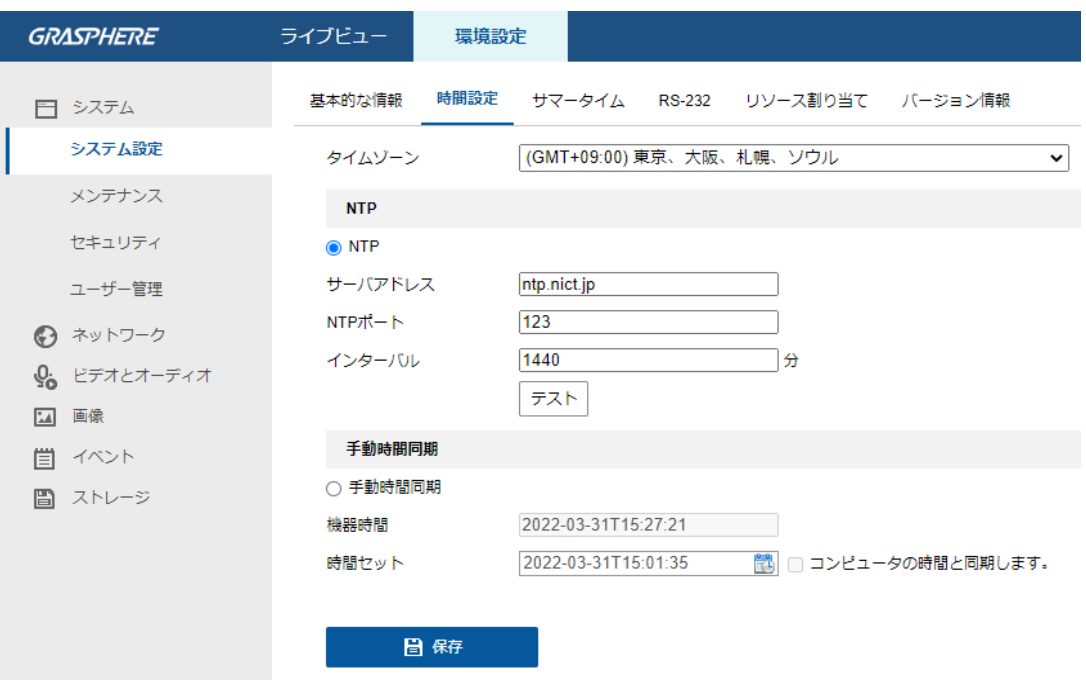

図 5–3 時間設定

(1) NTP横の〇をクリックして NTP 機能を有効化します。

(2) 以下の設定項目を設定します:

サーバアドレス: NTP サーバの IP アドレス。

NTP ポート: NTP サーバのポート。

インターバル: NTP サーバとの同期実行の間の時間間隔です。

(3) [テスト] ボタンをクリックすると NTP サーバを利用した

時刻同期機能をテストすることができます。

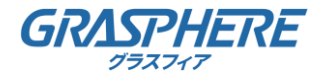

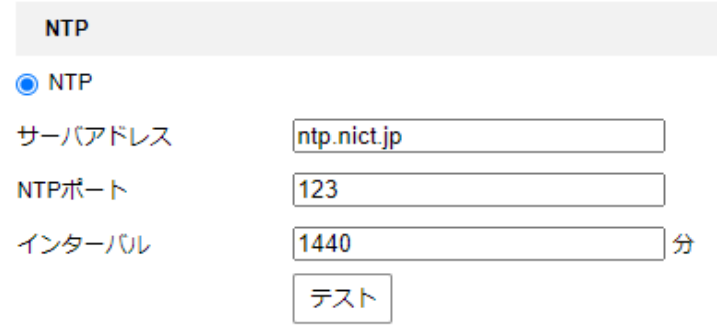

図 5–4 NTP サーバによる時刻同期 Server

● カメラがパブリックネットワークに接続されている場合には、ナショナルタイムセンター (IP アドレス: 210.72.145.44)などの時刻同期機能を提供している NTP サーバを 使用する必要があります。カメラがカスタマイズされたネットワークで設定されている場合、 NTP ソフトウェアを利用して、時刻同期用の NTP サーバを立ち上げることができます。

a. 手動時刻同期を設定します。

- (a) [手動時刻同期] をチェックします。手動時刻同期機能を有効にする項目です。
- (b) <mark>も</mark>アイコンをクリックして、日付、時刻をポップアップカレンダーから選択します
- (c) (オプション) [コンピュータの時間と同期します] 項目をチェックすると

デバイスの時刻をローカル PC の時刻と同期します。

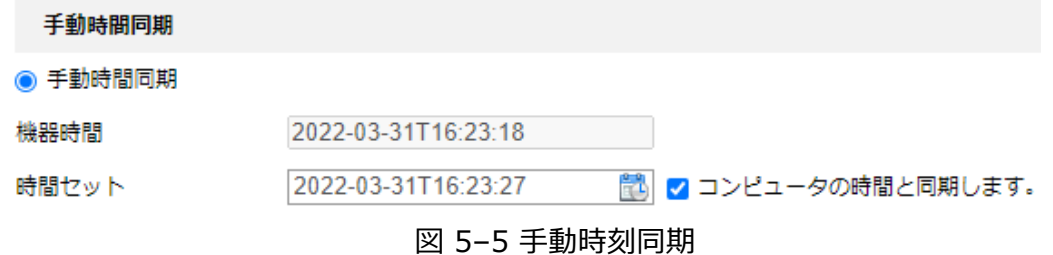

b. [保存] をクリックして設定を保存します。

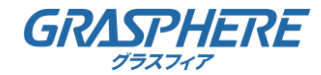

### 5.2.3 RS-232 設定

RS-232 ポートには 2 通りの利用方法があります:

●パラメータ設定: シリアルポートを経由してカメラをコンピュータに接続します。 HyperTerminal のようなソフトウェアを利用してデバイスのパラメータを設定する ことができます。シリアルポートのパラメータが、カメラの シリアルポートパラメータと同じである必要があります。 ●透過チャンネル: シリアルデバイスをカメラに直接接続します。シリアルデバイスは ネットワークを介してコンピュータによってリモート制御されます。

方法:

1.[環境設定] >[システム]> [システム設定]> [RS-232]

- 2.ボーレート、データビット、ストップビット、パリティ、
	- フロー制御、および使用法を設定します。

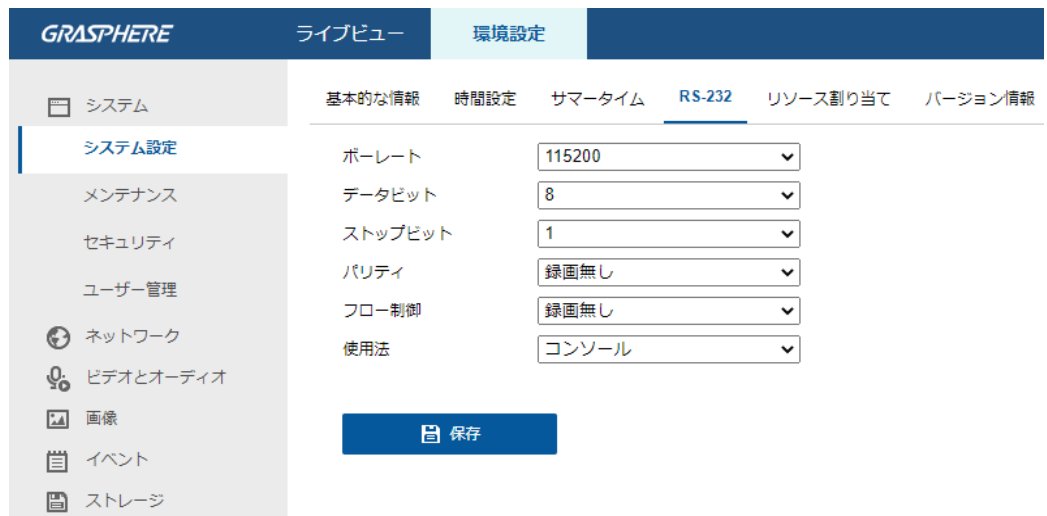

図 5–6 RS-232 設定

**↑ RS-232 ポートを使用してカメラを接続する場合は、RS232 のパラメータはここで** 設定したパラメータと厳密に同じでなければなりません。 3.[保存] をクリックして設定を保存します。

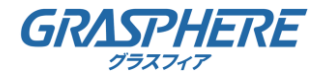

5.2.4 サマータイム設定

目的:

サマータイム(DST)は、夏の期間に時刻を 1 時間進めることで、自然の日光をよりよく利用 するための一手段であり、秋には再度元に戻されます。

実際の必要に応じてサマータイムを設定してください。

方法:

1.[環境設定] >[システム]> [システム設定] > [サマータイム]

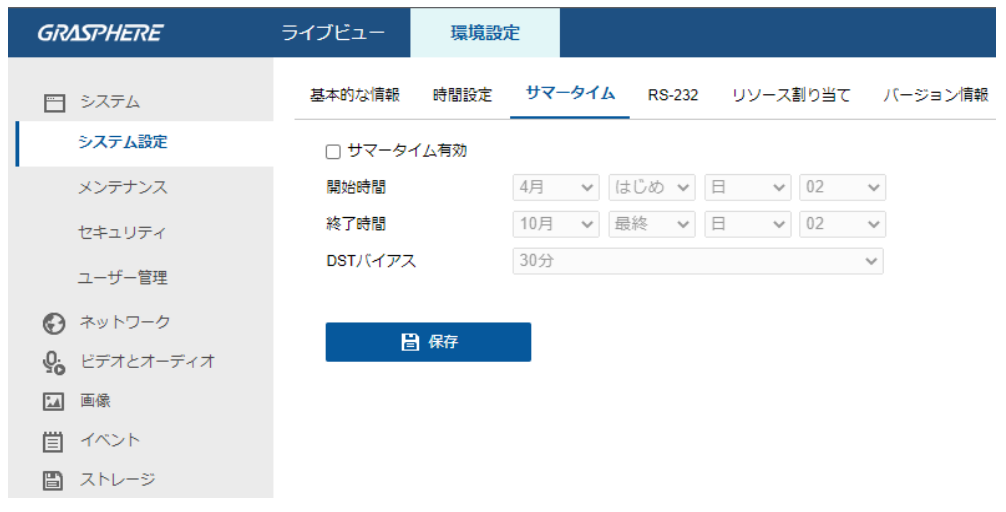

図 5–7 サマータイム設定

2.[サマータイム有効]チェックボックスをチェックします。

3.開始時間と終了時間を選択します。

4.DSTバイアス修正幅を選択します。

5.[保存] をクリックして設定を有効化します。

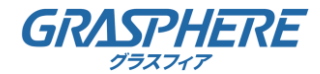

- 5.3 メンテナンス
- 5.3.1 アップグレードとメンテナンス
- 目的:

アップグレードとメンテナンスインターフェイスでは、再起動、部分的復元、デフォルトに復元、

- 設定ファイルのエクスポート/インポートおよびデバイスのアップグレードを含む
- 運用操作を行うことができます。
- 方法: [環境設定] > [システム] >[メンテナンス]>[アップグレード&メンテナンスインターフェイス] ●再起動: デバイスを再起動します。
- ●復元: IP パラメータとユーザー情報を除くすべてのパラメータをデフォルト設定にリセットします。
- ●デフォルト: すべての設定を工場出荷時のデフォルトに復元します。
- デフォルト設定を復元した後は、IP アドレスはデフォルトの IP アドレスに復元されます。 このアクションを実行する際には十分に注意してください。
- ●デバイスのパラメータ:現在の設定をエクスポートできます。
- ●診断情報:ログ、システム情報、ハードウェア情報をダウンロードします。
- ●設定ファイルのインポート:設定ファイルは、カメラのバッチ設定に利用されます。 設定しなければいけないカメラを多数ある場合に、

設定手順を簡素化することができます。

方法:

- 1.[ブラウザ] をクリックして、保存された設定ファイルを選択し、[インポート] を クリックして設定ファイルのインポートを開始します。
- 設定ファイルをインポートした後にカメラを再起動する必要があります。
- ●アップグレード: デバイスを特定のバージョンにアップグレードします。

方法:

- 1.ファームウェアを選択するか、またはファームウェアディレクトリを
	- 選択し、アップグレードファイルを指定します。
	- ファームウェア: アップグレードファイルの正確なパスを指定します。
	- ファームウェアディレクトリ:アップグレードファイルが置かれた
	- ディレクトリだけを指定してください。
- 2.[ブラウザ] をクリックして、ローカルのアップグレードファイルを選択し、

[アップグレード] をクリックして遠隔アップグレードを開始します。

▲ アップグレードには 1~10 分かかります。実行中に、カメラの電源を切断しないでください。 アップグレード後、カメラは自動的に再起動します。

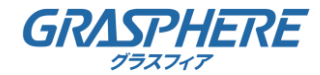

5.3.2 ログ

目的:

操作、アラーム、異常、およびカメラの情報はログファイルに保存することができます。

必要な場合、ログファイルをエクスポートすることもできます。

始める前に:

カメラにはネットワークストレージを設定するか、またはカメラに SD カードを挿入してください。 方法:

1.[環境設定] > [システム] >[メンテナンス] >[ログ]

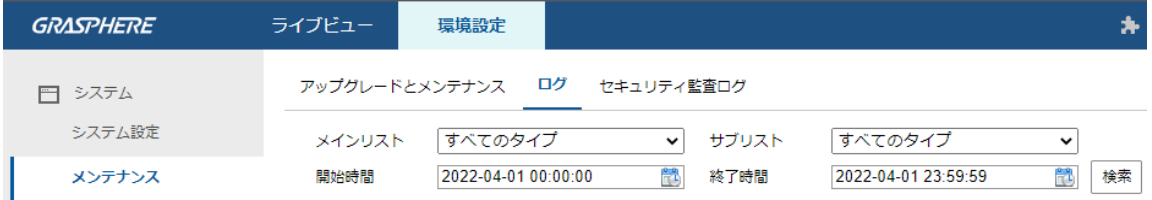

図 5–8 ログ検索インターフェイス

2.メインリスト、サブリスト、開始時刻と終了時刻を含む検索を

指定して、ログ検索条件を設定します。

3.[検索] をクリックしてログファイルを検索します。一致したログファイルがログリスト インターフェイスに表示されます。

|                | ロッグリスト              |        |               |      |                   | エクスポート                            |              |
|----------------|---------------------|--------|---------------|------|-------------------|-----------------------------------|--------------|
| No.            | 時間                  | メインリスト | サブリスト         | チャンネ | ユーザー              | リモート ホス                           |              |
| 1              | 2022-04-07 10:15:07 | 操作     | リモート:動作状態の取得  |      | $qi-cs12$         | 106.155.3.30                      | $\sim$       |
| 2              | 2022-04-07 10:04:39 | 操作     | リモート:パラメータの   |      | gj-cs12           | 106.155.3.30                      |              |
| 3              | 2022-04-07 10:04:38 | 操作     | リモート:パラメータの   |      | gi-cs12           | 106.155.3.30                      |              |
| 4              | 2022-04-07 10:04:34 | 操作     | リモート:パラメータの   |      | $qi-cs12$         | 106.155.3.30                      |              |
| 5              | 2022-04-07 10:04:34 | 操作     | リモート : パラメータの |      | gj-cs12           | 106.155.3.30                      |              |
| 6              | 2022-04-07 10:04:34 | 操作     | リモート:パラメータの   |      | gi-cs12           | 106.155.3.30                      |              |
| $\overline{7}$ | 2022-04-07 10:04:30 | 操作     | リモート:パラメータの   |      | $qi-cs12$         | 106.155.3.30                      |              |
| 8              | 2022-04-07 10:04:30 | 操作     | リモート:パラメータの   |      | $gi-cs12$         | 106.155.3.30                      |              |
| 9              | 2022-04-07 10:04:30 | 操作     | リモート : パラメータの |      | gi-cs12           | 106.155.3.30                      |              |
| 10             | 2022-04-07 10:04:29 | 操作     | リモート:パラメータの   |      | $qi-cs12$         | 106.155.3.30                      |              |
| 11             | 2022-04-07 10:04:29 | 操作     | リモート:パラメータの   |      | $qi-cs12$         | 106.155.3.30                      | $\checkmark$ |
| 12             | 2022-04-07 10:04:28 | 操作     | リモート:パラメータの   |      | $qi-cs12$         | 106.155.3.30                      |              |
|                |                     |        |               |      | トータル 366 アイテム  << | $1/4$ ><br>$<\,$<br>$\Rightarrow$ |              |

5–9 ログ検索中

4.ログファイルをエクスポートするには [エクスポート] をクリックしてログファイルを保存します。

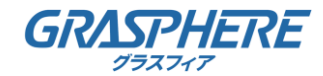

5.3.3 システムサービス

目的:

システムサービス設定は、カメラがサポートするハードウェアのサービスに関するものです。 サポートされている機能はカメラに応じて異なります。赤外線 LED 、ABF(オートバックフォーカス)、 自動くもり除去、またはステータス LED をサポートするカメラについては、 実際の必要に応じて、対応するサービスを有効化または無効化を選択することができます。 ABF:ABF 機能が有効化されている場合、PTZ コントロールパネル上の を クリックすることで補助的なフォーカスを利用できます。

### 5.4 セキュリティ設定

認証、匿名アクセス、IP アドレスフィルタおよびセキュリティサービスを含むパラメータ をセキュリティインターフェイスから設定します。

### 5.4.1 認証

目的:

ライブビューのストリームデータを個別に保護することができます。

方法:

1. [環境設定] >[システム]> [セキュリティ] >[認証方式]

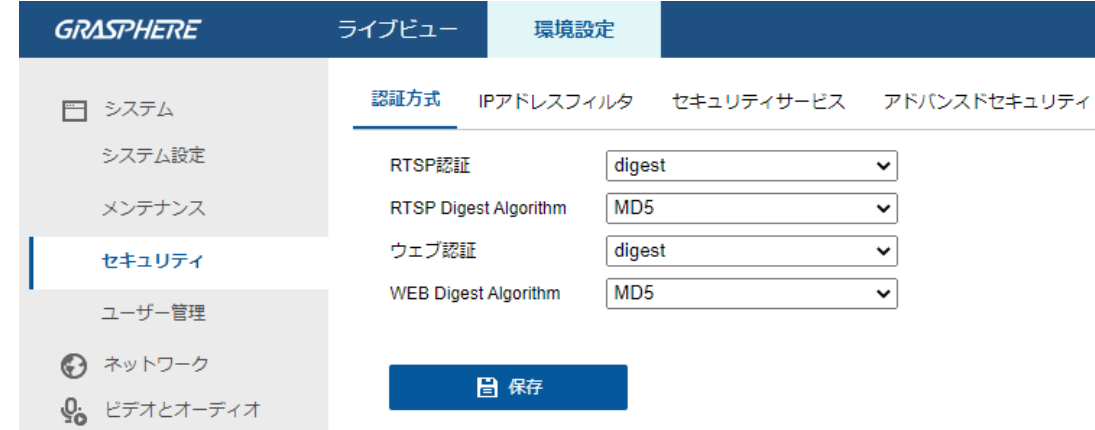

図 5–10 RTSP 認証

2.各項目のドロップダウンリストから種別を選択します。

- ●RTSP認証:ネットワークカメラの認証形式の指定です。 digestまたはdigest/basicから選択します。
- ●RTSPDigest Algorithm: RTSP認証でDigestを利用する際に使用するハッシュ関数を指定します。
- ●ウェブ認証: http認証の認証形式の指定です。digestまたはdigest/basicから選択します。
- ●WEB Digest Algorithm: http認証でDigestを利用する際に使用するハッシュ関数を指定します。

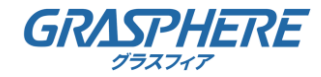

RTSP 認証を無効化した場合、誰でも IP アドレス経由の RTSP プロトコルを 使用してビデオストリームにアクセスすることができます。 3.[保存] をクリックして設定を保存します。

5.4.2 IPアドレスフィルター

目的:

この機能は、アクセス制御を可能にします。

方法:

1. [環境設定] >[システム]> [セキュリティ]> [IP アドレスフィルタ]

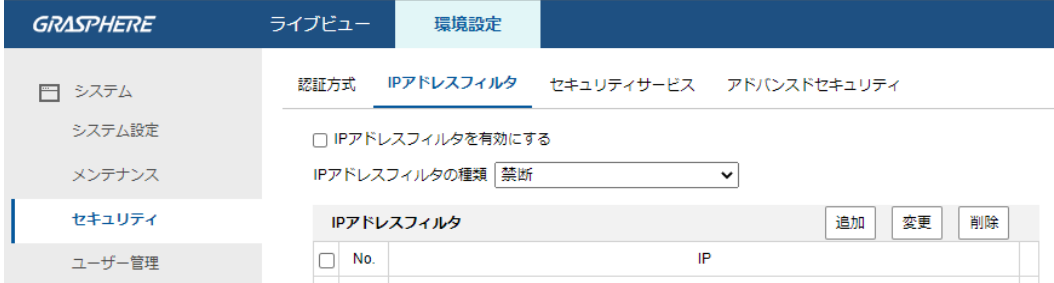

図 5–11 IP アドレスフィルターインターフェイス

- 2.[IP アドレスフィルタを有効にする] のチェックボックスをチェックします。
- 3.ドロップダウンリストから IP アドレスフィルタの種別を選択します。

禁断と許可されたが選択できます。

4.IP アドレスフィルターリストを設定します。

(1) IP アドレスの追加

方法:

- a. IP アドレスを追加するには、[追加]をクリックします。
- b. IP アドレスを入力します。

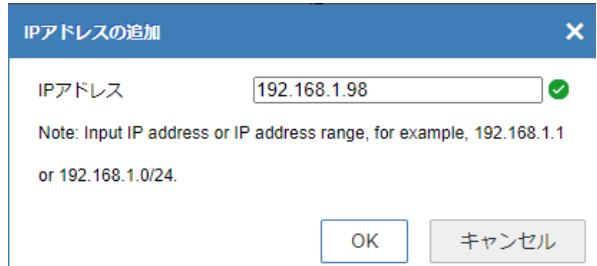

図 5–12 IP の追加

c. [OK] をクリックし、変更を終了します。

(2) 1つまたはそれ以上の IP アドレスを削除します。

IP アドレスを選択し、[削除] をクリックします。 5.[保存] をクリックして設定を保存します。

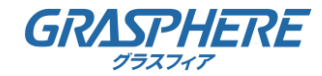

5.4.3 セキュリティサービス

カメラにはユーザー体験を向上させるためのセキュリティサービスが備わっており、

リモートログインを可能にし、データ通信のセキュリティを向上させることができます。 方法:

1.[環境設定] >[システム]>[セキュリティ] > [セキュリティサービス]

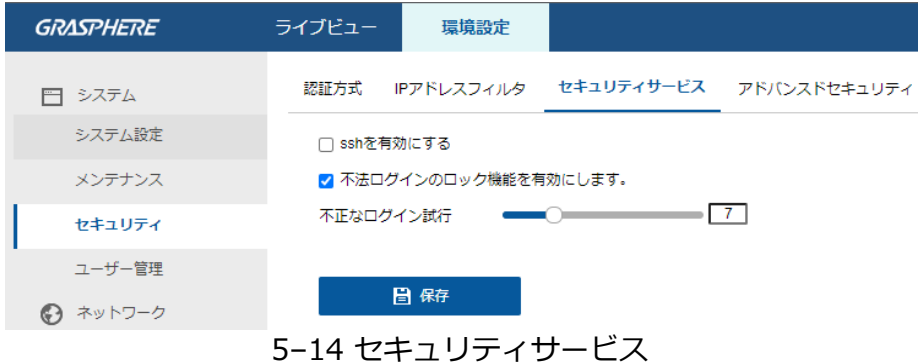

2.[SSHを有効にする] チェックボックスをチェックし、データ通信のセキュリティを有効化します。

SSH を無効化するにはチェックボックスのチェックを外します。

3.[不正ログインのロックの機能を有効にします] チェックボックスをチェックすると、

管理ユーザーがユーザー名/パスワード認証に、不正なログイン試行に設定した回数

(オペレータ/ユーザーでは5 回)失敗した場合、IP アドレスはロックされます。

IP アドレスがロックされた場合は、デバイスは 30 分後にログインを試みることができます。

5.5 ユーザー管理

目的:

管理者ユーザーは、ユーザーカウントを追加、削除、または変更し、異なる権限を

付与することができます。ユーザーカウントとアクセス権は適切に管理することを強くお勧めします。 方法:

1. [環境設定] >[システム]> [ユーザー管理]

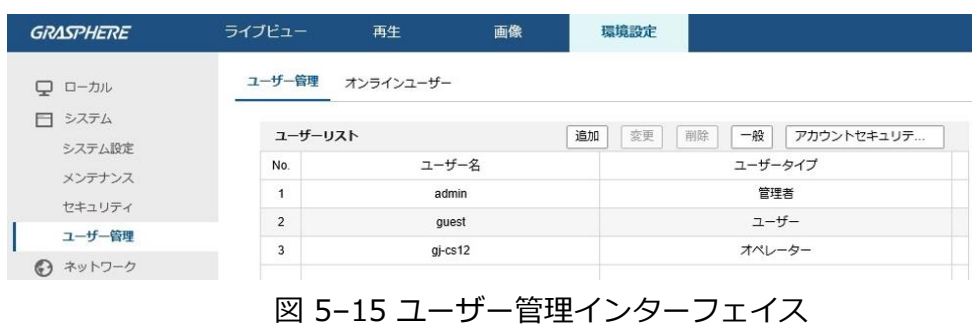

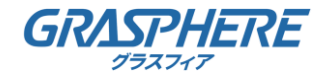

●ユーザーの追加

管理ユーザーは、デフォルトですべての権限を有しており、

他のアカウントを作成/変更/削除することができます。

管理ユーザーを削除することはできません。管理パスワードの変更のみが可能です。

方法**:**

1.[追加] をクリックしてユーザーを追加します。

2.ユーザー名を入力し、レベルを選択してパスワードを入力します。

- ●ユーザーカウントは 31 まで作成できます。
- ●レベルの異なるユーザーはそれぞれ異なるデフォルトのアクセス権を持っています。 オペレータとユーザーが選択できます。

▲ 強力なパスワードを推奨-製品のセキュリティを高めるため、ご自分で選択した強力なパス ワード (大文字、小文字、数字、特殊記号のうち、少なくとも 3 つのカテゴリで構成された文字 を 8 文字以上含むパスワード) 設定を推奨します。また、定期的にパスワードを再設定し、特に 高いセキュリティシステムでは、毎月または毎週パスワードを再設定すると、より安全に製品を 保護できます。

3.新しいユーザーのアクセス権のチェックをオンまたはオフにすることができます。 4.[OK] をクリックし、ユーザー追加を終了します。

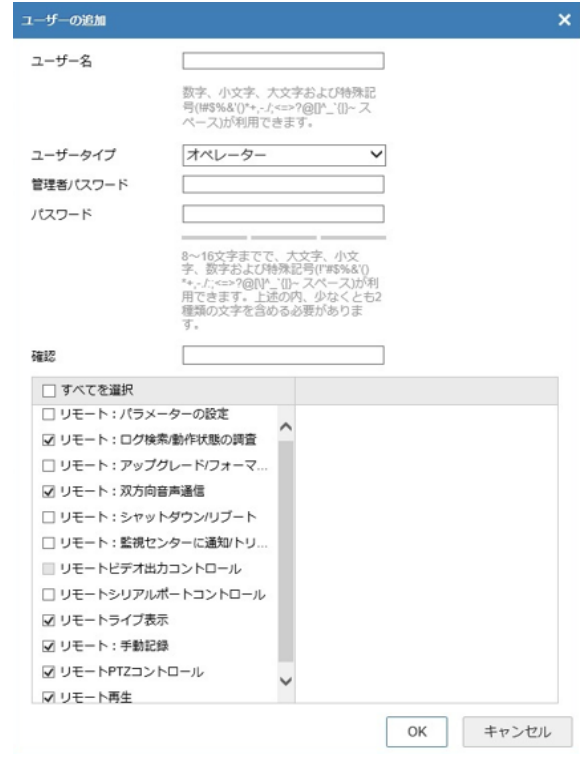

図 5–16 ユーザーの追加

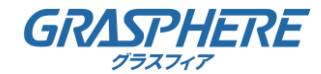

5 ネットワークカメラ設定  $\alpha$ 

●ユーザーの変更方法:

1.リスト時から左クリックでユーザーを選択し、[変更] をクリックします。

2.ユーザー名、レベルとパスワードを変更します。

▲ 強力なパスワードを推奨-製品のセキュリティを高めるため、ご自分で選択した強力なパス ワード (大文字、小文字、数字、特殊記号のうち、少なくとも 3 つのカテゴリで構成された文字 を 8 文字以上含むパスワード) 設定を推奨します。また、定期的にパスワードを再設定し、特に 高いセキュリティシステムでは、毎月または毎週パスワードを再設定すると、より安全に製品を 保護できます。

3.アクセス権のチェックボックスをオンまたはオフにすることができます。

4.[OK] をクリックし、ユーザーの変更を終了します。

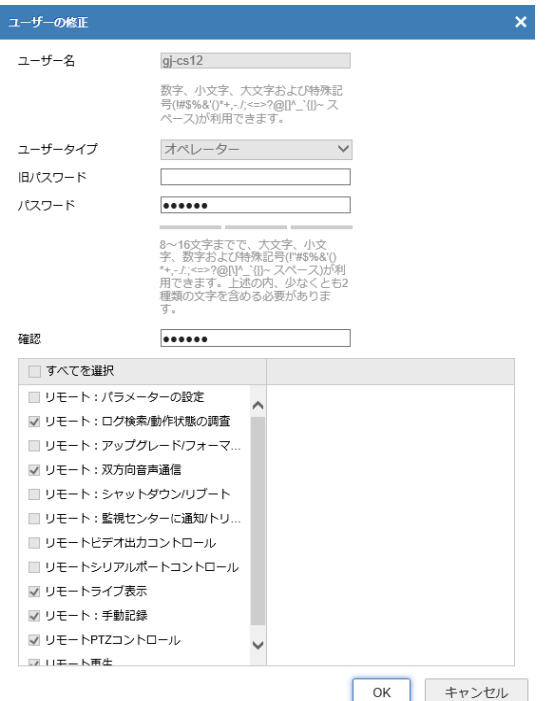

図 5–17 ユーザーの変更

●ユーザーの削除方法:

1.削除したいユーザーをクリックして選択し、[削除] をクリックします。

2.ポップアップするダイアログボックス上で [OK] をクリックして、削除を確認します。

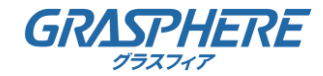

### 6.1 基本設定

目的:

TCP/IP、DDNS、PPPoE、ポートおよび NAT などを含むパラメータは、 この節の手順にしたがって設定することができます。

### 6.1.1 TCP/IP の設定

目的:

ネットワーク経由でカメラを操作する前に、TCP/IP の設定を適切に行っておく必要があります。

カメラは IPv4 と IPv6 の両方をサポートしています。

両方のバージョンを合することなく同時に設定可能です。

少なくとも 1 つの IPバージョンを設定する必要があります。

方法:

1.[環境設定] >[ネットワーク] >[基本設定]> [TCP/IP]

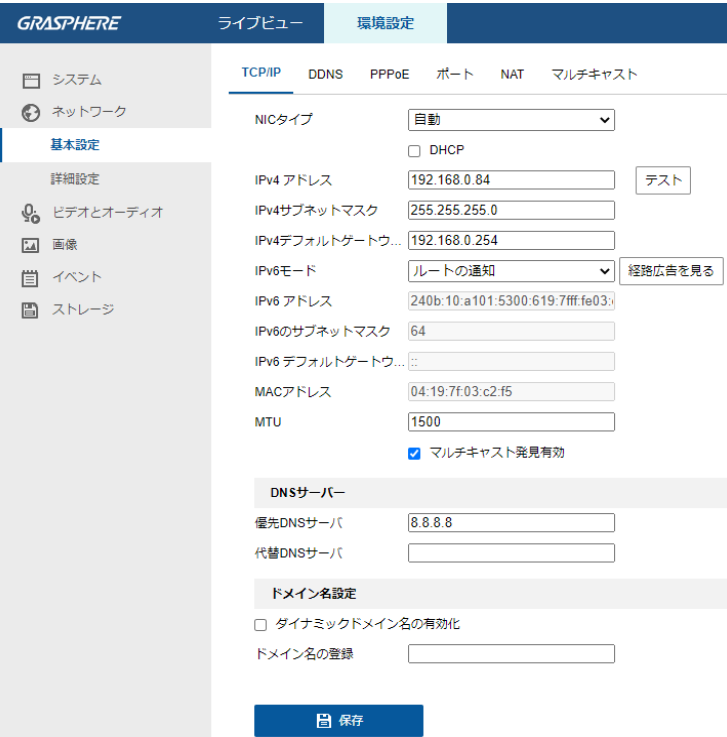

#### 図 6–1 TCP/IP 設定

2.NICタイプ、IPv4 または IPv6 アドレス、 IPv4 または IPv6 のサブネットマスク、 IPv4 または IPv6 のデフォルトゲートウェイ、 MTU 設定および

マルチキャストアドレスを含む、基本的なネットワーク設定値を設定します。

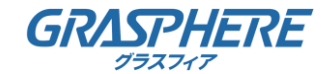

- 3.(オプション) [マルチキャスト発見有効] のチェックボックスをチェックすると、 LAN 内のプライベートマルチキャストプロトコル経由で クライアントソフトウェアがオンラインのネットワークカメラを自動的にできます。
- 4.DNS サーバを設定します。優先 DNS サーバおよび代替 DNS サーバを入力します。
- 5.ドメイン名設定:設定する場合は「ダイナミックドメイン名の有効化]のチェックボックスを チェックし、ドメイン名の登録に指定のドメインを入力します。 6.[保存] をクリックし、上記の設定を保存します。

●MTU の適正な値の範囲は 1280~1500 です。

マルチキャストは、マルチキャストグループアドレスにストリームを送信し、 複数のクライアントがマルチキャストグループアドレスを使用してコピーを要求することで、 同時にストリームを取得することを可能にします。

この機能を使用する前に、お使いのルータのマルチキャスト機能を有効にする必要があります。 ▲ 設定を有効にするために再起動する必要があります。

#### 6.1.2 DDNS 設定

目的:

お使いのカメラが、デフォルトのネットワーク接続に PPPoE を使用するように設定されている場合は、 ネットワークアクセスにダイナミック DNS(DDNS) を使用することができます。

始める前に:

カメラの DDNS の設定を適用する前に DDNS サーバへの登録が必要になります。

方法:

- 1. [環境設定] >[ネットワーク] >[基本設定]> [DDNS]
- 2.[DDNS有効] チェックボックスをチェックしてこの機能を有効にします。
- 3.DDNS 種別を選択します。

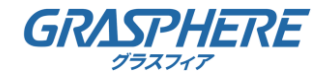

●DynDNS(GJ-DDNS):

方法:

- 1.GJ-DDNSサーバアドレス( members.grasphere.net )を入力します。
- 2.[ドメイン] テキストフィールドで、GJ-DDNS の
	- ウェブサイトから取得したドメイン名を入力します。
- 3.GJ-DDNSで発行されたユーザー名とパスワードを入力します。
- 4.[保存] をクリックして設定を保存します。

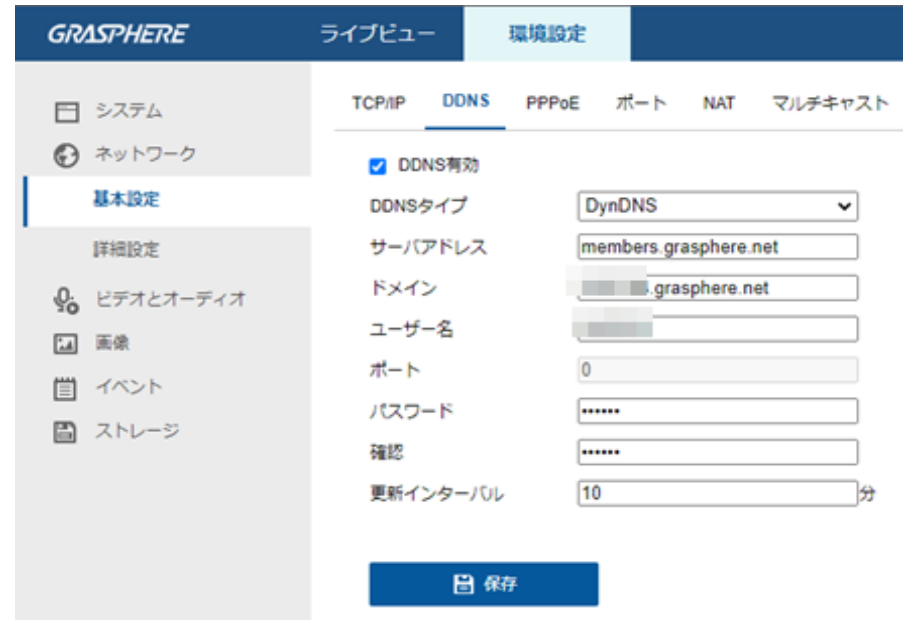

図 6–2 GJ-DDNS 設定

#### $\bullet$  NO-IP:

方法:

1.DDNSタイプとして NO-IP を選択します。

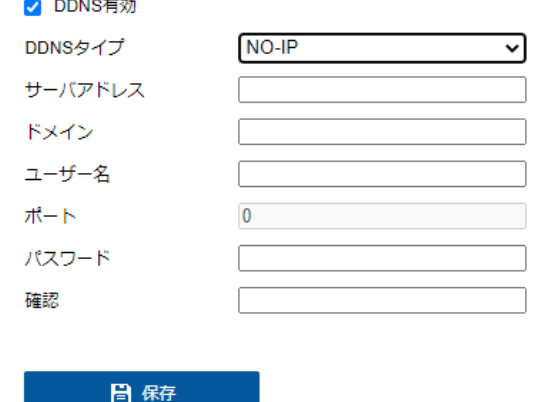

図 6–3 NO-IP DNS 設定

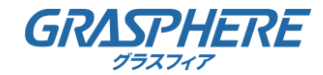

2.サーバアドレスに <u>www.noip.com</u> を入力します。

3.登録したドメインを入力します。

4.ユーザー名とパスワードを入力します。

5.[保存] をクリックすると、ドメイン名を使用してカメラを閲覧することができます。

設定を有効にするにはデバイスの再起動が必要です。

### 6.1.3 PPPoE 設定

#### 方法:

1. [環境設定] >[ネットワーク] >[基本設定]>[PPPoE]

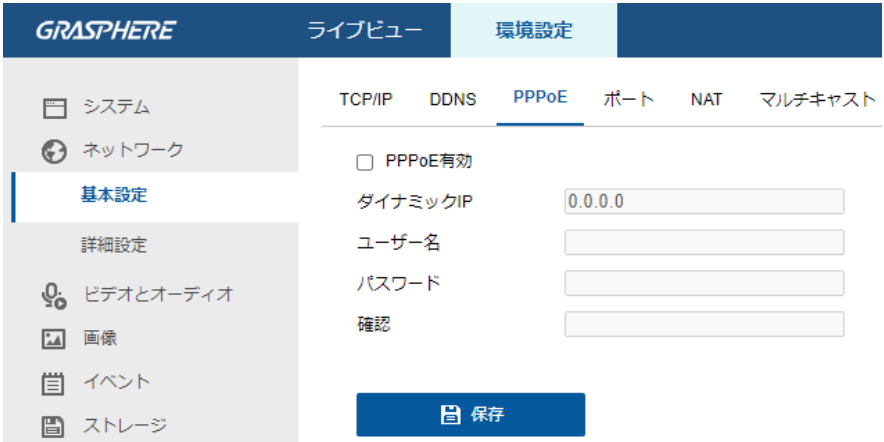

図 6–4 PPPoE 設定

2.[PPPoE有効] チェックボックスをチェックしてこの機能を有効にします。

3.ユーザー名、パスワードを入力して、 PPPoE アクセス用のパスワードを確認します。

ユーザー名とパスワードはご利用の ISP によって割り当てられる必要があります。

▲ 個人情報とお使いのシステムのセキュリティを保持する観点から、すべての機能およびネット ワークデバイスに対して強力なパスワードを使用することを強く推奨します。製品のセキュリティ を高めるため、ご自分で選択した強力なパスワード (大文字、小文字、数字、特殊記号のうち、少 なくとも 3 つのカテゴリで構成された文字を 8 文字以上含むパスワード) を 設定するようお勧めします。

すべてのパスワードやその他のセキュリティの適切な設定は、設置者および/またはエンドユー ザーの責任です。

4.[保存] をクリックしてインターフェイスを閉じます。 設定を有効にするために再起動する必要があります。
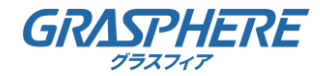

### 6.1.4 ポート設定

目的:

カメラのポート番号、例えば HTTP ポート、RTSP ポート、HTTPS ポートなどを設定します。 方法:

1.[環境設定] > [ネットワーク] >[基本設定]>[ポート]

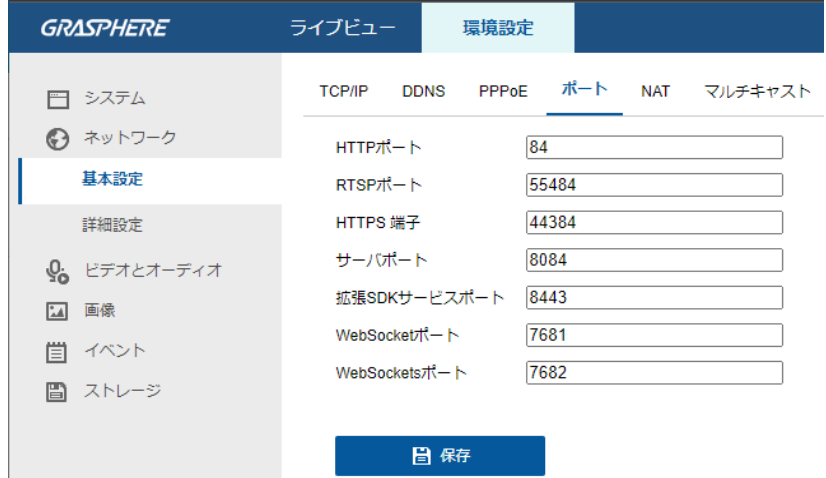

図 6–5 ポート設定

2.カメラの HTTP ポート、RTSP ポート、HTTPS ポートおよびカメラのサーバポートを設定します。 HTTP ポート: デフォルトのポート番号は 80 で、

占有されていないポート番号であれば何にでも変更できます。

RTSP ポート: デフォルトのポート番号は 554 で、

占有されていないポート番号で、1 から 65535 の範囲で変更できます。

HTTPS ポート: デフォルトのポート番号は 443 で、

有されていないポート番号であれば何にでも変更できます。

サーバポート: デフォルトのポート番号は 8000 で、

2000 から 65535 の範囲の、どのポート番号にでも変更できます。

3.拡張SDKサービスポート:デフォルトのサーバーポート番号は8443であり、

2000~65535の任意のポート番号に変更できます。

- 4.WebSocketポート:デフォルトのポート番号は7681です。 2から65534までの任意のポート番号に変更できます。
- 5.WebSocketsポート:デフォルトのポート番号は7682です。 2から65534までの任意のポート番号に変更できます。

6.[保存] をクリックして設定を保存します。

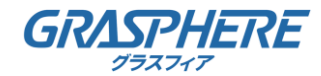

6.1.5 NAT(ネットワークアドレス変換) の設定

目的:

NAT インターフェイスでは、 UPnP™ パラメータを設定することができます。

ユニバーサルプラグアンドプレイ(UPnP™)は、ネットワーク機器、ソフトウェア、

およびその他のハードウェアデバイス間の互換性を提供するネットワークアーキテクチャです。 UPnP プロトコルは、デバイスをシームレスに接続し、

ホームおよび企業環境でのネットワークの実装を簡略化することができます。

この機能を有効にすると、各ポートのポートマッピングを設定の必要なく、

カメラがルータを経由で WAN(ワイドエリアネットワーク) に接続されます。

方法:

1. [環境設定] > [ネットワーク] >[基本設定]> [NAT]

2.[UPnP™を有効にする] チェックボックスをチェックします。

3.カメラのニックネームを選択するか、デフォルトの名前を使用することができます。

4.ポートマッピングモードを選択します。マニュアルとオートが選択できます。

マニュアルポートマッピングの場合、外部ポートの値をカスタマイズすることができます。 5.[保存] をクリックして設定を保存します。

| <b>GRASPHERE</b> | ライブビュー                                | 環境設定                  |              |       | ★ プラグインのち |
|------------------|---------------------------------------|-----------------------|--------------|-------|-----------|
| 日 システム           | <b>TCP/IP</b><br><b>DDNS</b>          | PPPoE ポート NAT マルチキャスト |              |       |           |
| → ネットワーク         | □ UPnP™を有効にする                         |                       |              |       |           |
| 基本設定             | UPNP GJ-IP2786GTVF-IRS - G3<br>フレンドリ名 |                       |              |       |           |
| 詳細設定             | ポートマッピングモード 自動                        |                       | $\checkmark$ |       |           |
| 9。 ビデオとオーディオ     | ポートタイプ                                | 外部ポート                 | 外部IPアドレス     | 内部ポート | ステータス     |
| 画像<br>24         | <b>HTTP</b>                           | 80                    | 0.0.0.0      | 84    | 有効ではない    |
| イベント<br>圁        | <b>HTTPS</b>                          | 443                   | 0.0.0.0      | 44384 | 有効ではない    |
| 圖 ストレージ          | <b>RTSP</b>                           | 554                   | 0.0.0.0      | 55484 | 有効ではない    |
|                  | サーバポート                                | 8000                  | 0.0.0.0      | 8084  | 有効ではない    |
|                  | 拡張SDKサービ                              | 8443                  | 0.0.0.0      | 8443  | 有効ではない    |
|                  | Websocket                             | 7681                  | 0.0.0.0      | 7681  | 有効ではない    |
|                  | Websockets                            | 7682                  | 0.0.0.0      | 7682  | 有効ではない    |
|                  | 日保存                                   |                       |              |       |           |

図 6–6 UPnP 設定

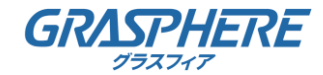

#### 6.2 詳細設定

目的:

SNMP、FTP、E メール、HTTPS、QoS、802.1x などを含むパラメータは、 この節の手順にしたがって設定することができます。

#### 6.2.1 SNMP 設定

目的**:**

SNMP 機能を設定することで、カメラのステータス、パラメータ、アラームに関連する情報を取得し、 ネットワークに接続されているカメラのリモートで管理を行うことができます。 始める前に:

SNMP の設定の前に、 SNMP ソフトウェアをダウンロードし、SNMP ポートを経由して カメラ情報を受信してください。トラップアドレスを設定することで、アラームイベント および異常についてのメッセージを監視センターに送信することができます。

SNMP バージョンは SNMP ソフトウェアのバージョンと同じにする必要があります。 必要なセキュリティのレベルに応じて、異なるバージョンを使用する必要があります。 SNMP v1 はセキュリティを提供しません。SNMP v2 ではアクセスするためのパスワードが必要です。 また SNMP v3 は暗号化を提供し、ます。バージョン 3 を使用する場合は、 HTTPS プロトコルを有効にする必要があります。

個人情報とお使いのシステムのセキュリティを保持する観点から、すべての機能およびネット ワークデバイスに対して強力なパスワードを使用することを強く推奨します。製品のセキュリ ティを高めるため、ご自分で選択した強力なパスワード (大文字、小文字、数字、特殊記号のう ち、少なくとも 3 つのカテゴリで構成された文字を 8 文字以上含むパスワード) を 設定するようお勧めします。

すべてのパスワードやその他のセキュリティの適切な設定は、設置者および/またはエンドユー ザーの責任です。

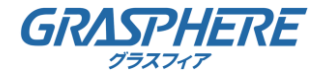

#### 方法**:**

1.[環境設定] > [ネットワーク] >[詳細設定]> [SNMP]

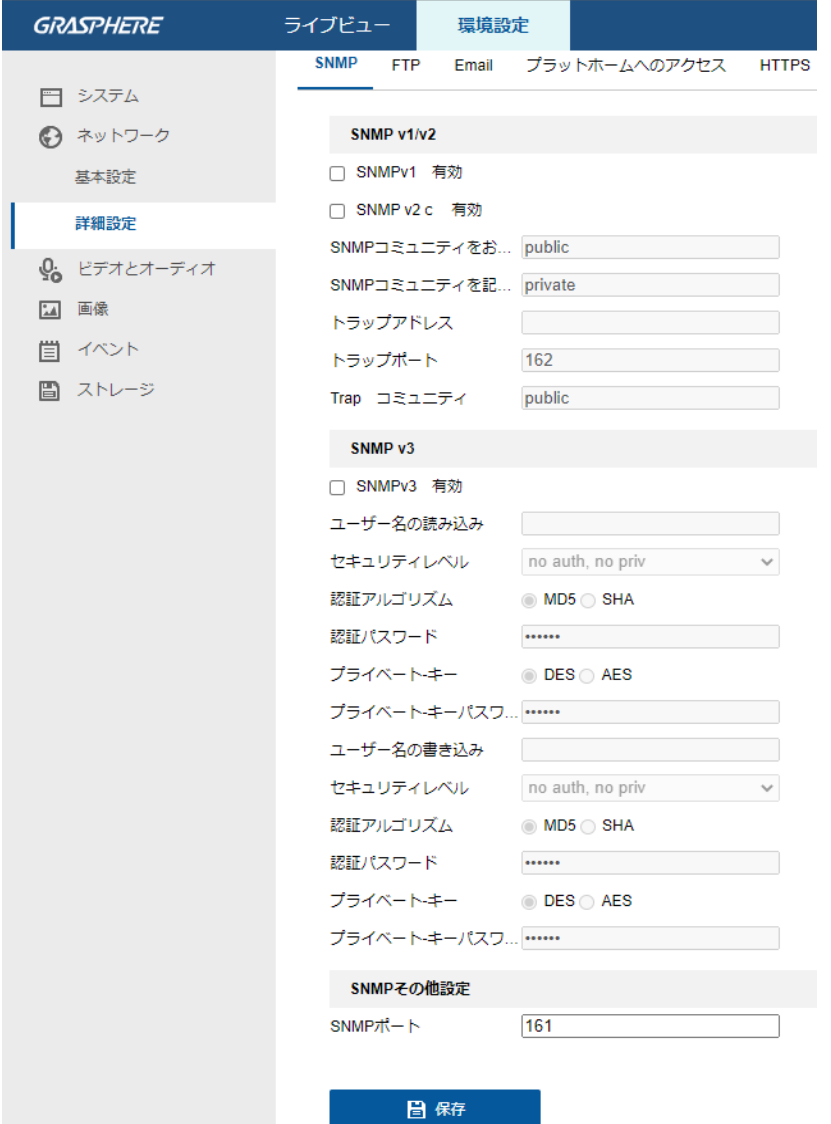

図 6–7 SNMP 設定

2.[SNMP v1有効]、[SNMP v2c有効]、 [SNMP v3有効]

対応する機能のチェックボックスをチェックし、有効にしてください。

3.SNMP の設定

▲ SNMP ソフトウェアの設定は、ここでの設定したのと同じにする必要があります。 4.[保存] をクリックし、設定を保存して終了します。

- ▲ 設定を有効にするために再起動する必要があります。
- 情報漏洩のリスクを下げるためには、 SNMP v1 または v2 の代わりに v3 を有効 にすることが推奨されます。

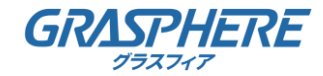

#### 6.2.2 FTP設定

目的:

キャプチャした画像を FTP サーバにアップロードを有効にするために FTP サーバに 関連する情報を設定することができます。画像のキャプチャはイベントまたは 時間指定のスナップショットタスクによってトリガーされます。

方法**:**

1.[環境設定] > [ネットワーク] >[詳細設定]> [FTP]

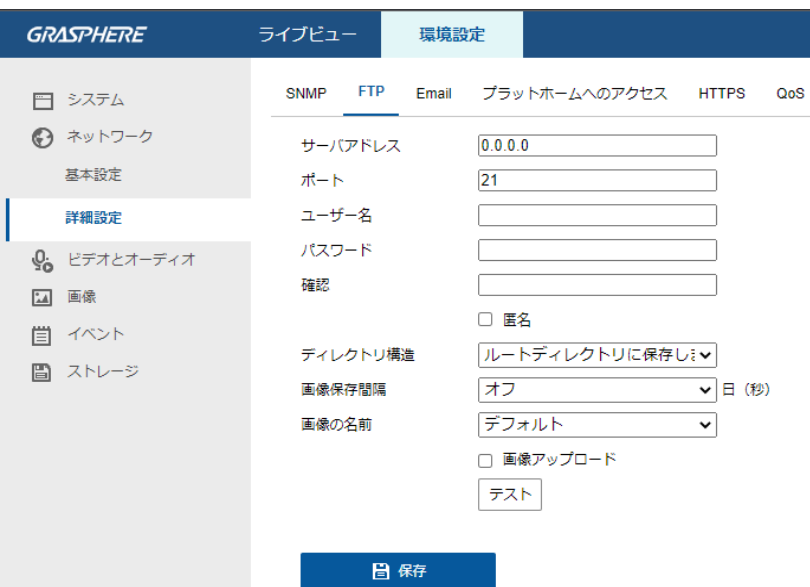

図 6–8 FTP 設定

2.FTP のサーバアドレスとポートを入力します。

3.FTP の設定: FTP P サーバログインのためのユーザー名とパスワードが必要です。

▲ 個人情報とお使いのシステムのセキュリティを保持する観点から、すべての機能およびネット ワークデバイスに対して強力なパスワードを使用することを強く推奨します。製品のセキュリ ティを高めるため、ご自分で選択した強力なパスワード (大文字、小文字、数字、特殊記号のう ち、少なくとも 3 つのカテゴリで構成された文字を 8 文字以上含むパスワード) を 設定するようお勧めします。 すべてのパスワードやその他のセキュリティの適切な設定は、設置者および/またはエンドユー ザーの責任です。

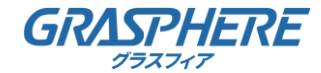

4.ディレクトリ構造と画像保存の間隔を設定します。

ディレクトリ構造: [ディレクトリ構造] のフィールドで、ルートディレクトリ、 親ディレクトリおよび子ディレクトリを選択できます。 親ディレクトリが選択されている場合は、デバイス名、デバイス番号または デバイスの IP アドレスをディレクトリの名前に利用することができます。 子ディレクトリが選択されている場合は、カメラ名またはカメラ番号を

ディレクトリの名前に使用することができます。

画像保存間隔: 画像をよりよく管理するために、画像保存間隔を

1日から30日の範囲で設定できます。同じ時間間隔でキャプチャした画像はすべて、

その時間間隔の開始日と終了日から生成された名前のフォルダに保存されます。

画像の名前: キャプチャした画像ファイルの命名ルールを設定します。ドロップダウン

リストでデフォルトのルールを選択すると以下のデフォルトルールを使用できます。

IP アドレス チャネル番号 キャプチャ時刻 イベント種別.jpg

(例: 10.11.37.189\_01\_20150917094425492\_FACE\_DETECTION.jpg)。

またはカスタムプリフィックスをデフォルト命名ルールに

追加してカスタマイズすることもできます。

5.[画像アップロード] チェックボックスをチェックして機能を有効化します。

画像アップロード: FTP サーバへのキャプチャ画像のアップロードを有効化します。 FTP サーバへの匿名アクセス(この場合ユーザー名とパスワードは要求されません): FTP サーバーへの匿名アクセスを有効にするには

[匿名] のチェックボックスをチェックします。

匿名アクセスの機能は、 FTP サーバ側でサポートされている必要があります。

6.[保存] をクリックして設定を保存します。

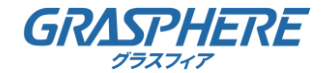

6.2.3 メール設定

目的:

動体検知イベント、ビデオロス、ビデオ干渉などのアラームイベントが検知された場合に

指定されたすべての受信者に E メール通知を送信するようにシステムを設定できます。

始める前に**:**

電子メール機能を使用する前に、 [ネットワーク] > [TCP/IP] の下の

- DNS サーバ設定を行ってください。
	- 1.TCP/IP 設定 ( [ネットワーク] > [TCP/IP]) に入り、IPv4 アドレス、IPv4 サブネットマスク、 IPv4 デフォルトゲートウェイおよび優先 DNS サーバを設定してください。

**● 詳細な設定については 6.1.1 節 TCP/IP の設定 を参照してください。** 

2.[環境設定] > [ネットワーク] >[詳細設定]>[E メール]

3.以下の設定項目を設定します:

差出人: E メールの送信者の名前です。

差出人アドレス: 送信者の E メールアドレスです。

SMTP サーバ: SMTP サーバの IP アドレスまたはホスト名

(例:smtp.263xmail.com) です。

SMTP ポート: SMTP ポートです。SMTP のデフォルトの TCP/IP ポートは

25です(セキュアではありません)。また、SSL SMTP ポートは 465 です。

メールの暗号化: なし、および SSL/TLS が選択できます。SSL または TLS を選択し、 STARTTLS を無効にした場合、E メールは SSL または TLS で暗号化されて送信されます。 この暗号化方式では SMTP のポートを 465 として設定する必要があります。 SSL または TLS を選択し、STARTTLS を有効にした場合、E メールは STARTTLS で暗号化されて送信され、SMTP ポートは 25 に設定する必要があります。

▲ STARTTLS を使用する場合には、E メールサーバがプロトコルを サポートしていることを確認してください。[STARTTLS の有効化] チェックボックスを チェックしても、E メールサーバがプロトコルを サポートしていない場合、E メールは暗号化されません。 画像の添付: アラームの画像を E メールに添付して送信したい場合、[画像の添付] チェックボックスをチェックしてください。

間隔: 間隔は、添付画像送信のアクション 2 回の間の時間を示します。

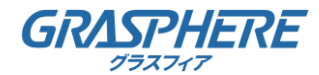

認証 (オプション): お使いのメールサーバが認証を必要とする場合、このチェックボックスを チェックして、サーバへのログイン認証を利用するようにし、 メールアカウントのログインユーザー名とパスワードを入力します。

個人情報とお使いのシステムのセキュリティを保持する観点から、すべての機能およびネット ワークデバイスに対して強力なパスワードを使用することを強く推奨します。製品のセキュリ ティを高めるため、ご自分で選択した強力なパスワード (大文字、小文字、数字、特殊記号のう ち、少なくとも 3 つのカテゴリで構成された文字を 8 文字以上含むパスワード) を 設定するようお勧めします。 すべてのパスワードやその他のセキュリティの適切な設定は、設置者および/またはエンドユー ザーの責任です。

宛先リスト: E メールが送信される宛先の受信者を選択します。

最大3 人の受信者を設定できます。

宛先: 通知を受けるユーザーの名前です。

宛先アドレス: 通知を受けるユーザーの E メールアドレスです。

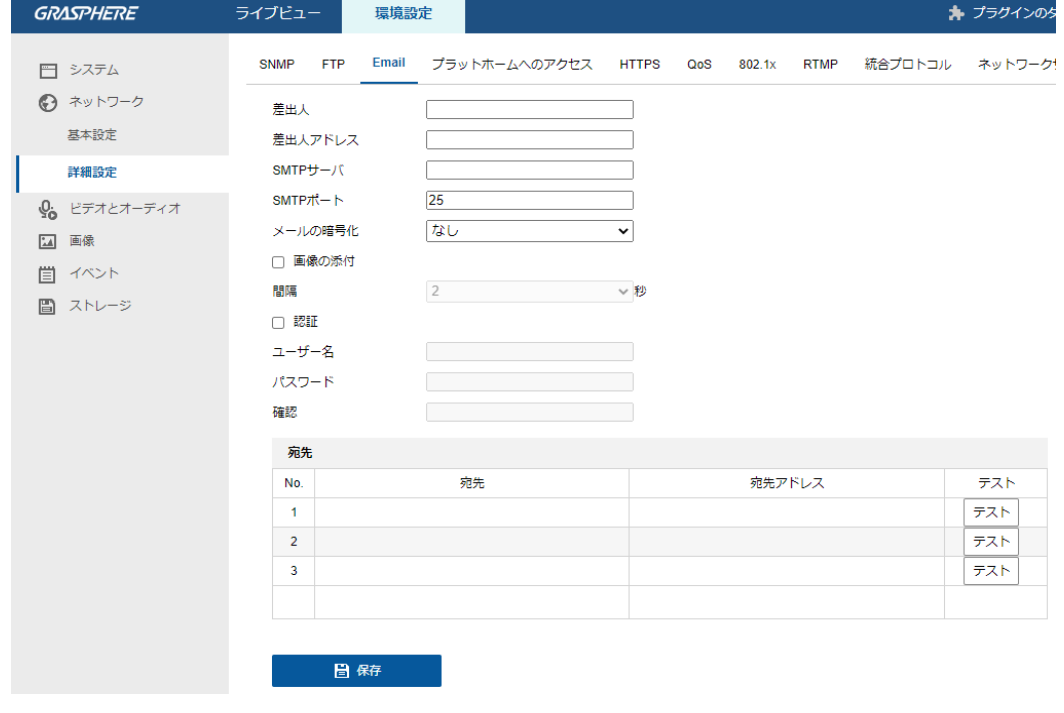

図 6–9 E メール設定

4.[保存] をクリックして設定を保存します。

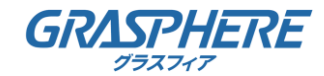

#### 6.2.4 HTTPS 設定

目的:

HTTPS は Web サイトとそれに関連付けられている web サーバに対する認証により、 中間者攻撃に対する防護を提供します。次の手順を実行して https のポート番号を設定します。 たとえば、ポート番号として 443、IP アドレスとして 192.168.1.64 を設定する場合、 Web ブラウザを通じて https://192.168.1.64:443 と入力することで デバイスにアクセスすることができます。 方法:

- プラグインフリーのライブビューをサポートするカメラの場合、 HTTPSを使用してカメラにアクセスするときは、 ライブビューでWebsocketを有効にする必要があります。 構成→ネットワーク→詳細設定→ネットワークサービスに移動します。 ● HTTPSはデフォルトで有効になっています。 カメラは署名されていない証明書を自動的に作成します。
	- HTTPS経由でカメラにアクセスすると、 Webブラウザから証明書の問題に関する通知が送信されます。 通知をキャンセルするには、署名付き証明書をカメラにインストールします。
- 1.[環境設定] > [ネットワーク] >[詳細設定]>[HTTPS]
- 2. [有効] チェックボックスをチェックして機能を有効化します。

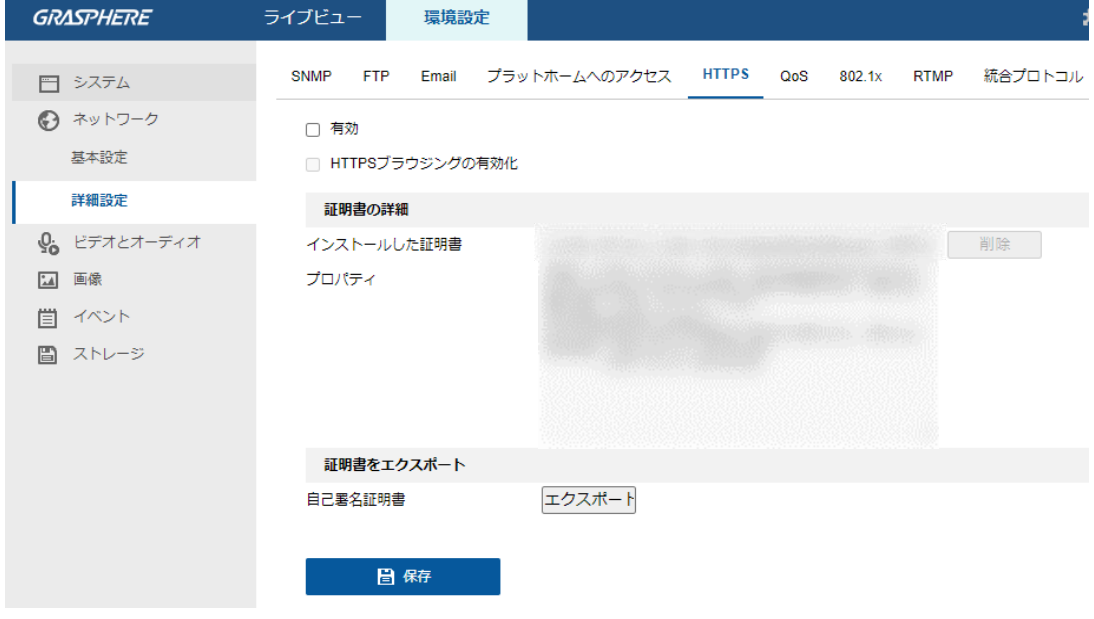

図 6–10 HTTPS 設定インターフェイス

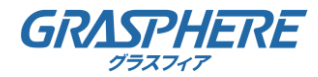

3.HTTPSプロトコル経由でのみカメラにアクセスするには、

[HTTPSブラウジングの有効化]チェックボックスをチェックして機能を有効化します。 4.サーバー証明書を選択します。

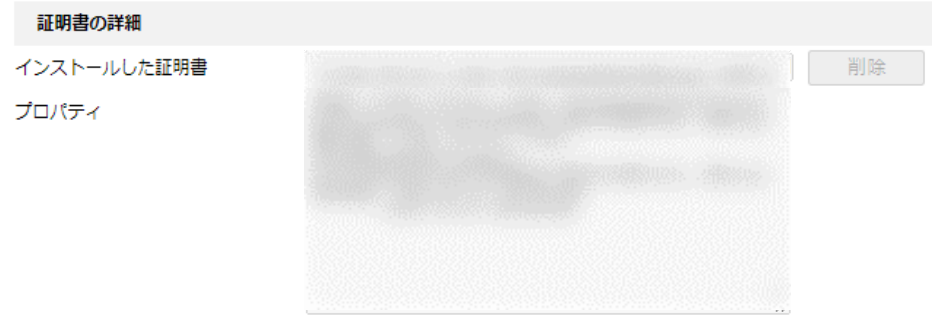

5.[保存] ボタンをクリックし、設定を保存します。 図 6–12 インストールされた証明書

6.2.5 QoS 設定

目的:

QoS (サービス品質) はデータ送信の優先順位を設定することによって、

ネットワークの遅延やネットワークの輻輳を解決する役に立ちます。

#### 方法:

1.[環境設定] > [ネットワーク] >[詳細設定]>[QoS]

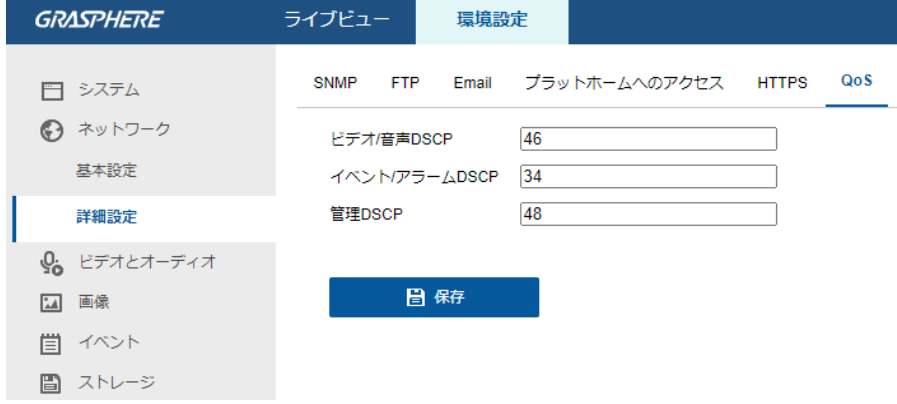

図 6–13 QoS 設定

2.ビデオ/オーディオ DSCP、イベント/アラーム DSCP および管理DSCPを含む

QoS の設定を行います。

DSCP の適正な値の範囲は 0~63 です。DSCP の値が大きいほど優先度は高くなります。

▲ DSCP は、Differentiated Service Code Point のことで、DSCP 値は、

IPヘッダ内でデータの優先度を指定するために使用します。

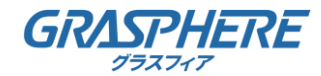

3.[保存] をクリックして設定を保存します。

設定を有効にするために再起動する必要があります。

#### 6.2.6 802.1X 設定

目的:

ネットワークカメラは IEEE 802.1X 標準をサポートしており、機能が有効になっている場合、 IEEE 802.1 X で保護されたネットワークへの接続においては、 カメラデータの安全性が確保され、ユーザー認証が必要になります。 始める前に: 認証サーバを設定する必要があります。サーバの 802.1 X 向けのユーザー名と

パスワードを適用し、登録してください。

▲ 個人情報とお使いのシステムのセキュリティを保持する観点から、すべての機能およびネット ワークデバイスに対して強力なパスワードを使用することを強く推奨します。製品のセキュリ ティを高めるため、ご自分で選択した強力なパスワード (大文字、小文字、数字、特殊記号のう ち、少なくとも 3 つのカテゴリで構成された文字を 8 文字以上含むパスワード) を 設定するようお勧めします。

すべてのパスワードやその他のセキュリティの適切な設定は、設置者および/またはエンドユー ザーの責任です。

方法**:**

1.[環境設定] > [ネットワーク] >[詳細設定]> [802.1X]

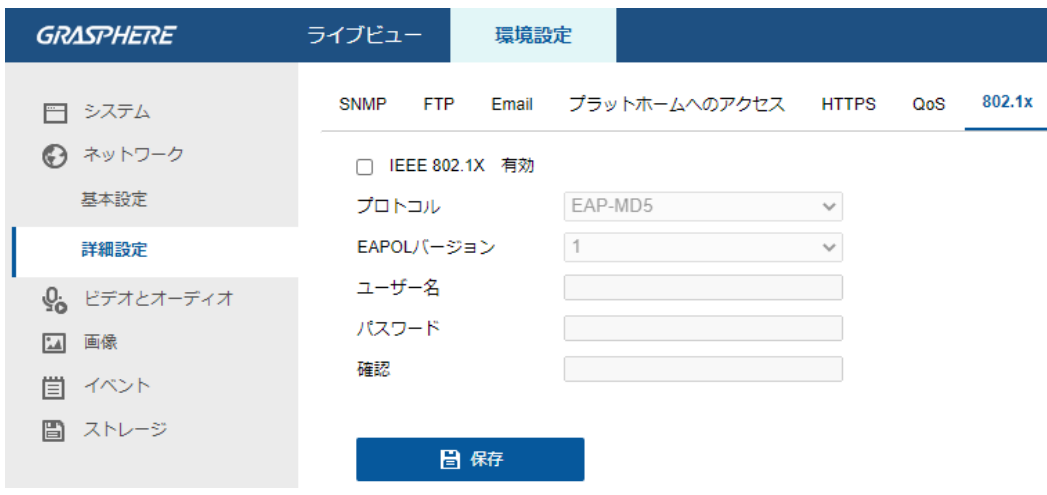

図 6–14 802.1X 設定

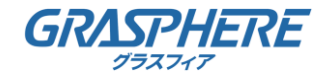

2.[IEEE802.1X 有効] チェックボックスをチェックしてこの機能を有効にします。

3.プロトコル、EAPOL バージョン、ユーザー名、パスワードを含む 802.1X の設定を行い、確認します。

- EAPOL バージョンは、ルータまたはスイッチと同一にする必要があります。 4.サーバーにアクセスするユーザー名とパスワードを入力します。 5.[保存] をクリックして設定を終了します。
- ▲ 設定を有効にするために再起動する必要があります。

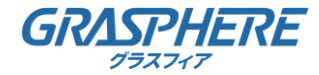

## 7.1 ビデオ設定

方法:

#### 1.[環境設定] >[ビデオとオーディオ]> [ビデオ]

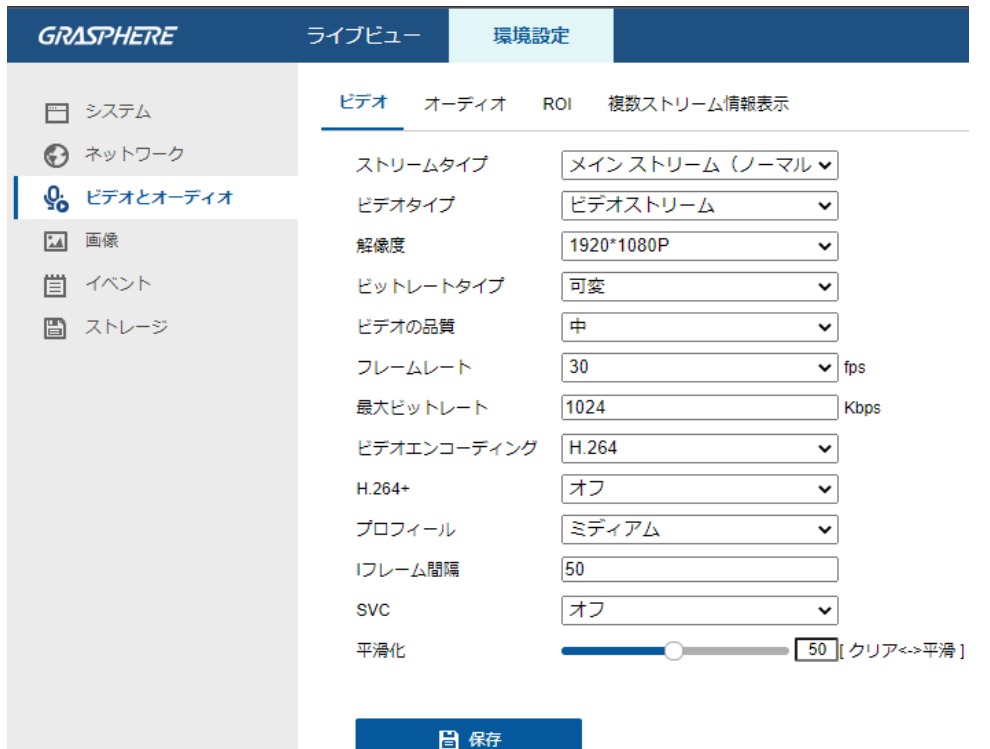

図 7–1 ビデオ設定

2.カメラのストリーム種別をメインストリーム(ノーマル)、

サブストリームまたは 3 番目のストリームから選択します。

メインストリームは通常、良好な帯域幅での録画とライブビューに用いられ、

サブストリームは帯域幅が限られている場合のライブビュー表示に用いられます。

3.選択したストリーム種別について、次のパラメータをカスタマイズすることができます。 ビデオ種別:

ストリームタイプをビデオストリーム、

またはビデオ & オーディオ合成ストリームから選択します。

オーディオ信号は、ビデオ種別がビデオ & オーディオの場合にのみ記録されます。

解像度:

ビデオ出力の解像度を選択します。

ビットレートタイプ:

固定または可変のビットレート種別を選択します。

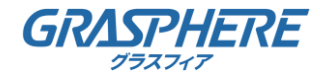

ビデオの品質:

ビットレート種別について可変が選択されている場合、6 段階のビデオ品質が選択できます。

フレームレート:

フレームレートを設定します。フレームレートは、ビデオストリームが更新される頻度のことで、 フレーム/秒 (fps) で計測されます。高いフレームレートは映像品質を一貫して維持するので、 ビデオストリーム中に動きがある場合には有利です。

最大ビットレート:

最大ビットレートを 32 から 16384 Kbps までで設定します。高い値にすると、 より高品質のビデオとなりますが、より良好な帯域幅が必要です。

最大ビットレート値の上限はカメラプラットフォームに応じて異なります。 特定のカメラの場合、最大値は 8192 Kbps または 12288 Kbps です。

ビデオエンコーディング:

カメラは、H.264、H.265、MJPEG、MPEG4などの

複数のビデオエンコーディングタイプをサポートしています。

ストリームタイプごとにサポートされるエンコーディングタイプは異なる場合があります。 H.265は新しいエンコーディングテクノロジーです。

H.264と比較して、同じ解像度、フレームレート、画質で伝送ビットレートが低下します。 選択可能なビデオエンコーディングタイプは、カメラモデルによって異なる場合があります。

H.264+およびH.265+:

● H.264 +: メインストリームをストリームタイプとして設定し、

H.264をビデオエンコーディングとして設定すると、

H.264+が利用可能であることがわかります。

H.264 +は、H.264に基づく改良された圧縮コーディングテクノロジーです。

H.264 +を有効にすることで、ユーザーは最大平均ビットレートで

HDD消費量を見積もることができます。

H.264と比較すると、H.264 +は、

ほとんどのシーンで同じ最大ビットレートでストレージを最大50%削減します。

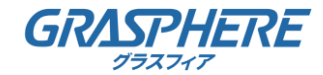

● H.265 +:メインストリームをストリームタイプとして設定し、 H.265をビデオエンコーディングとして設定すると、 H.265+が利用可能であることがわかります。 H.265 +は、H.265に基づく改良された圧縮コーディング技術です。 H.265 +を有効にすることで、 ユーザーは最大平均ビットレートでHDD消費量を見積もることができます。 H.265と比較して、H.265 +は、 ほとんどのシーンで同じ最大ビットレートでストレージを最大50%削減します。 H.264 + / H.265 +をオンまたはオフにする場合は、カメラを再起動する必要があります。

H.264+からH.265+に直接、またはその逆に切り替える場合、

システムは再起動する必要はありません。

プロフィール:

ベーシックプロファイル、メインプロファイル、コーディング用の ハイプロファイルが選択可能になっています。

Iフレーム間隔:

フレーム間隔を 1 から 400 までで設定します。

SVC:

スケーラブルビデオコーディングは H.264/AVC の標準機能の拡張です。

オフ/オンを選択し、SVC 機能を無効化/有効化します。オートを選択すると、デバイスは、 ネットワークの帯域幅が不十分な場合、元のビデオから自動的にフレームを抽出します。

平滑化:

ストリームのスムーズさを指します。スムージングの値が大きいと、

ストリームはよりなめらかになりますが、画質が十分でない可能性があります。

スムージングの値が小さいと、画質は向上しますが、

なめらかに見えなくなる可能性があります。

4.[保存] をクリックして設定を保存します。

ビデオパラメータはカメラのモデルによって異なります。

カメラの機能についての実際のページの表示を参照してください。

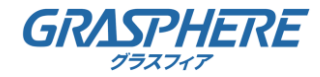

#### 7.2 音声設定

方法:

1.[環境設定] >[ビデオとオーディオ]> [オーディオ]

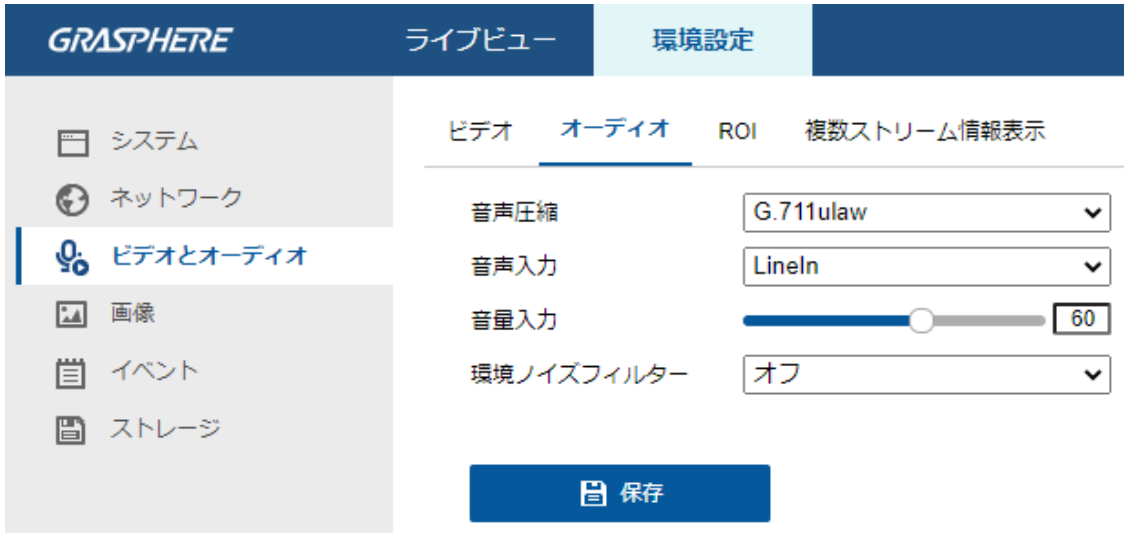

図 7–2 音声設定

2.以下の設定項目を設定します。

▲ 音声設定はカメラのモデルによって異なります。 音声圧縮: G.722.1、G.711 ulaw、G.711alaw、G.726、MP2L2 および PCM が選択できます。MP2L2 についてはサンプリングレートと

音声ストリームビットレートが設定できます。

PCM についてはサンプリングレートが設定できます。

音声入力: 接続されたマイクとピックアップのために、 それぞれマイク入力とライン入力が選択できます。入力音量**:** 0-100 で調整できます。

環境ノイズフィルター**:** オフまたはオンに設定できます。この機能が有効の場合、 環境中のノイズをある程度フィルターできます。 3.[保存] をクリックして設定を保存します。

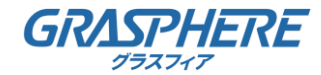

7.3 ROI エンコーディング設定

目的:

ROI (関心領域) エンコーディングは関心領域とバックグラウンドの情報を識別して

ビデオ圧縮を行います。つまり、この技術はエンコーディングリソースを関心領域側により 多く割り当て、関心領域の品質を向上し、一方で背景情報に重点を置かないようにします。 ▲ ROI 機能はカメラのモデルによって異なります。

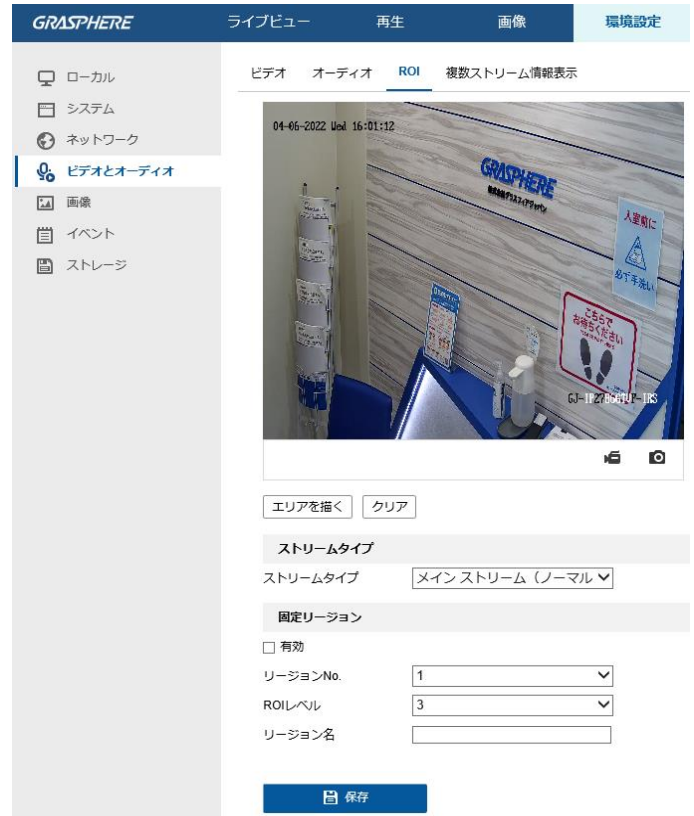

図 7–3 関心領域設定

方法:

- 1. [環境設定] >[ビデオとオーディオ]> [ROI]
- 2.ROI エンコーディングのストリームタイプを選択します。
- 3.固定リージョンの項目にある[有効]チェックボックスをチェックします。

4.ROIにする固定領域を設定します。

⑴リージョンNo.から、番号を選択します。

⑵[エリアを描く] をクリックします。マウスをビュー画面上でクリックして、

ROI 領域にする赤い四角形を描きます。[クリア] をクリックすると

前に指定した領域をキャンセルできます。完了したら[ドロー停止] をクリックします。 ⑶ROI レベルを選択します。

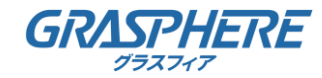

⑷選択した領域に対し、リージョン名を入力します。

⑸[保存] をクリックして選択した固定領域の ROI 設定を保存します。

⑹他の固定領域を設定する場合、手順⑴から⑸を繰り返します。

5.ROI にする 動的領域 を設定します。

⑴チェックボックスをチェックして [顔追跡] を有効化します。

△ 顔追跡機能を有効化する際には、 顔検出機能がサポートされ、かつ有効化されている必要があります。 ⑵ROI レベルを選択します。

6.[保存] をクリックして設定を保存します。

▲ ROI レベルは画像品質の向上レベルを意味します。 値が大きいほど、画像の品質はよくなります。

### 7.4 複数ストリーム上の情報表示

[デュアル VCA 有効にする] チェックボックスをチェックすると、対象(例: 人物、車両など) についての情報がビデオストリーム上にマークされます。さらに、接続された

背面デバイスにルールを設定し、ライン横断や侵入などのイベントを検知できます。

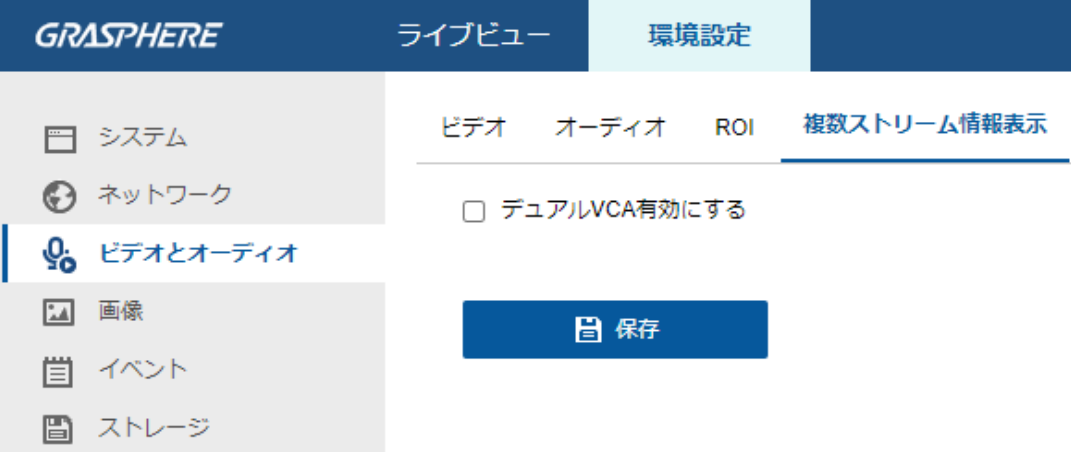

図 7–4 ストリーム上の情報表示

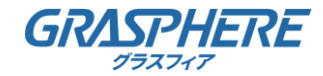

8.1 表示設定

目的:

表示設定では、画像調整、露出設定、デイ/ナイト切り替え、逆光設定、ホワイトバランス、 画像補正、ビデオ設定、その他のパラメータを設定できます。

▲ 表示パラメータはカメラのモデルによって異なります。

詳細については実際のインターフェイスを参照してください。

### 8.1.1 日中/夜間自動切り替え

方法:

1.[環境設定] >[画像]> [ディスプレイ設定]

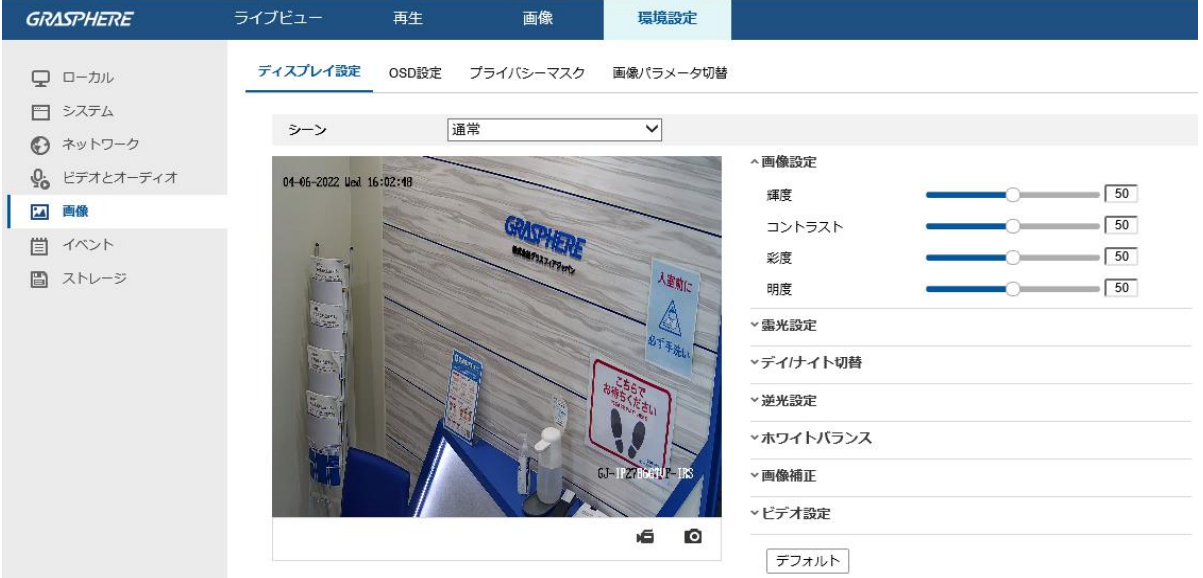

図 8–1 日中/夜間自動切り替えの表示設定

2.カメラの画像パラメータを設定します。

▲ 異なる光環境下において画像品質を保証するために、

ユーザーが設定できるパラメータが 2 セット用意されています。

●画像設定

[輝度] は画像の明るさを示し、1 から 100 までの範囲です。

[コントラスト] は画像のコントラストを示し、1 から 100 までの範囲です。

[彩度] は画像の色の鮮やかさを示し、1 から 100 までの範囲です。

[明度] は画像の輪郭の鮮明さを示し、1 から 100 までの範囲です。

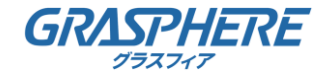

● 露出設定

カメラに固定レンズが備えられている場合、[固定] のみ選択でき、 絞りモードは設定できません。 [オート] が選択された場合、自動絞りレベルは 0 から 100 までで設定することができます。

[露出時間] は電子シャッター速度のことで、1 から 1/100,000 の範囲です。

実際の光量の状況に応じて調整してください。

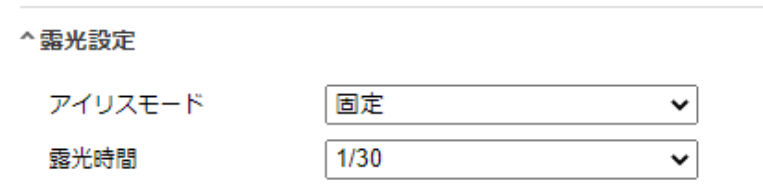

図 8–2 露出設定

●デイ/ナイト切り替え

個別の監視要件に応じてデイ/ナイト切り替えモードを選択してください。 デイ/ナイト切り替えでは、日、ナイト、自動、スケジュール切替が選択できます。

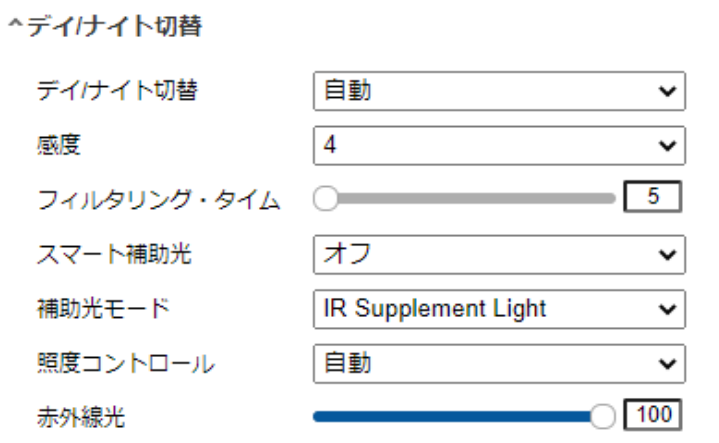

図 8–3 日中/夜間切り替え

日: カメラは日中モードに固定されます。

ナイト: カメラは夜間モードに固定されます。

自動: カメラは日中モードと夜間モードを光量に応じて自動的に切り替えます。

感度は 0 から 7 までの範囲で、値が大きいほど切り替えが発生しやすくなります。

フィルター時間は日中/夜間切り替えの間の間隔時間を示します。

5 秒から 120 秒の間で設定できます。

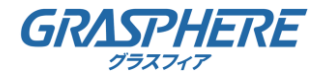

スケジュール切替: 開始時間と終了時間を設定し、日中/夜間モードの継続時間を設定します。

スマート補助光: 補助光がオンに設定されている場合、

照明モードをオートまたはマニュアルに設定できます。

オートを選択すると補助光は実際の光量に応じて変化します。

例:現在の状況が十分に明るい場合、補助光は光量を小さくします。

状況の明るさが十分でない状況では、補助光は自動的に光量を大きくします。

マニュアルを選択すると補助光を距離の調整によって調整できます。

例:対象がカメラに近い場合、デバイスは補助光の光量を小さくします。

対象が遠くはなれている場合、照明の光量は大きくなります。

補助光モード、照度コントロール、赤外線光

●逆光設定

- BLC エリア: 強い逆光に向かって対象に焦点を合わせると、対象は暗くなり、 明瞭に見えなくなります。BLC は光を補正して手前の対象を明瞭に見えるようにします。 オフ、上、下、左、右、センター、カスタマイズ、自動が選択できます。
- ▲ BLC モードがカスタムに設定されている場合、

BLC領域としてライブビュー画像上に赤い四角形を描くことができます。

WDR:ワイドダイナミックレンジは画面の明るい部分と暗い部分の

コントラスト差が大きい場合に利用できます。

HLC:ハイライト補正は画像の品質に影響がある強い光源があるような場面で利用できます。

● ホワイトバランス

ホワイトバランスはカメラに白を正しく発色させる機能で、環境に応じて色温度 を調整することができます。

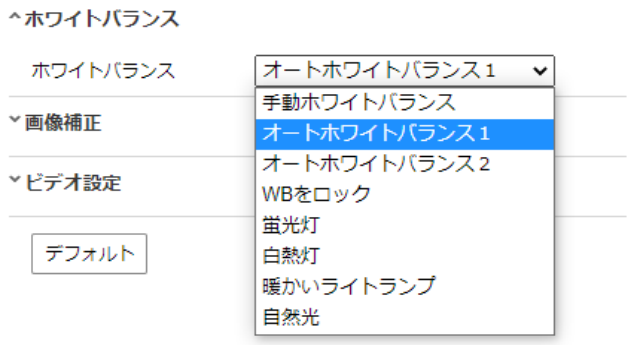

図 8–4 ホワイトバランス

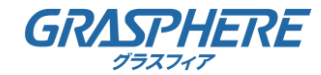

●画像補正

オフ、ノーマル、エキスパートが選択できます。 ノーマルモードではノイズ除去レベルを 0 から 100 までで設定します。 エキスパートモードでの DNR レベルは空間 DNR レベル [0-100] と 時間 DNR レベル [0-100] の両方で設定します。

グレースケール: グレースケールは [0-255] または [16-235] の範囲を選択できます。 ▲ 曇り止め、電気式手ぶれ補正機構、およびグレースケールは、

特定のカメラモデルでのみサポートされています。

● ビデオ設定

ミラー反転: 画像を鏡像転回し、反転した状態で見ることができます。 左右、上下、センターおよびオフが選択できます。

ビデオ標準: 50 Hz および 60 Hz が選択できます。それぞれのビデオ規格に応じて 選択してください。通常、PAL 規格では 50 Hz、NTSC 規格では 60Hz です。

● その他

一部のカメラのモデルは CVBS、SDI または HDMI 出力をサポートしています。 実際のデバイスに応じてローカル出力をオンまたはオフに設定してください。

#### 8.1.2 デイ/ナイトスケジュール切替

デイ/ナイトスケジュール切替設定インターフェイスでは、カメラのパラメータを日中と夜間で 個別に設定し、異なる光量下でも画像品質を確保できます。

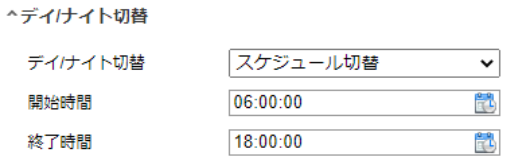

図 8–5 デイ/ナイトスケジュール切替設定インターフェイス

方法:

1.カレンダーアイコンをクリックして切り替えの開始時刻と終了時刻を選択します。

開始時刻と終了時刻は日中モードに対して適正な時間を示します。

時間帯は連続した 2 日間にまたがって開始、終了させることができます。

例えば、開始時刻を 10:00 に設定し、終了時刻を 1:00 に設定すると、

日中モードは午前 10 時にアクティベートされ、次の日の午前1 時に終了します。

各パラメータの詳細については 8.1.1 節 デイ/ナイト自動切り替えを参照してください。

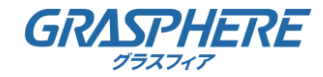

#### 8.2 OSD 設定

目的:

カメラ名、時刻/日付の形式、表示モード、OSD のサイズをカスタマイズできます。

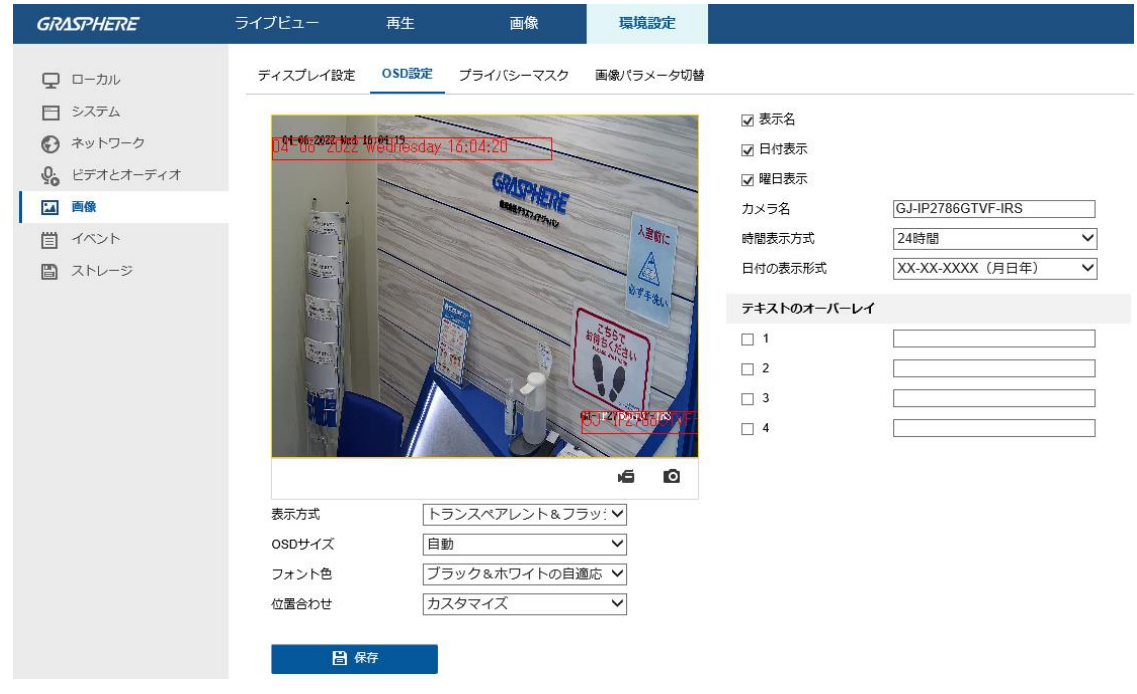

図 8–6 OSD 設定

- 1. [環境設定] > [画像] > [OSD設定]
- 2. 必要に応じて表示名、日付表示または曜日表示を表示するため、 対応するチェックボックスをチェックします。
- 3. [カメラ名] テキストフィールドにカメラ名を入力します。
- 4. [時間表示方式]ドロップダウンリストから時刻方式を選択します。
- 5. [日付の表示方式]ドロップダウンリストから時日付形式を選択します。
- 6. テキストオーバーレイを設定します。
	- ⑴ テキストボックスの前のチェックボックスをチェックして
		- オンスクリーンディスプレイを有効化します。
	- ⑵ テキストボックスに文字列を入力します。
- 7. テキスト枠の位置と配置を調整します。

マウスでライブビューウィンドウ上のテキスト枠を

クリックアンドドラッグして位置を調整します。

- 配置調整はテキストオーバーレイ項目にのみ適用されます。
	- 8. [保存] をクリックして設定を保存します。
	- 9. 表示形式、OSDサイズ、フォント色、位置合わせ

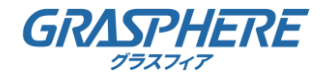

8.3 プライバシーマスクの設定

目的:

プライバシーマスクはライブビデオ上の特定のエリアをカバーし、

監視エリア中の特定の部分がライブビューで見られたり、録画されたりすることを防止できます。 方法:

1.[環境設定] >[画像] > [プライバシーマスク]

2.[プライバシーマスクを有効にする] チェックボックスをチェックして機能を有効化します。

3.[エリアを描く] をクリックします。

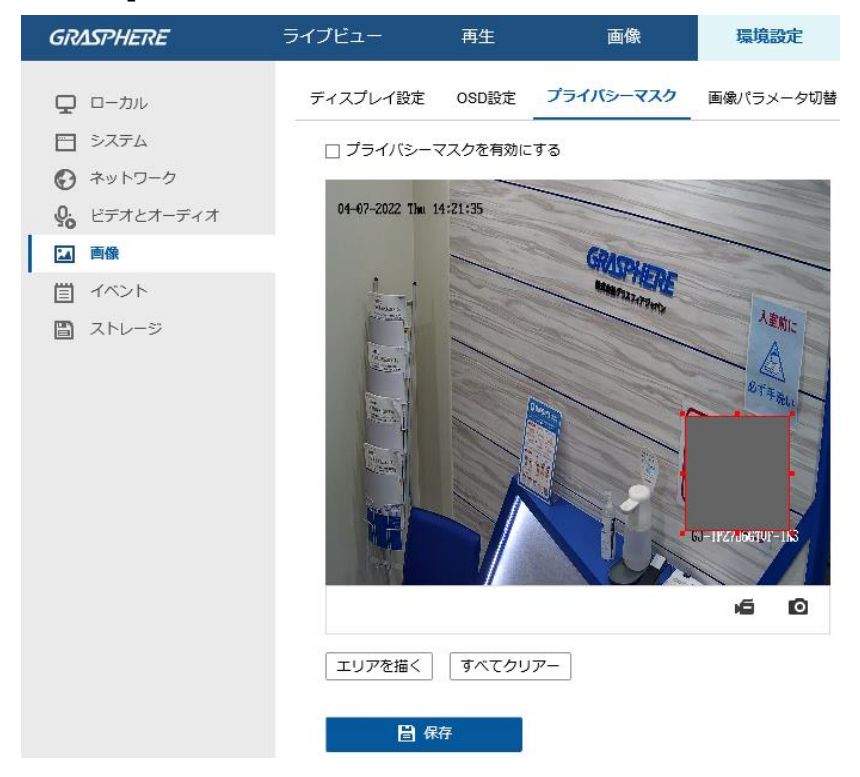

図 8–7 プライバシーマスク設定

4.ライブビデオウィンドウ上でマウスをクリックアンドドラッグし、マスク領域を指定します。

▲ 同一画像上で 4 つまでの領域を指定することができます。

5. [ドロー停止] をクリックして指定を完了するか、[すべてクリアー] をクリックして 設定した領域をセーブせずにすべて消去することができます。

6.[保存] をクリックして設定を保存します。

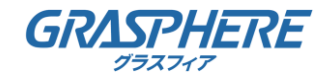

9.1 基本イベント

この節の指示にしたがうことで、動体検知、ビデオ干渉、アラーム入力、アラーム出力、 異常などを含む基本イベントを設定することができます。 これらのイベントについては監視センター通報、E メール送信、 アラーム出力トリガーなどのリンク方式のトリガーにすることができます。

アラームがトリガーされ次第、アラーム情報を PC またはモバイルクライアントソフトウェアに プッシュ通知したい場合、[監視センター通報] チェックボックスをチェックします。

#### 9.1.1 動体検知設定

目的:

- 動体検知機能は、設定された監視シーン内で動く物体を検知し、
- アラームトリガー時に指定した一連のアクションを実行できます。
- 動く物体を正確に検知し、アラームの誤発報率を低減するために、

異なる動体検知環境向けに、ノーマル設定とエキスパート設定が選択できます。

ノーマル・モード

- ノーマル・モードでは日中でも夜間でも同じセットの動体検知パラメータを適用します。 タスク 1: 動体検知エリアの設定
	- 方法:

1.[環境設定] >[イベント] > [イベント]> [動体検知]

- 2.[動体検知有効] のチェックボックスをチェックします。
- 3.検知した対象を緑の四角形でマークしたい場合、
	- [モーションの動的解析を有効] チェックボックスをチェックします。
- ▲検知した対象に緑の四角形を表示させたくない場合、

このルールについては無効化を選択してください。

[環境設定] > [ローカル] > [ライブ画像のパラメーター] からルールの無効化を選択します。

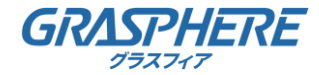

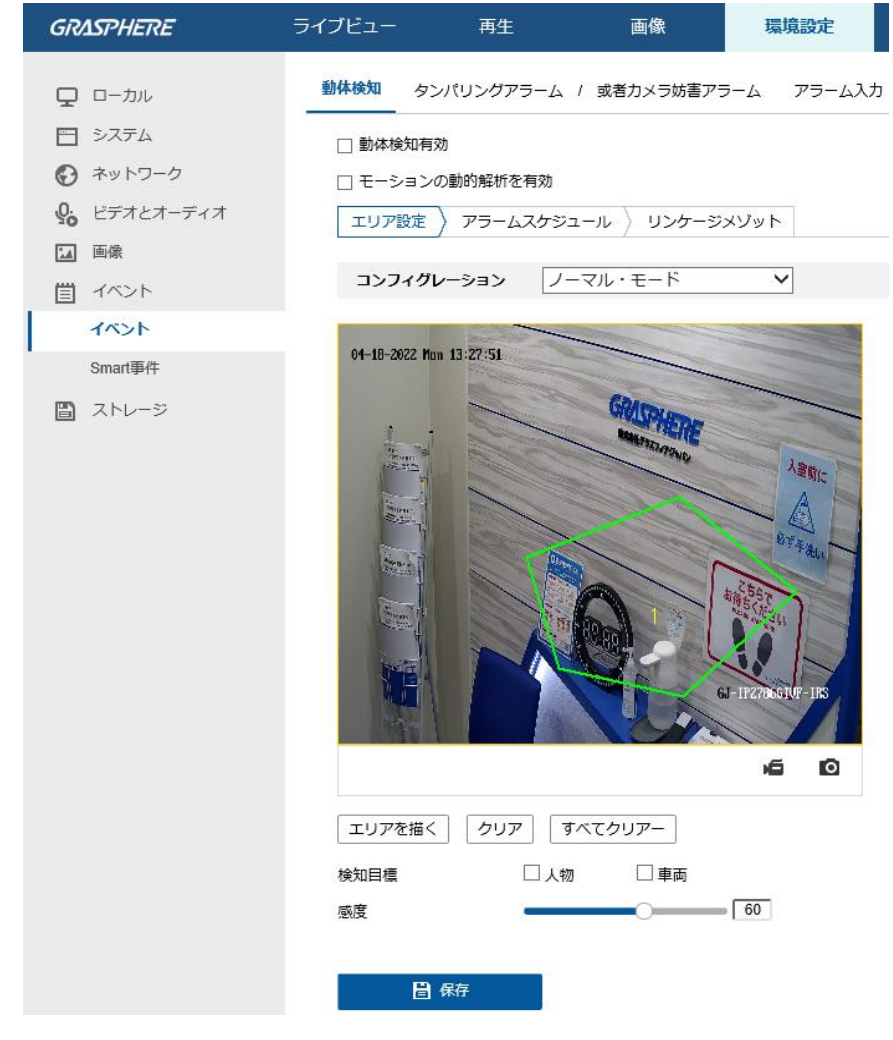

図9–1 動体検知の有効化

- 4.[エリアを描く] をクリックします。ライブビデオウィンドウ上で マウスを左クリックで範囲指定し、動体検知領域を指定します。 マウスを右クリックして領域の指定を完了します。
- ▲ 同一画像上で 4 つまでの領域を指定することができます。
- 5.(オプション) [クリア] をクリックして指定した領域のみ消去できます。
- 6.(オプション) [すべてクリアー] をクリックして領域をすべて消去できます。
- 7.検知目標:検出対象を選択します。人間と車両が利用可能です。
- 8.感度: スライダーを動かして、検出の感度を設定します。範囲は [1-100] です。 感度の値は、アラームのトリガーとなりうる対象のサイズを定義します。 感度が高い場合、非常に小さい対象でもアラームがトリガーされます。

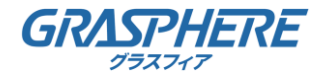

#### タスク 2: 動体検知のアラームスケジュール設定

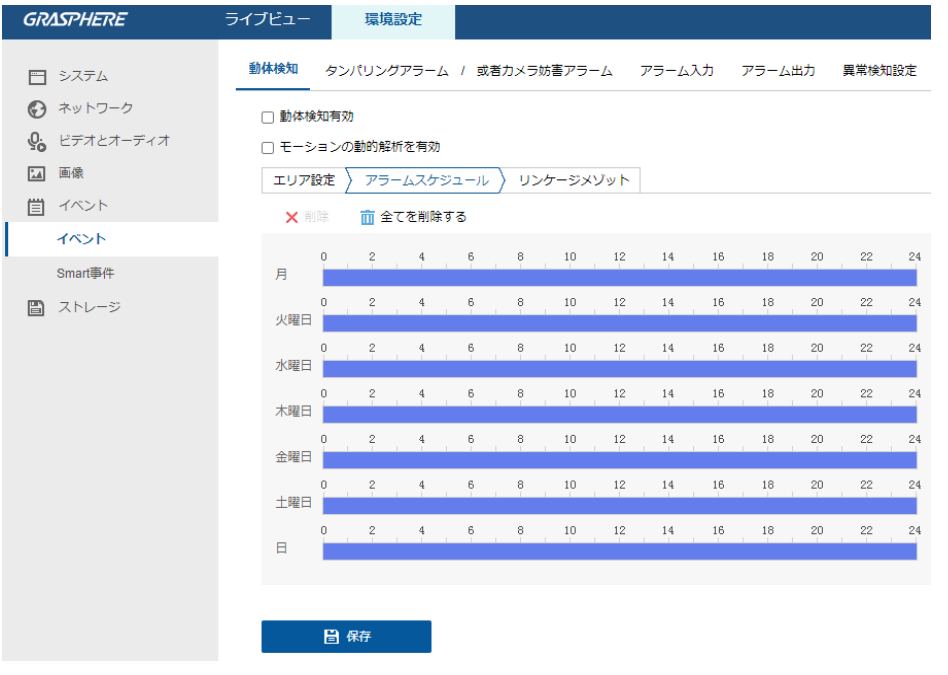

#### 図 9–2 アラームスケジュール設定

#### 方法:

1.アラームススケジュール をクリックしてアラームススケジュールを編集します。

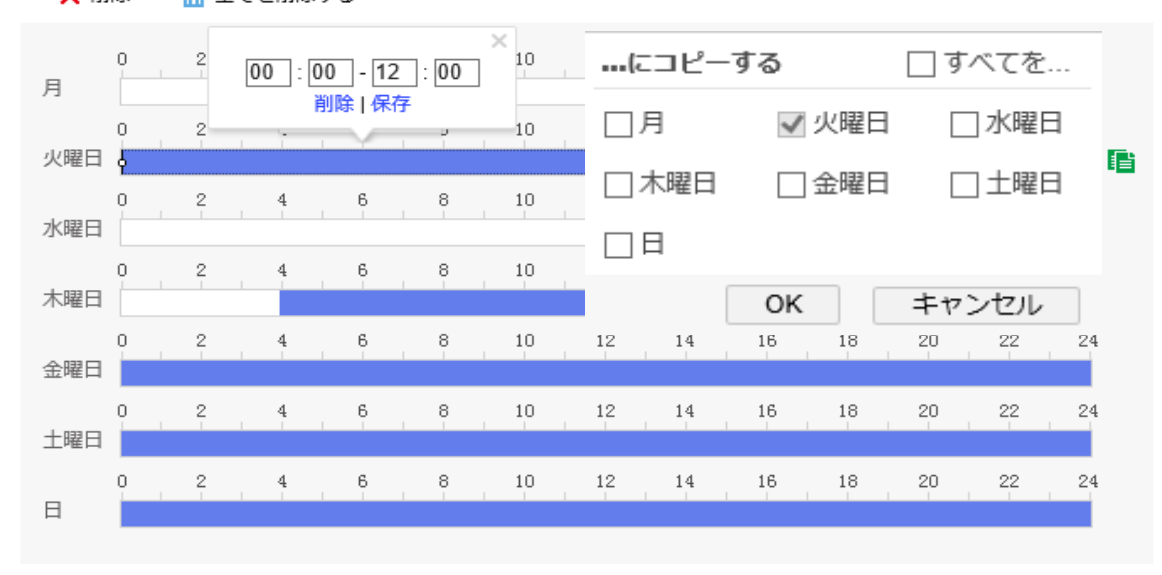

X 削除 而 全てを削除する

2.時間バーをクリック、マウスをドラッグして時間帯を選択します。 選択した時間帯をクリックすると、時間バーを操作するか、 正確な時間帯を入力することで、時間帯を調整できます。

図 9–3アラームスケジュール設定見本

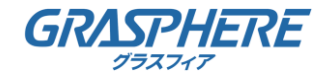

3.(オプション) [削除] をクリックして現在のアラームスケジュールを消去できます。

4.(オプション)[全てを削除する]をクリックして現在のアラームスケジュールを全て消去できます。

5.時間指定バーの横にコピーアイコンが出ます、

現在の設定を他の曜日にコピーすることができます。

6.[保存] をクリックして設定を保存します。

各時間帯の時間は重複できません。最大 8 件の時間帯を各曜日に設定できます。

タスク 3: 動体検知のリンケージメント設定

チェックボックスをチェックしてリンク方式を選択します。警告音、E メールの送付、

監視センターに通知する、FTP/メモリーカード/NAS アップロード、トリガーアラームアウトプット および録画をトリガーが選択できます。イベント発生時のリンク方式を指定できます。

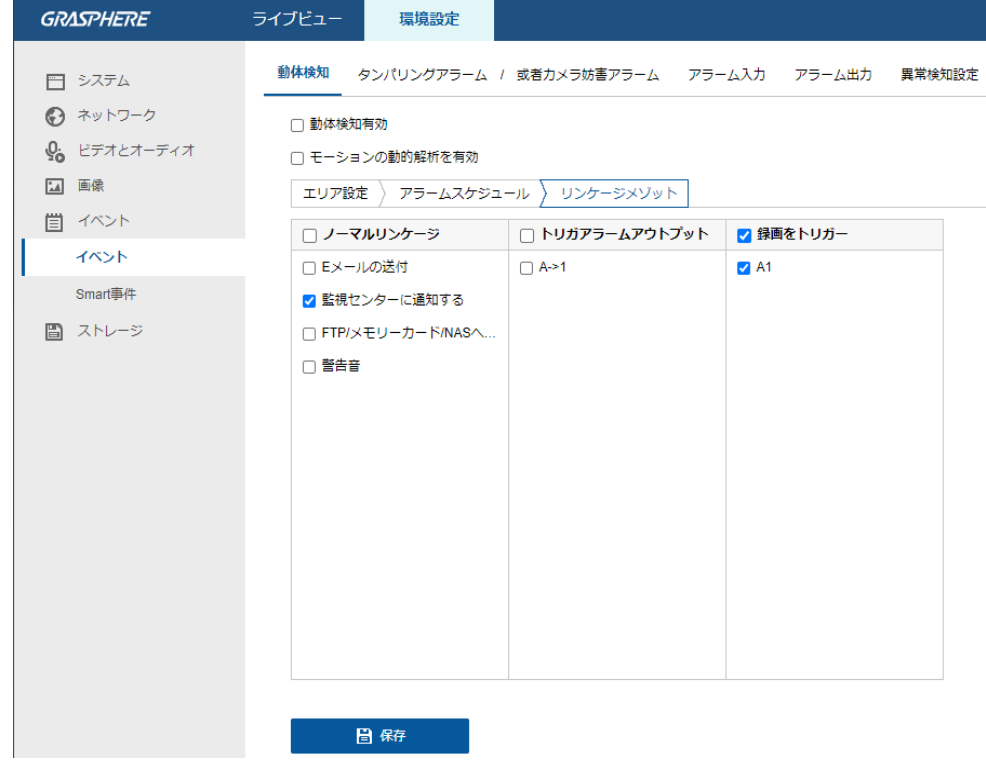

図 9–4 リンク方式

▲ リンク方式はカメラのモデルによって異なります。

●警告音

ローカルの警告音をトリガーします。音声出力を備えたデバイスでのみサポートされます。

● 監視センターに通知する

イベント発生時に異常またはアラーム信号をリモートの管理ソフトウェアに送信します。

●E メール送付

イベント発生時にアラーム情報を E メールでユーザー (複数可) に送信します。

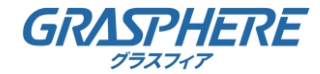

- **▲ イベント発生時に E メールを送信する場合、** 事前に 6.2.3 節 を参照して Eメール設定を完了してください。
- ●FTP/メモリーカード/NAS アップロード アラームがトリガーされた時点で画像をキャプチャし、 その画像を FTP サーバにアップロードします。
- FTP アドレスとリモート FTP サーバをまず設定してください。 詳細については 6.2.2 節 FTP 設定 を参照してください。 [環境設定] > [ストレージ] > [スケジュール設定] > [キャプチャ] > [キャプチャパラメータ] ページから、イベントトリガーによるスナップショットを有効化し、 キャプチャ間隔とキャプチャ数を設定します。 キャプチャ画像は利用可能な SD カードまたは ネットワークディスクにアップロードすることもできます。
- ●録画をトリガー 動体が検知されると、ビデオが録画されます。この機能を利用する場合、 録画スケジュールを設定する必要があります。 詳細情報については 10.1節 を参照してください。
- ●トリガーアラームアウトプット

イベント発生時、1 つ異常の外部アラーム出力をトリガーします。

●エキスパート設定

エキスパートモードは主に、日中/夜間切り替え時の感度や各エリアでの対象の比率 を個別に設定するのに使われます。

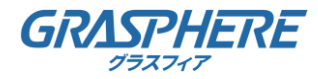

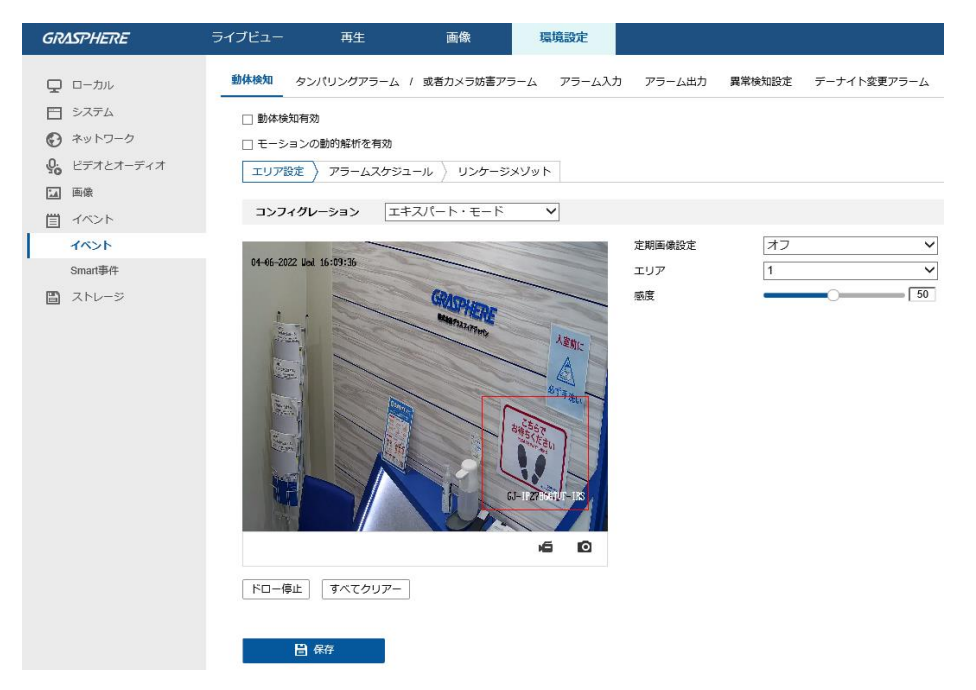

図 9–5 動体検知のエキスパートモード日中/夜間切り替え

方法:

- 1.ノーマル設定モードと同様に検知エリアを指定します。エリアは8つまでサポートされています。
	- 9.1.1 節 タスク 1: 動体検知エリアの設定 を参照してください。
- 2.[日中/夜間切り替え] 設定で [オフ] を選択します。
- 3.エリア番号をクリックしてエリアを選択します。
- 4.選択したエリアについて、カーソルをスライドさせて感度とエリア上の対象の比率を設定します。
- 5.ノーマル設定モードと同様にアラームスケジュールとリンケージメゾットを設定します。
- 6.[保存] をクリックして設定を保存します。

#### ●日中/夜間自動切り替え

方法:

1.ノーマル設定モードと同様に検知エリアを指定します。エリアは8つまでサポートされています。

- 2.[日中/夜間切り替え] 設定で [自動切替] を選択します。
- 3.エリア番号をクリックしてエリアを選択します。
- 4.選択したエリアの日中の時間帯について、カーソルをスライドさせて 感度とエリア上の対象の比率を設定します。
- 5.選択したエリアの夜間の時間帯について、カーソルをスライドさせて
	- 感度とエリア上の対象の比率を設定します。
- 6.ノーマル設定モードと同様にアラームスケジュールとリンケージメゾットを設定します。
- 7.[保存] をクリックして設定を保存します。

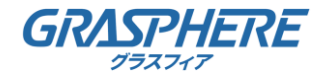

#### ●日中/夜間定期切り替え

方法:

1.ノーマル設定モードと同様に検知エリアを指定します。エリアは8つまでサポートされています。 2.[日中/夜間切り替え] 設定で [スケジュール切替] を選択します。

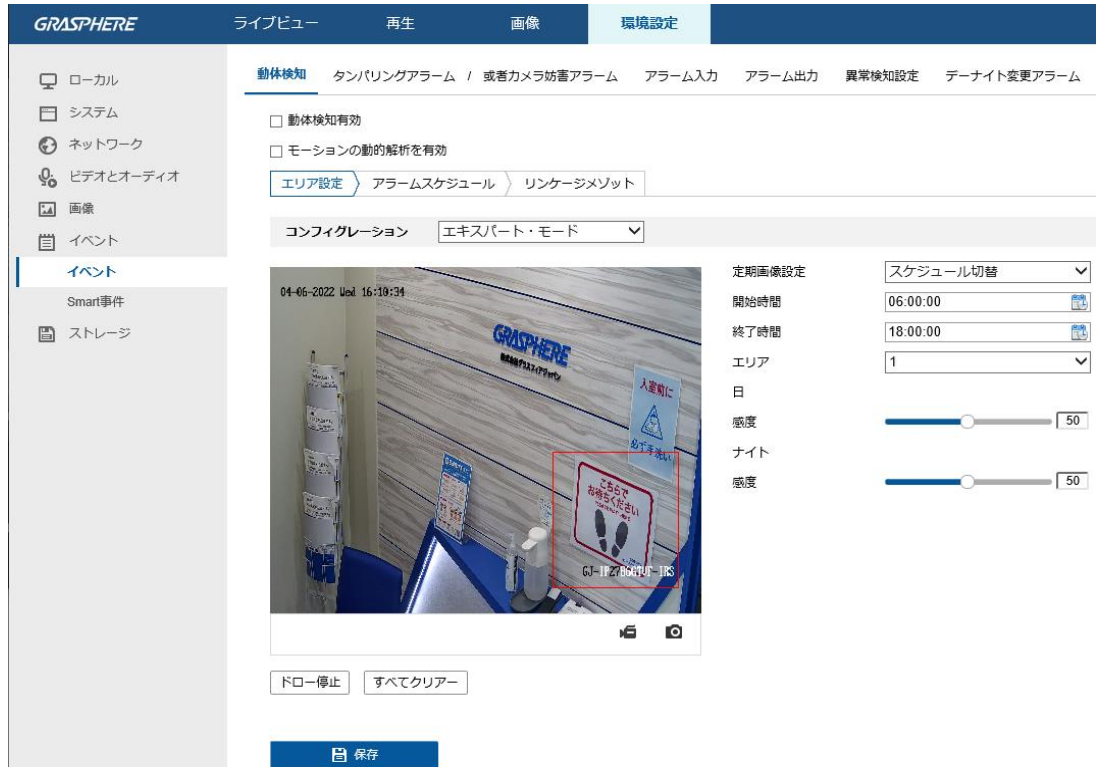

図9–6 日中/夜間スケジュール切り替え

3.切り替えタイミングの開始時刻と終了時刻を選択します。

4.エリア番号をクリックしてエリアを選択します。

- 5.選択したエリアの日中の時間帯について、カーソルをスライドさせて 感度とエリア上の対象の比率を設定します。
- 6.選択したエリアの夜間の時間帯について、カーソルをスライドさせて 感度とエリア上の対象の比率を設定します。
- 7.ノーマル設定モードと同様に監視スケジュールとリンク方式を設定します。
- 8.[保存] をクリックして設定を保存します。

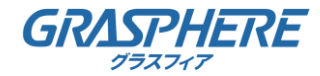

9.1.2 カメラの干渉アラーム検知

目的:

レンズが塞がれた場合にアラームをトリガーし、アラームに対応する 特定のアクションを起こすようにカメラを設定することができます。 方法:

1.[環境設定] >[イベント] > [イベント] > [タンパリングアラーム]

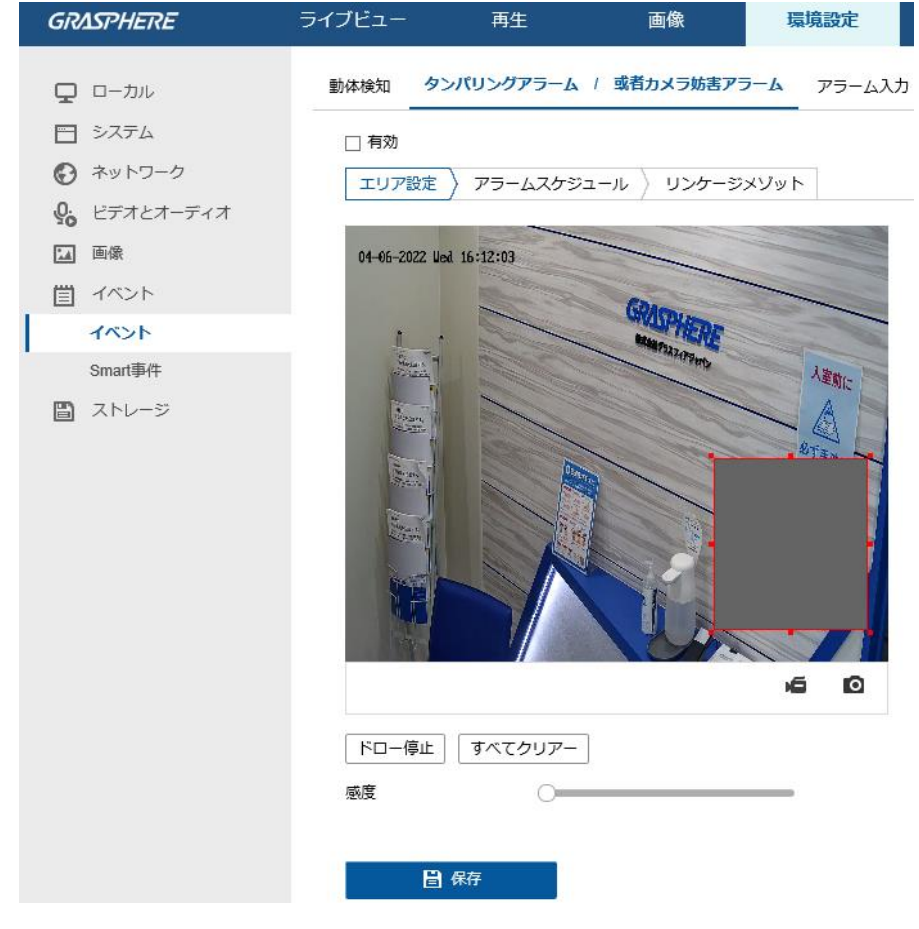

図 9–7 ビデオ干渉アラーム

- 2.[有効] チェックボックスをチェックして有効化します。
- 3. [エリアを描く]: マウスで反応するエリアを設定します。

設定したい範囲をマウスでクリック&ドラッグで決定します。

(オプション)[すべてクリアー]で範囲指定したエリアを削除できます。

感度: スライダーを動かして、検出の感度を設定します。

4.カメラ干渉のアラームスケジュールを編集します。

アラームスケジュールの設定は動体検知用のアラームスケジュール設定と同様です。

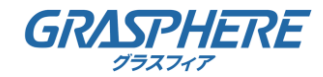

5.カメラ干渉時のリンケージメゾットを選択してください。

警告音、監視センター通報、E メールおよびアラーム出力のトリガーが選択できます。

9.1.1 節の タスク 3: 動体検知のリンケージメゾット設定を参照してください。

6.[保存] をクリックして設定を保存します。

#### 9.1.3 異常への対応処理

異常の種別には HDD フル、HDD エラー、ネットワーク未接続、 IP アドレスコンフリクト、カメラに対する不正ログインがあります。 方法:

1.[環境設定] >[イベント] > [イベント]> [異常検知設定]

2.チェックボックスをチェックして異常アラームに対応するリンク方式を選択してください。 9.1.1 節 タスク 3: 動体検知のリンケージメゾット設定 を参照してください。

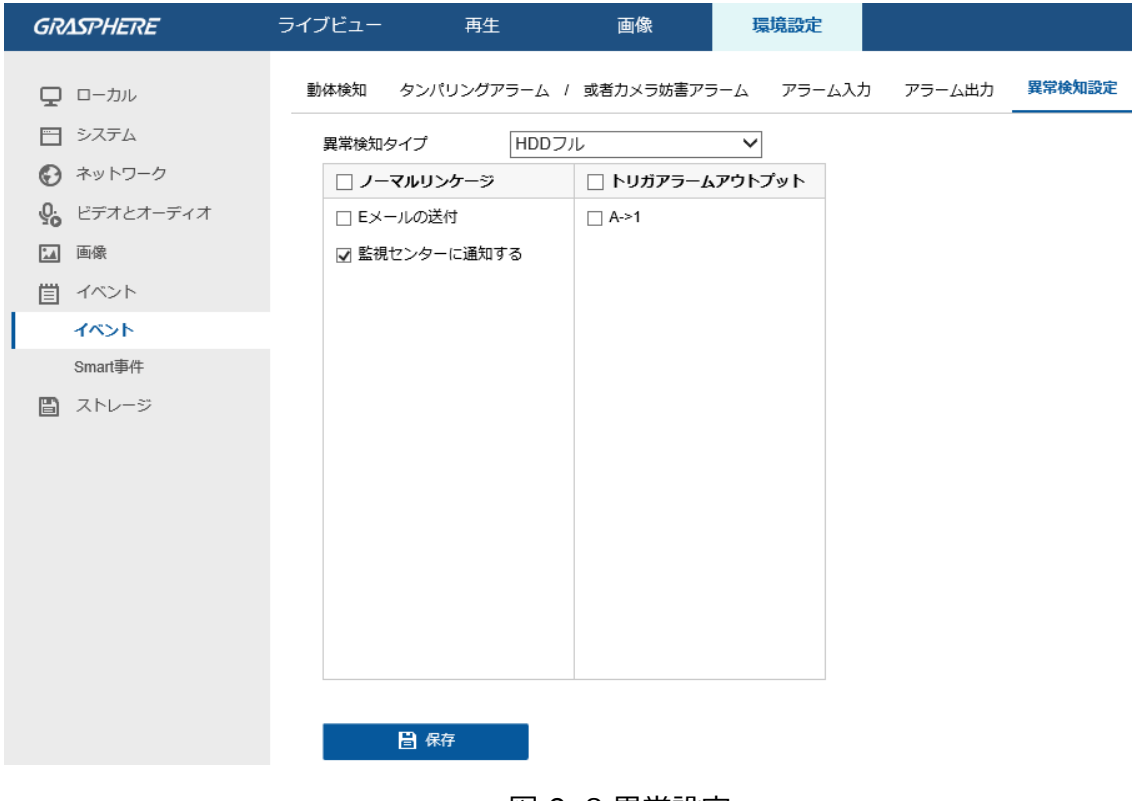

#### 図 9–8 異常設定

3.[保存] をクリックして設定を保存します。

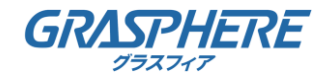

#### 9.2 スマートイベント

この節の指示にしたがうことで、音声異常検知、焦点ボケ検知、シーン変化検知、 侵入検知およびライン横断検知などを含むスマートイベントを設定することができます。 これらのイベントについては監視センター通報、E メール送信、 アラーム出力トリガーなどのリンク方式のトリガーにすることができます。

#### 9.2.1 エリア侵入検出の設定

目的:

エリア侵入検出機能は、事前に定義したバーチャル領域において侵入/徘徊する人物、

車両またはその他の対象を検知し、アラームトリガー時に特定のアクションを実行できます。

▲ 侵入検知機能はカメラのモデルによって異なります。

方法:

1.[環境設定] > [イベント] > [Smart事件] > [エリア侵入検出]

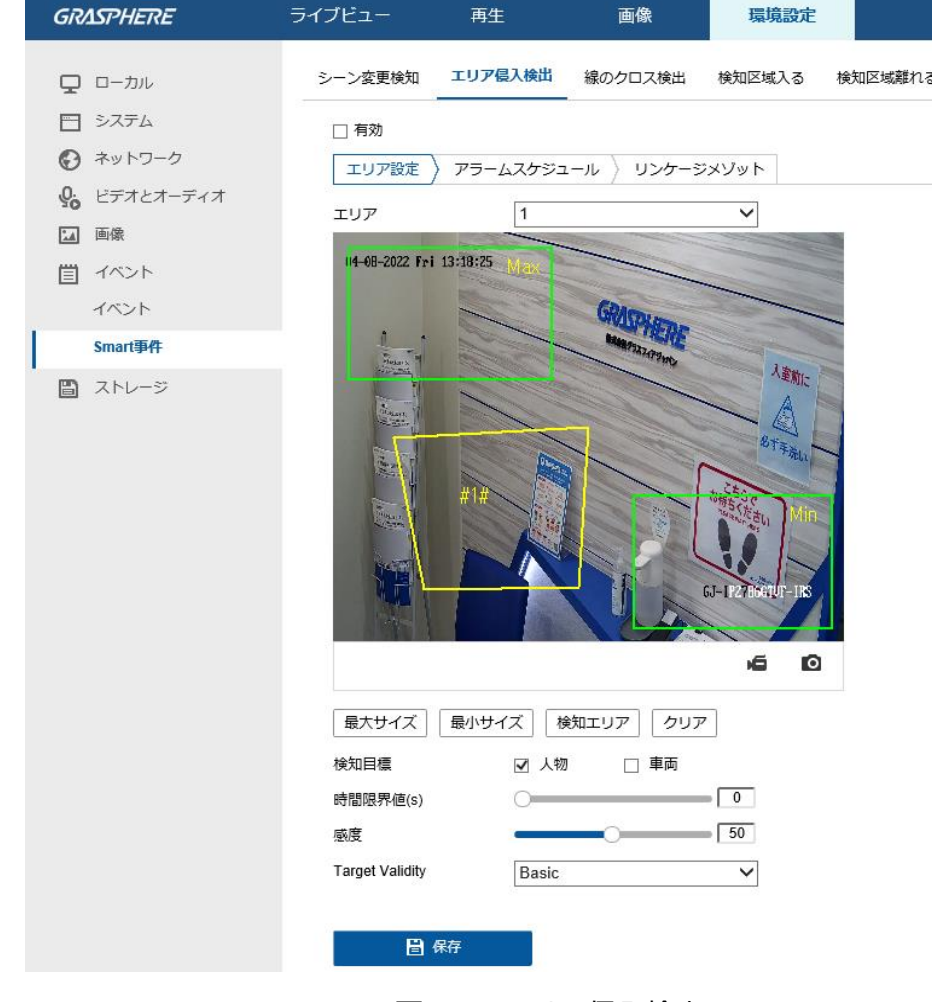

図 9–9 エリア侵入検出

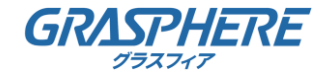

2.[有効] チェックボックスをチェックして機能を有効化します。

3.エリアのドロップリストから検出する番号を選択します。

- 4.領域設定を[最大サイズ][最小サイズ][検出エリア] ボタンを押して領域の指定を開始します。
	- 「最大サイズ]: 有効なターゲットの最大サイズ。 サイズが大きいターゲットは検出をトリガーしません。
	- 「最小サイズ]:有効なターゲットの最小サイズ。 サイズが小さいターゲットは検出をトリガーしません。
	- [領域エリア]:9.1.1 節 タスク 1: 動体検知エリアの設定 を参照してください。
	- [クリア]ボタンをクリックすると、すでに定義されている領域をすべて消去します。

5.時間限界値、検知感度および侵入検知のための対象の比率を設定します。 時間限界値:範囲は [0 秒-10 秒] で、対象が範囲内で移動する時間しきい値です。 値を 0 に設定すると、領域内に対象が侵入した時点で直ちにアラームをトリガーします。 感度: 範囲は [1-100] です。感度の値は、アラームのトリガーとなりうる対象の サイズを定義します。感度が高い場合、非常に小さい対象でもアラームがトリガーされます。 Target Validity:有効性が低いほど、アラームがトリガーされやすくなります。

- 6.他の領域を設定する場合、エリアから番号変更し上記手順を繰り返してください。 最大 4 つの領域を設定できます。
- 7.[アラームスケジュール]をクリックしてアラームスケジュールを設定します。 9.1.1 節 タスク 2: 動体検知のアラームスケジュール設定 を参照してください。
- 8.[リンクケージメゾット] をクリックして、侵入検知に対応するリンケージメゾットを設定します。 9.1.1 節 タスク 3: 動体検知のリンク方式設定 を参照してください。

9.[保存] をクリックして設定を保存します。

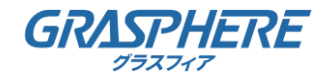

9.2.2 ライン横断検知の設定

目的**:**

ライン横断検知機能は、事前に定義したバーチャルラインを横断する人物、

車両またはその他の対象を検知し、アラームトリガー時に特定のアクションを実行できます。

ライン横断検知機能はカメラのモデルによって異なります。

方法**:**

1.[環境設定] > [イベント] > [Smart事件] > [線のクロス検出]

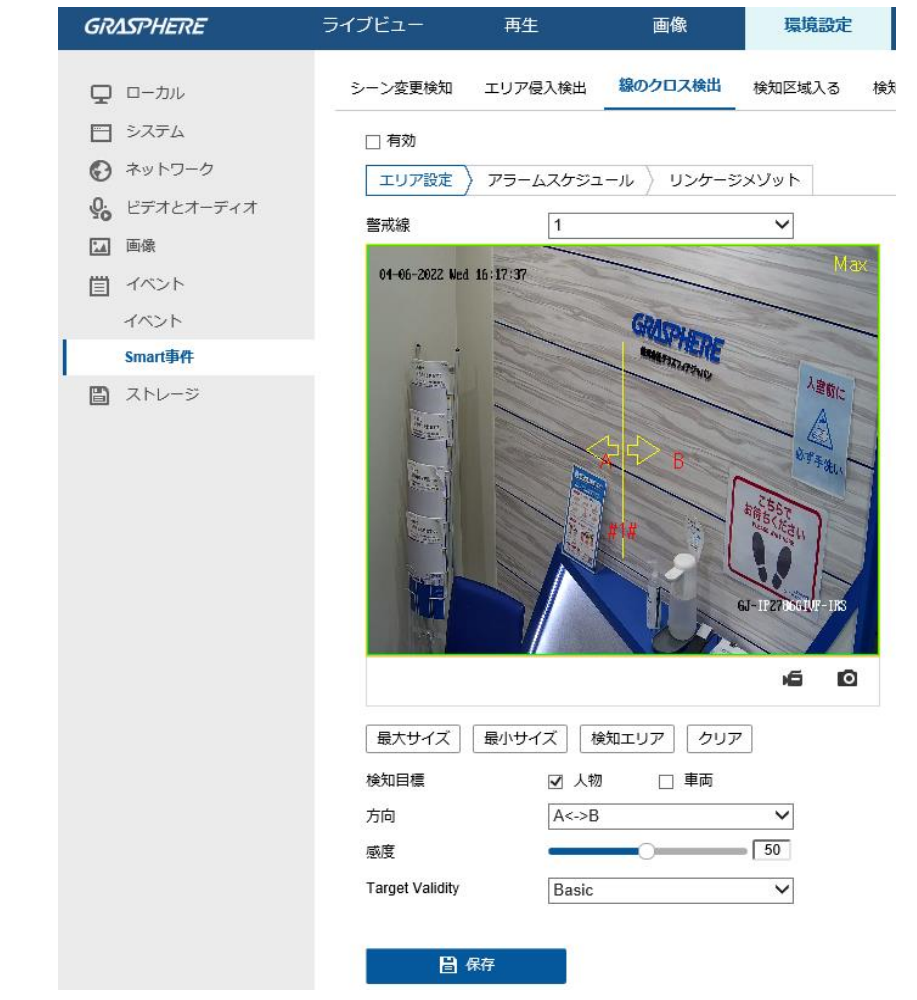

図 9–10 ライン横断検知

2.[有効] チェックボックスをチェックして機能を有効化します。

3.警戒線のドロップダウンリストから番号を選択します。

- 4.領域設定を[最大サイズ][最小サイズ][検出エリア] ボタンを押して領域の指定を開始します。
	- [最大サイズ]: 有効なターゲットの最大サイズ。 サイズが大きいターゲットは検出をトリガーしません。
	- [最小サイズ]: 有効なターゲットの最小サイズ。 サイズが小さいターゲットは検出をトリガーしません。
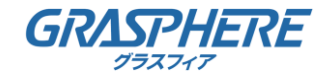

### 9 イベント設定

- [領域エリア]:ライブビデオ上にバーチャルラインが表示されます。 線をクリックすると、両端に2つの赤い正方形が表示され、 各正方形をドラッグして線の形状と長さを変更できます。
- 「クリア]ボタンをクリックすると、すでに定義されている領域をすべて消去します。
- 5.検知目標、ライン越え検知の方向、感度、ターゲットの有効性を選択します。 検知目標:目標を人物もしくは車両および両方をチェックボックスをチェックし設定します。 方向: A<->B、A->B、B->A のいずれかから選択できます。
	- A<->B: B サイドの矢印のみ表示; ラインを横断する対象をどちら向きの

方向でも検知でき、アラームが起動されます。

A->B: 設定されたラインを A サイドから B サイドに横断する対象のみ検知できます。

B->A: 設定されたラインを B サイドから A サイドに横断する対象のみ検知できます。 感度: 範囲は [1-100] です。感度の値は、アラームのトリガーとなりうる対象の

サイズを定義します。感度が高い場合、非常に小さい対象でもアラームがトリガーされます。 Target Validity:有効性が低いほど、アラームがトリガーされやすくなります。

- 6.他のラインを設定する場合、警戒線から番号変更し上記手順を繰り返してください。 最大 4 本のラインを設定できます。
- 7.[アラームスケジュール]をクリックしてアラームスケジュールを設定します。 9.1.1 節 タスク 2: 動体検知のアラームスケジュール設定 を参照してください。

8.[リンクケージメゾット] をクリックして、

ライン横断検知に対応するリンケージメゾット設定します。

9.1.1 節 タスク 3: 動体検知のリンク方式設定 を参照してください。

9.[保存] をクリックして設定を保存します。

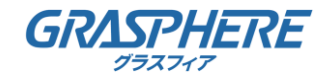

始める前に:

録画設定を行う前に、ネットワークストレージデバイスかローカルストレージ デバイスが設定されていることを確認してください。

#### 10.1 録画スケジュール設定

目的:

カメラが行う録画には 2 種類あります: マニュアル録画とスケジュール録画です。 この節の指示にしたがって、スケジュール録画の設定を行います。 デフォルトではスケジュール録画の録画ファイルはローカルストレージまたは ネットワークディスクに保存されます。

方法:

1.[環境設定] >[ストレージ] >[ストレージ設定] >[記録スケジュール]。

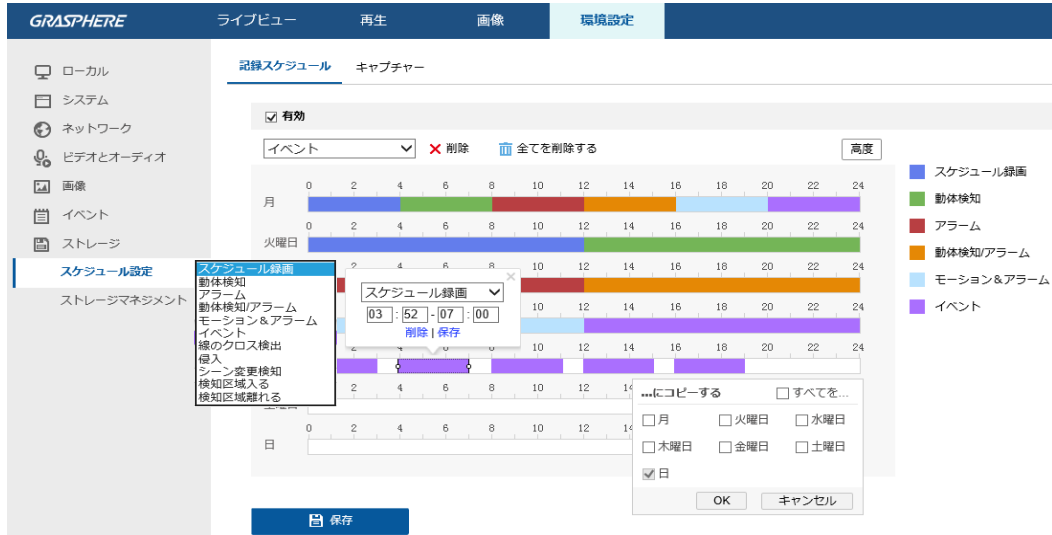

図 10–1 録画スケジュール設定

2.[有効] チェックボックスをチェックしてスケジュール録画を有効化します。

3.カメラの録画パラメータを [高度] ボタンと時間バーで設定します。

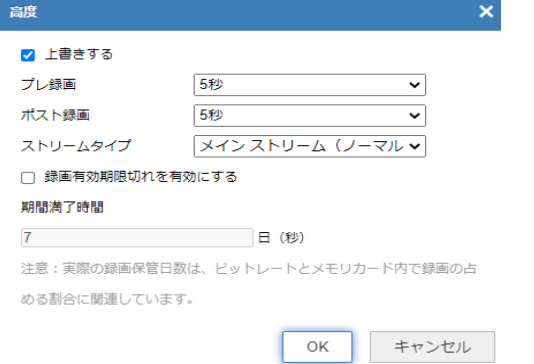

図 10–2 録画パラメータ [高度]ボタン押下

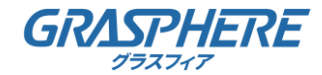

● プレ録画: 事前録画の設定です。スケジュールされた時間またはイベントの前に、 録画を開始しておく時間を設定します。 例えば、アラームが 10 時に録画をトリガーする場合に事前録画時間が 5 秒に設定されていると録画は 9:59:55 に始まります。 事前録画時間は、事前録画なし、5 秒、10 秒、15 秒、20 秒、 25 秒、30 秒、無制限のいずれかに設定できます。

●ポスト録画:事後録画の設定です。

スケジュールされた時間またはイベントの後に、録画を停止するまでの時間を示します。 例えば、アラームが 11 時に録画停止をトリガーする場合に、事後録画時間が 5 秒に設定されていると録画は 11:00:05 に停止します。

事後録画時間は、5 秒、10 秒、30 秒、1 分、2 分、5 分、10 分のいずれかに設定できます。 ● ストリーム種別: 録画のストリーム種別を選択します。

▲ 緑画パラメータ設定はカメラのモデルによって異なります。

- 4.[録画種別] を選択します。録画種別は、スケジュール録画、動体検知、アラーム、 動体検知 | アラーム、動体検知 & アラーム、イベントのいずれかに設定できます。
- スケジュール録画

スケジュール録画を選択した場合、録画はスケジュールした時間にしたがって 自動的に開始されます。

●動体検知

動体検知を選択した場合、動体が検知されると、ビデオが録画されます。

録画スケジュールの設定に加えて、動体検知領域を設定し、

動体検知のリンク方式設定インターフェイスで [トリガーチャンネル] チェックボックスを チェックする必要があります。

詳細情報については 9.1.1節の タスク 1: 動体検知エリアの設定 を参照してください。

●アラーム

[アラーム] を選択した場合、ビデオは外部アラーム入力チャンネルからアラームが トリガーされた場合に録画されます。

録画スケジュールの設定に加えて、[アラーム種別] を設定し、

アラーム入力のリンク方式設定インターフェイスで [トリガーチャンネル]

チェックボックスをチェックする必要があります。

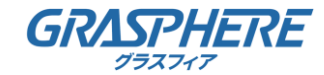

● 動体検知 & アラーム

動体検知 & アラームを選択するとビデオは動体が検知され、かつ、 リガーされた場合に録画されます。 アラームが同時にト録画スケジュールの設定に加えて、 [動体検知] および [アラー入力設定]インターフェイスで設定を行う必要があります。 詳細情報については 9.1.1 節 を参照してください。

#### ●モーション&アラーム

モーション&アラームを選択するとビデオは外部アラームがトリガーされるか、 または動体が検知された場合に録画されます。 録画スケジュールの設定に加えて、[動体検知] および [アラー入力設定]インターフェイスで設定を行う必要があります。 詳細情報については 9.1.1 節を参照してください。

●イベント

イベントを選択した場合、イベントがトリガーされると、ビデオが録画されます。 録画スケジュールの設定に加えてイベント設定を行う必要があります。

5.記憶スケジュールの録画スケジュールを設定します。

9.1.1 節 タスク 2: 動体検知のアラームスケジュール設定 を参照してください。

6.[保存] をクリックして設定を保存します。

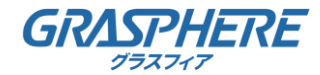

10.2 キャプチャー設定

目的:

スケジュールによるスナップショットとイベントトリガーによるスナップショットを設定すること ができます。キャプチャされた画像はローカルストレージまたはネットワークストレージに保管で きます。

方法:

1.[環境設定] > [ストレージ]>[スケジュール設定]> [キャプチャー]

2.キャプチャのスケジュールを設定します、

9.1.1 節 タスク 2: 動体検知のアラームスケジュール設定 を参照してください。

3.[キャプチャパラメータ] タブからキャプチャパラメータを設定します。

⑴[タイミングスナップショット有効] チェックボックスを

チェックして継続的なスナップショットを有効にします。

- ⑵フォーマット、解像度、品質および間隔を選択します。
- ⑶[イベントトリガースナップショット有効] チェックボックスをチェックして

イベントトリガーによるスナップショットを有効にします。

⑷フォーマット、解像度、品質、間隔および番号キャプチャを選択します。

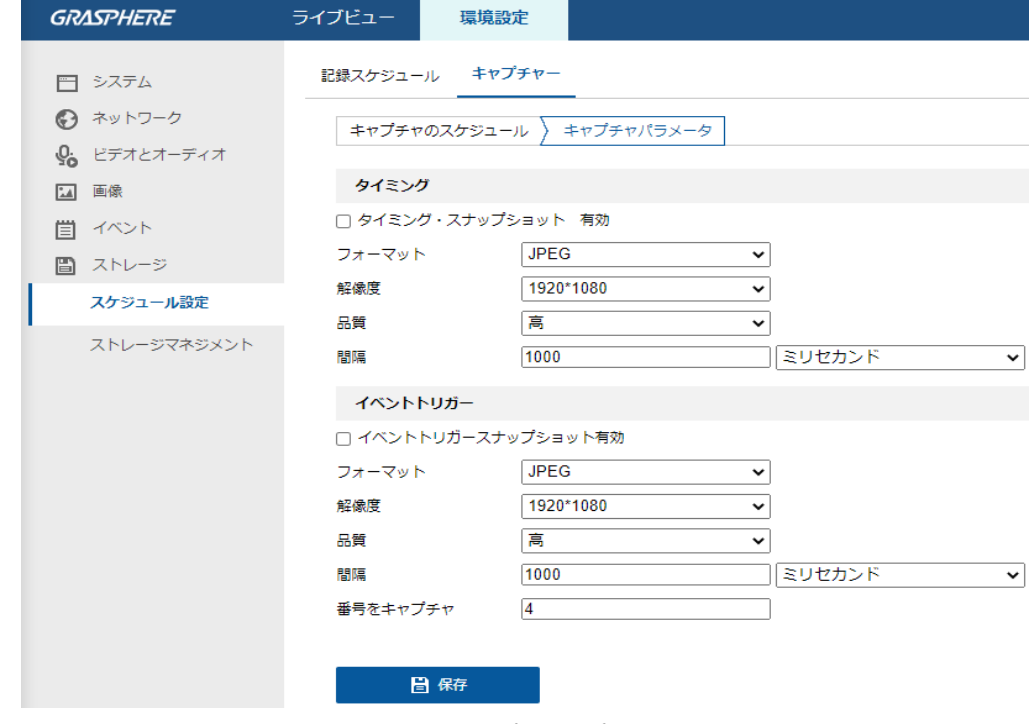

図 10–3 キャプチャパラメータ設定

4.[保存] をクリックして設定を保存します。

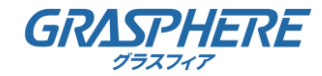

#### 10.3 NAS の設定

始める前に:

録画ファイル、ログファイル、画像などを保存するには、ネットワークディスクは ネットワーク内で利用可能でかつ、適切に設定されている必要があります。

方法:

1.NAS を追加します。

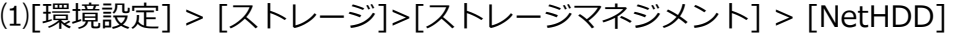

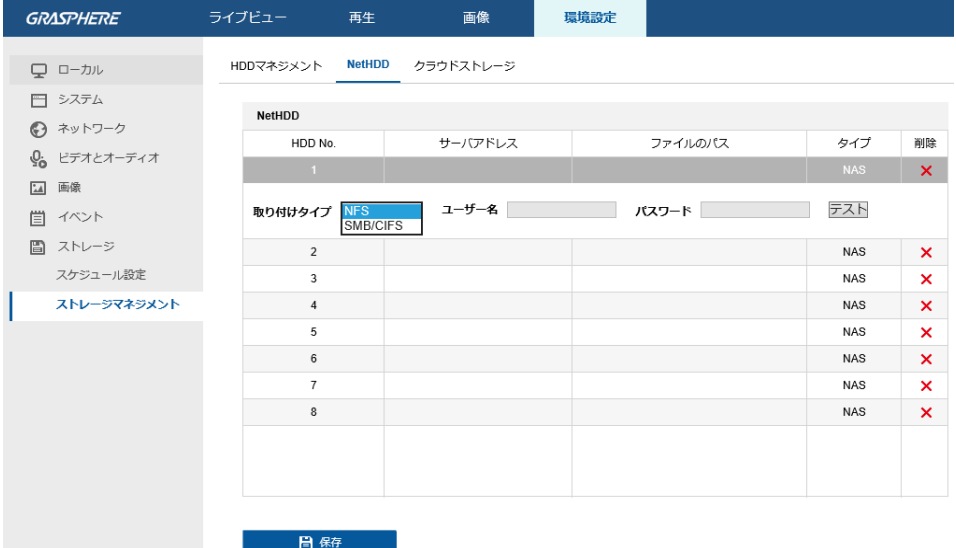

図 10–4 ネットワークディスクの追加

⑵サーバーアドレスの空欄をクリックして入力し、ファイルパスも同様に入力します。 ⑶取り付けタイプを選択します。NFS および SMB/CIFS が選択できます。

SMB/CIFS が選択された場合、セキュリティを確保するために

ユーザー名とパスワードを設定できます。

ファイルパスを作成するには NAS ユーザーマニュアル を参照してください。

個人情報とお使いのシステムのセキュリティを保持する観点から、すべての機能および ネットワークデバイスに対して強力なパスワードを使用することを強く推奨します。製品の セキュリティを高めるため、ご自分で選択した強力なパスワード (大文字、小文字、数字、 特殊記号のうち、少なくとも 3 つのカテゴリで構成された文字を 8 文字以上含むパスワー ド) を

設定するようお勧めします。

すべてのパスワードやその他のセキュリティの適切な設定は、設置者および/またはエンド ユーザーの責任です。

⑷[保存] をクリックし、ネットワークディスクを追加します。

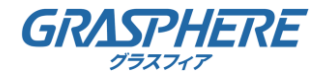

2.追加されたネットワークディスクを初期化します。

⑴[環境設定] >[ストレージ] > [ストレージマネジメント] >[HDDマネジメント]から HDD 設定インターフェイスに入ると、ディスクの最大容量、空き容量、

ステータス、種別およびプロパティが確認できます。

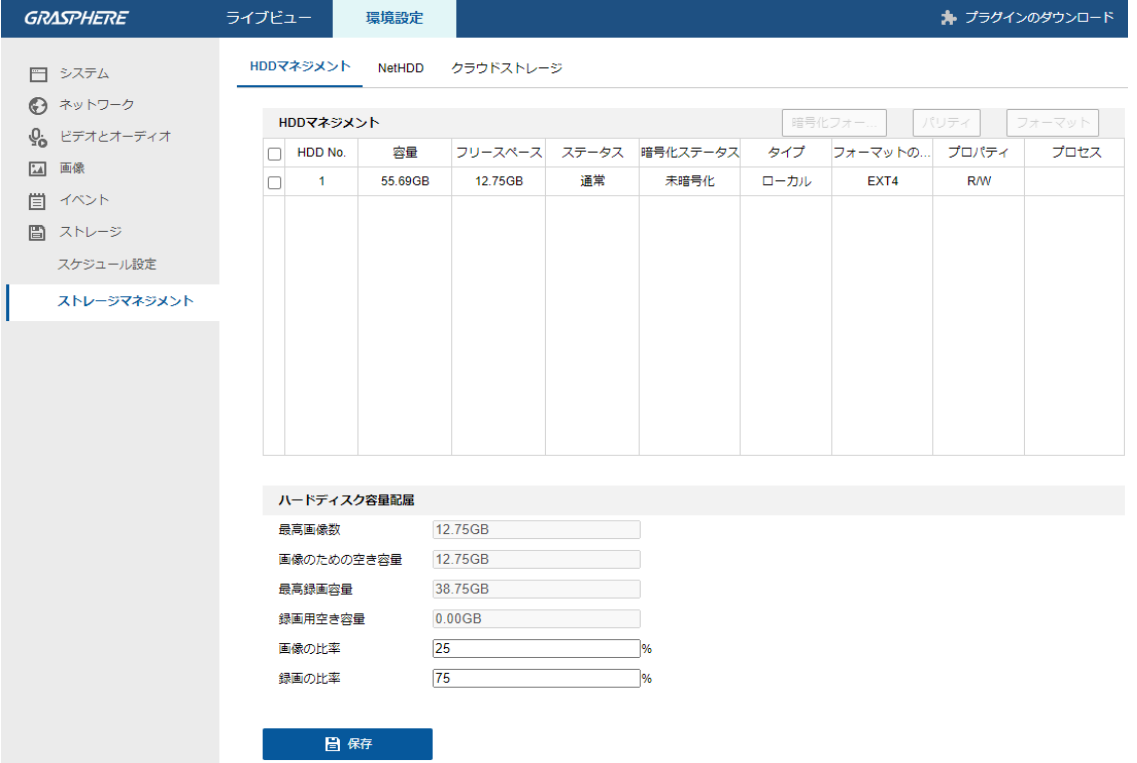

図 10–5 ストレージ管理インターフェイス

⑵ディスクのステータスが [未初期化] の場合、対応するチェックボックスをチェックして ディスクを選択し、[フォーマット] をクリックしてディスクの初期化を開始します。 初期化が完了するとディスクのステータスは [正常] になります。

| HDDマネジメント            |         |         |         |    |                                                 |      | 暗号化フォー…<br>ナパリティー<br>フォーマット |            |      |  |  |
|----------------------|---------|---------|---------|----|-------------------------------------------------|------|-----------------------------|------------|------|--|--|
| $\blacktriangledown$ | HDD No. | 容量      |         |    | フリースペース  ステータス  暗号化ステータス  タイプ   フォーマットの…  プロパティ |      |                             |            | プロヤス |  |  |
|                      |         | 55.69GB | 12.75GB | 通常 | 未暗号化.                                           | ローカル | EXT4                        | <b>R/W</b> |      |  |  |
|                      |         |         |         |    |                                                 |      |                             |            |      |  |  |

図 10–6 ディスクステータスの確認

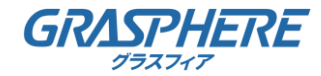

3.録画および画像の割り当て容量を定義します。

⑴画像用および録画用に割り当てパーセンテージを入力します。

[保存] をクリックしてブラウザページを更新し、設定をアクティベートします。

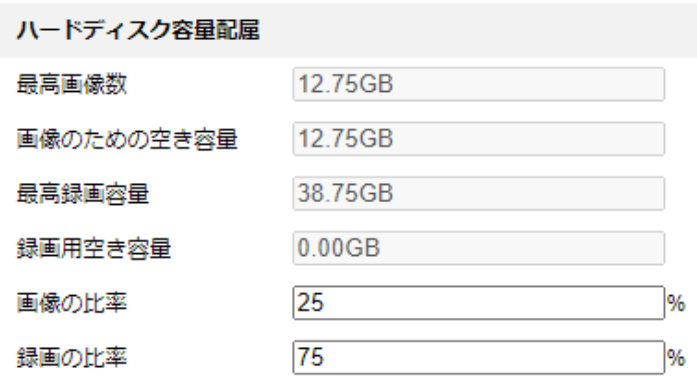

日保存

図 10–7 割り当て容量設定

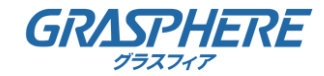

## 11 再生

目的**:**

この節ではリモートで録画され、ネットワークディスクや SD カード上に保存された ビデオファイルの閲覧方法を解説します。

方法:

1.メニューバーの再生をクリックして再生インターフェイスを開きます。

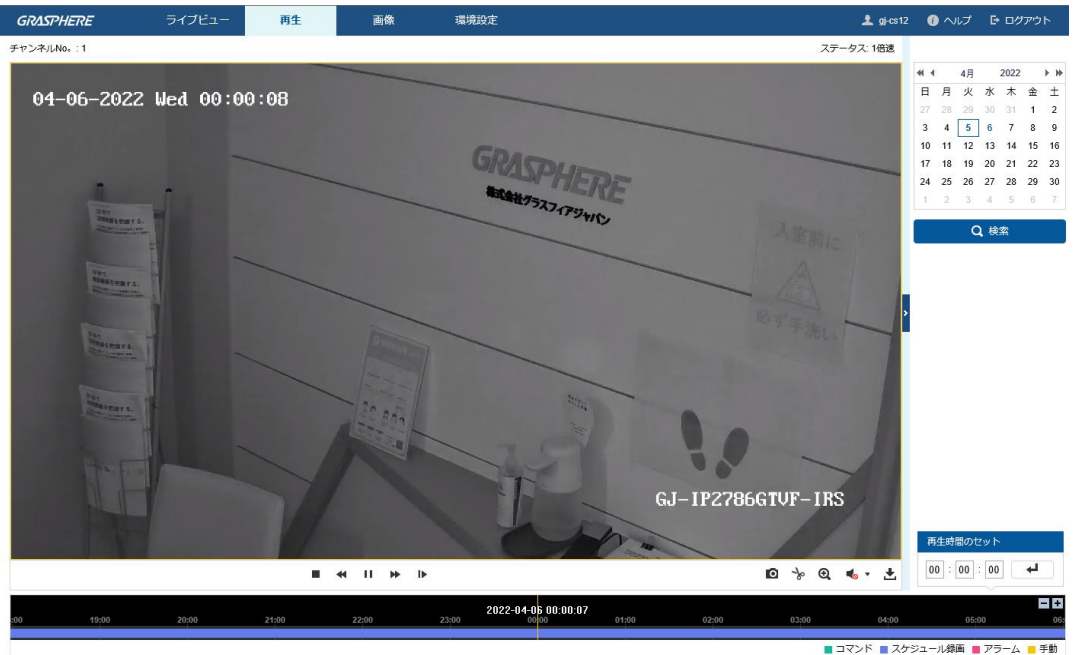

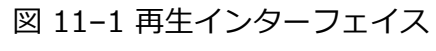

2.日付を選択して [検索] をクリックします。

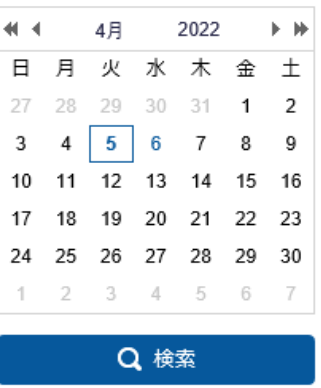

図 11–2 ビデオ検索

3. ▶ をクリックしてその日付で見つかったビデオファイルを再生します。

再生インターフェイスの下部にあるツールバーを使って再生プロセスをコントロールできます。

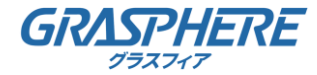

11 再生

#### $\mathbf{H}$ ÞÞ.  $\mathbf{r}$

**回 <del>》 ② 喝 ·</del> 土** 

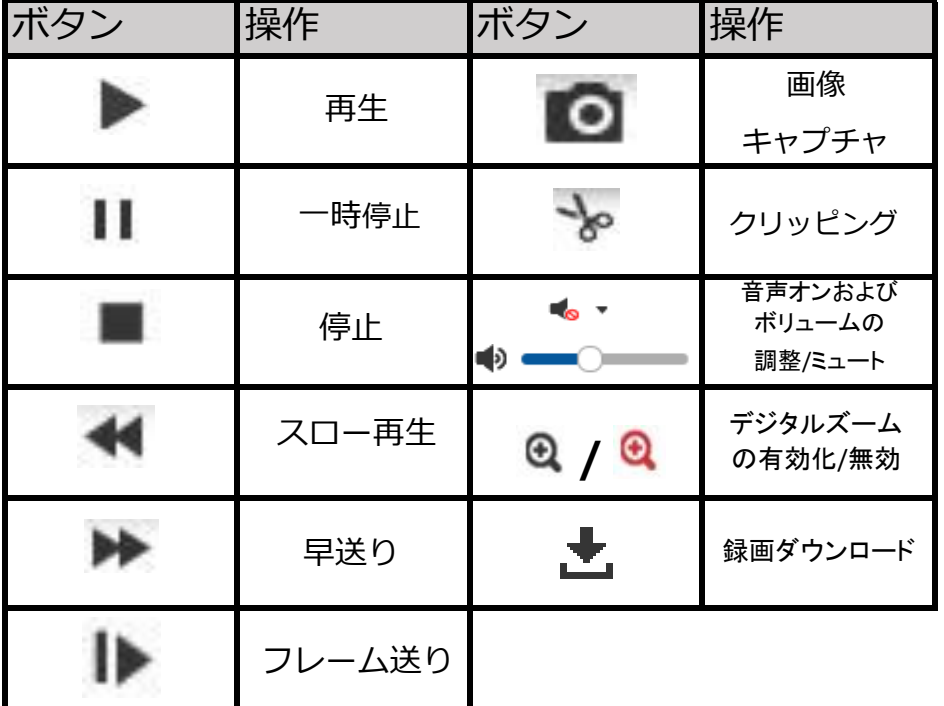

図 11–3 再生ツールバー表 11–1 ボタンの説明

▲ ローカル設定インターフェイスから、ビデオファイルを画像をダウンロードして 再生するためのローカルファイルパスを選択できます。

[再生時間のセット] フィールドに時間を入力して | → | をクリックすることで、 再生ポイントを位置指定できます ー+ をクリックするとプログレスバー上で ズームイン/アウトができます。

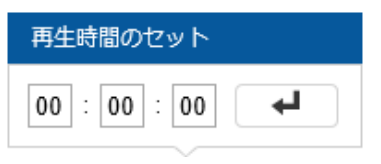

図 11–4 再生時間設定

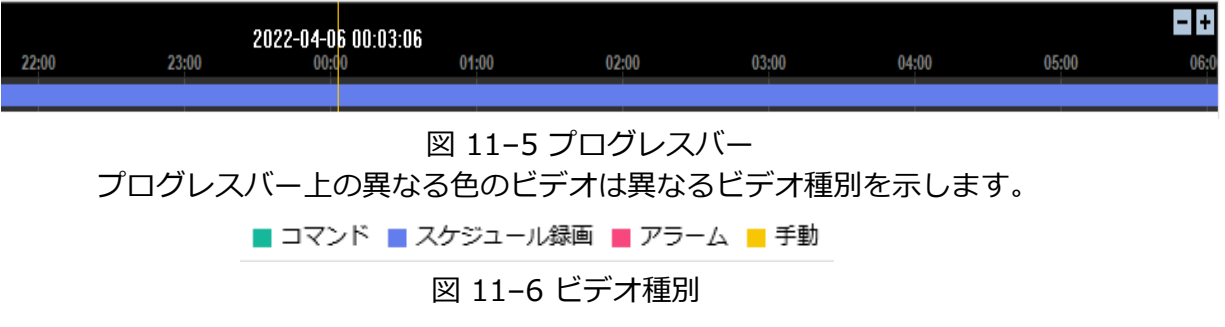

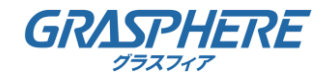

#### 1.1 SADP ソフトウェアの概要

● SADP の解説

SADP (アクティブデバイス検索プロトコル) はユーザーフレンドリーでインストール プロセスの不要なオンラインデバイス検索ツールの一種です。アクティブなオンラインデバイスを お使いのサブネット上で検索し、デバイス情報を表示します。

デバイスの基本的なネットワーク情報の変更もこのソフトウェアから実施できます。

#### ● アクティブデバイスのオンライン検索

♦オンラインデバイスの自動検索 SADP ソフトウェアを起動するとコンピュータが属しているサブネット上で

15秒ごとにオンラインデバイスが自動的に検索されます。

オンラインデバイスインターフェイス上に見つかったデバイスの情報と総数が表示されます。 デバイス種別、IP アドレスおよびポート番号等のデバイス情報が表示されます。

|           |                                   |                |          |      |                                     | SADP                   |                |                                              |                           | $ \alpha$ x |  |
|-----------|-----------------------------------|----------------|----------|------|-------------------------------------|------------------------|----------------|----------------------------------------------|---------------------------|-------------|--|
|           | <b>Online Devices</b>             | $\tau$<br>Help |          |      |                                     |                        |                |                                              |                           |             |  |
| $\bullet$ | Total number of online devices: 3 |                |          |      |                                     | Save as Excel          | <b>Refresh</b> |                                              | Modify Network Parameters |             |  |
| ID        | Device Type                       | IPv4 Address   | Security | Port | Software Version                    | IPv4 Gateway HTTP Port |                | IP Address:                                  | 192.168.1.64              |             |  |
| 001       | XX-XXXXXXXX-X 192.168.1.64        |                | Active   | 8000 | Vx.x.xxbuild xxxxxx 192.168.1.1 N/A |                        |                | Port:                                        | 8000                      |             |  |
| 002       | XX-XXXXXXXXX 192.168.1.64         |                | Inactive | 8000 | Vx.x.xbuild xxxxxx                  | 192.168.1.1 80         |                | Subnet Mask:                                 | 255.255.255.0             |             |  |
| 003       | XX-XXXXXXXXXX 192.168.1.64        |                | Active   | 8000 | Vx.x.xbuild xxxxxx                  | 192.168.1.1 80         |                | IPv4 Gateway:                                | 192.168.1.1               |             |  |
|           |                                   |                |          |      |                                     |                        |                | IPv6 Address:                                | $\frac{1}{\sqrt{2}}$      |             |  |
|           |                                   |                |          |      |                                     |                        |                | IPv6 Gateway:                                | $\mathbb{R}^2$            |             |  |
|           |                                   |                |          |      |                                     |                        |                | IPv6 Prefix Length:                          | $\mathbf{0}$              |             |  |
|           |                                   |                |          |      |                                     |                        |                | <b>HTTP Port</b>                             | 80                        |             |  |
|           |                                   |                |          |      |                                     |                        |                | Device Serial No.:                           | XX-XXXXXXX-XXXXXXXX       |             |  |
|           |                                   |                |          |      |                                     |                        |                | Enable DHCP                                  |                           |             |  |
|           |                                   |                |          |      |                                     |                        |                | Password                                     |                           | Save        |  |
|           |                                   |                |          |      |                                     |                        |                | Device Activation<br>New Password:<br>Strong |                           |             |  |
|           |                                   |                |          |      |                                     |                        |                | Confirm Password:                            |                           |             |  |
|           |                                   |                |          |      |                                     |                        |                |                                              |                           | OK          |  |
|           |                                   |                |          |      |                                     |                        |                |                                              |                           |             |  |
|           |                                   |                |          |      |                                     |                        |                |                                              |                           |             |  |
|           |                                   |                |          |      |                                     |                        |                |                                              |                           |             |  |
|           |                                   |                |          |      |                                     |                        |                |                                              |                           |             |  |
|           |                                   |                |          |      |                                     |                        |                |                                              |                           |             |  |

図 付録1-1 オンラインデバイスの検索

デバイスはオンラインになった後、15 秒以内に検索され、リストに表示されます。

オフラインになったデバイスは 45 秒以内にリストから削除されます。

♦オンラインデバイスのマニュアル検索

**®Refresh をクリックしてオンラインデバイスリストをマニュアルで更新することもできます。** 

新しく検索されたデバイスがリストに追加されます。

各カラムの見出し部分にある または をクリックして情報の並び替えができます。 注記

■ をクリックするとデバイステーブルが展開され、右側のネットワークパラメータパネルが

非表示になります。または をクリックするとネットワークパラメータパネルが表示されます。

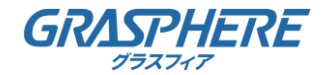

●ネットワークパラメータの変更

方法**:**

1.デバイスリストから変更したいデバイスを選択すると、右側の[ネットワークパラメータ変更] パネルにそのデバイスのネットワークパラメータが表示されます。

2.IP アドレスやポート番号など、変更可能なネットワークパラメータを編集してください。

3.[パスワード] フィールドにデバイスの管理アカウントのパスワードを

入力し save をクリックして変更を保存します。

個人情報とお使いのシステムのセキュリティを保持する観点から、すべての機能および ネットワークデバイスに対して強力なパスワードを使用することを強く推奨します。製品の セキュリティを高めるため、ご自分で選択した強力なパスワード (大文字、小文字、数字、 特殊記号のうち、少なくとも 3 つのカテゴリで構成された文字を 8 文字以上含むパスワー ド) を

設定するようお勧めします。

すべてのパスワードやその他のセキュリティの適切な設定は、設置者および/またはエンド ユーザーの責任です。

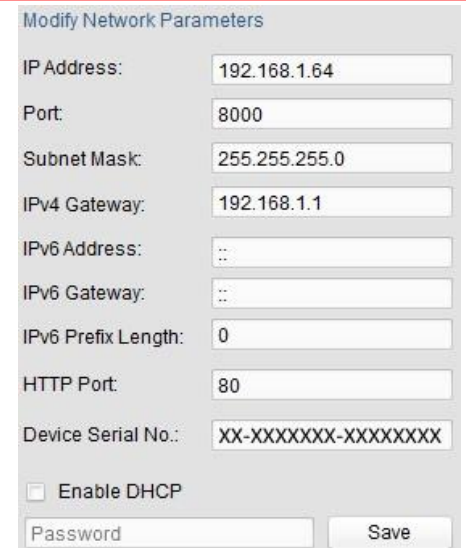

図 付録1-2 ネットワークパラメータの変更

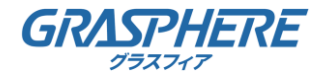

1.2 ポートマッピング

以下の設定は弊社のLTEルータ (GJ-R800-LTE) の図説です。 設定はルータのモデルによって異なります。

方法:

1.転送設定のNATから作成を押し設定していきます。

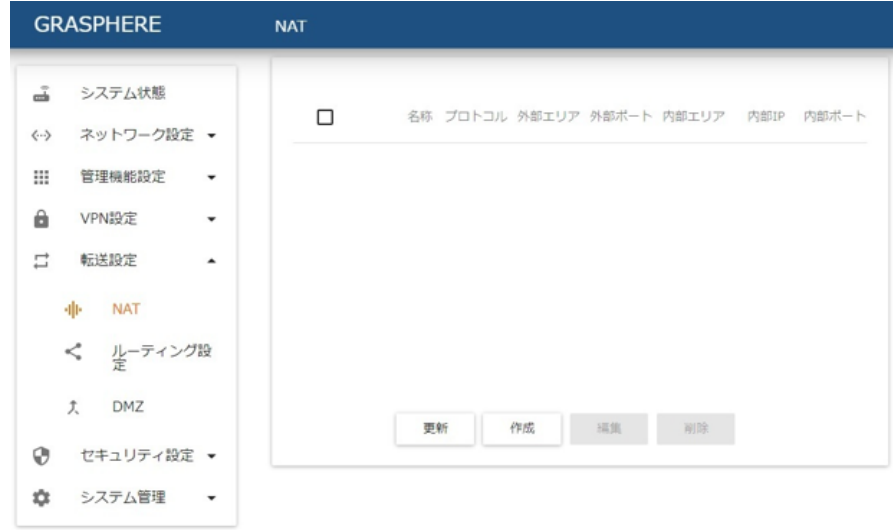

#### 図 付録2-1 NAT設定画面

2.名称、プロトコル、外部エリア、外部ポート、内部エリア、内部IP、内部ポートを入力します。

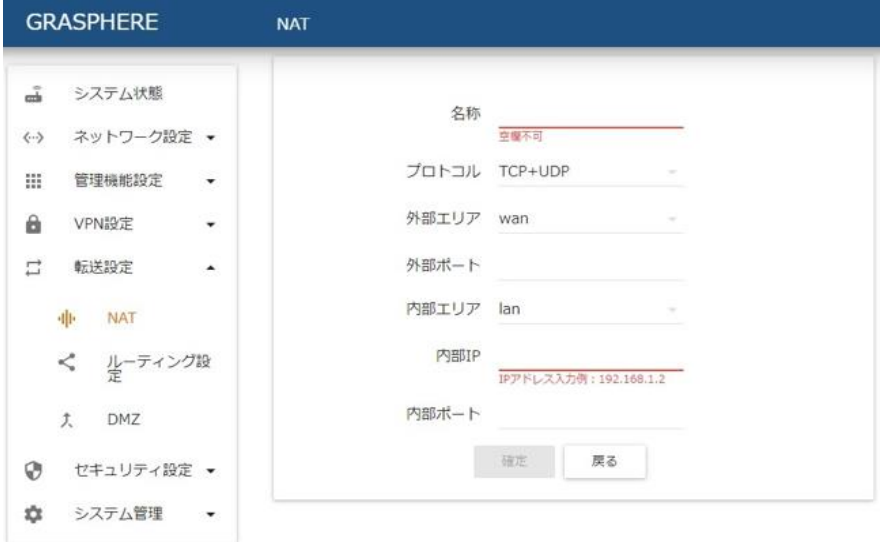

図 付録2-2 NAT入力画面

3.外部ポートと内部ポートはデフォルトで

カメラはポート 80、8000 および 554 を利用します。

4.内部IPは工場出荷設定の場合デフォルトが192.168.1.64で設定されています。

5.確定で設定完了

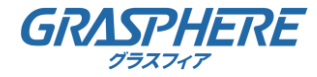

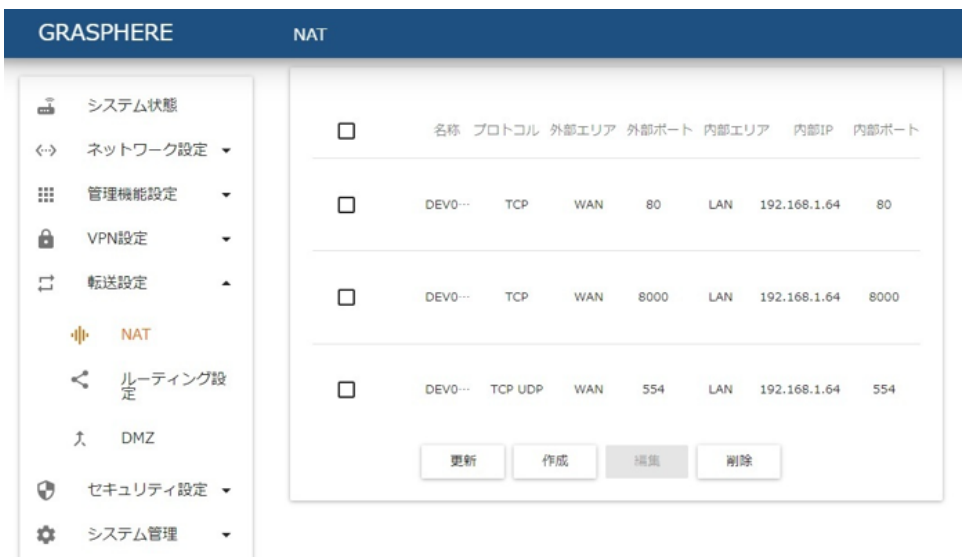

#### 図 付録2-3 設定完了後

▲ ネットワークカメラのポートは他のポートと衝突してはいけません。 例えば一部のルータの Web マネジメントサポートは 80 番です。 カメラのポートが管理ポートと同じである場合、変更してください。

※操作方法や機器トラブルの場合は、下記までご連絡ください

# GRASPHERE

株式会社 グラスフィア ジャパン 本社技術センター/ロジスティクスセンター 〒103-0013 東京都中央区日本橋人形町3-1-11 NNTビル マーケティンググループ 03-6661-7151 03-6661-7152 TEL FAX

URL

http://www.grasphere.com